### Novell Remote Manager Administration Guide

### Novell. NetWare.

6.5 SP8 November 9, 2009

www.novell.com

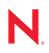

#### Legal Notices

Novell, Inc., makes no representations or warranties with respect to the contents or use of this documentation, and specifically disclaims any express or implied warranties of merchantability or fitness for any particular purpose. Further, Novell, Inc., reserves the right to revise this publication and to make changes to its content, at any time, without obligation to notify any person or entity of such revisions or changes.

Further, Novell, Inc., makes no representations or warranties with respect to any software, and specifically disclaims any express or implied warranties of merchantability or fitness for any particular purpose. Further, Novell, Inc., reserves the right to make changes to any and all parts of Novell software, at any time, without any obligation to notify any person or entity of such changes.

Any products or technical information provided under this Agreement may be subject to U.S. export controls and the trade laws of other countries. You agree to comply with all export control regulations and to obtain any required licenses or classification to export, re-export or import deliverables. You agree not to export or re-export to entities on the current U.S. export exclusion lists or to any embargoed or terrorist countries as specified in the U.S. export laws. You agree to not use deliverables for prohibited nuclear, missile, or chemical biological weaponry end uses. See the Novell International Trade Services Web page (http://www.novell.com/info/exports/) for more information on exporting Novell software. Novell assumes no responsibility for your failure to obtain any necessary export approvals.

Copyright © 2004–2009 Novell, Inc. All rights reserved. No part of this publication may be reproduced, photocopied, stored on a retrieval system, or transmitted without the express written consent of the publisher.

Novell, Inc., has intellectual property rights relating to technology embodied in the product that is described in this document. In particular, and without limitation, these intellectual property rights may include one or more of the U.S. patents listed on the Novell Legal Patents Web page (http://www.novell.com/company/legal/patents/) and one or more additional patents or pending patent applications in the U.S. and in other countries.

Novell, Inc. 404 Wyman Street, Suite 500 Waltham, MA 02451 U.S.A. www.novell.com

Online Documentation: To access the online documentation for this and other Novell products, and to get updates, see www.novell.com/documentation.

#### **Novell Trademarks**

For a list of Novell trademarks, see the Novell Trademark List (http://www.novell.com/company/legal/trademarks/ tmlist.html).

#### **Third-Party Materials**

All third-party trademarks are the property of their respective owners.

This product includes code licensed from RSA Security, Inc., Some portions licensed from IBM are available at http://oss.software.ibm.com/icu4j/.

This product includes materials licensed under the Apache license, including Apache and Tomcat.

### Contents

|   | Abo  | ut This Guide                                                           | 11  |
|---|------|-------------------------------------------------------------------------|-----|
| 1 | Over | rview for Novell Remote Manager for NetWare                             | 13  |
|   | 1.1  | Benefits of Using Novell Remote Manager for NetWare                     | 13  |
|   | 1.2  | Other Management Utilities                                              |     |
|   | 1.3  | What's Next                                                             | 15  |
| 2 | Wha  | t's New for Novell Remote Manager for NetWare                           | 17  |
|   | 2.1  | What's New (OES 2 SP2 NetWare and NetWare 6.5 SP9                       | 17  |
|   | 2.2  | What's New (OES 2 SP1 NetWare and NetWare 6.5 SP8)                      | 17  |
|   | 2.3  | What's New (OES 2 NetWare and NetWare 6.5 SP7).                         |     |
|   | 2.4  | What's New (OES 1 SP2 NetWare and NetWare 6.5 SP6)                      |     |
|   | 2.5  | What's New (OES 1 SP2 NetWare and NetWare 6.5 SP5)                      |     |
|   | 2.6  | What's New (OES 1 SP1 NetWare and NetWare 6.5 SP4)                      |     |
|   | 2.7  | What's New (OES 1 NetWare and NetWare 6.5 SP3)                          |     |
|   | 2.8  | What's New (NetWare 6.5 SP2).                                           |     |
|   | 2.9  | What's New (NetWare 6.5 SP1).                                           |     |
|   | 2.10 | What's New (Initial NetWare 6.5 Release).                               |     |
| 3 | Acce | essing Novell Remote Manager for NetWare                                | 27  |
|   | 3.1  | System Requirements                                                     | 27  |
|   | 3.2  | Setting Up a Customized Disclaimer or Text Screen                       |     |
|   | 3.3  | Logging In to Novell Remote Manager for NetWare                         |     |
|   | 3.4  | Logging Out of Novell Remote Manager for NetWare                        |     |
|   | 3.5  | Configuring the Server GUI for Access by Multiple Workstations          |     |
|   | 3.6  | Understanding the Layout of Novell Remote Manager                       |     |
|   | 3.7  | Accessing Online Help                                                   |     |
|   | 3.8  | Accessing Novell Web Pages                                              |     |
|   | 3.9  | Customizing the Home Page                                               |     |
|   | •    |                                                                         | ••• |
| 4 | Coe  | 0                                                                       | 33  |
|   | 4.1  | Coexistence                                                             |     |
|   |      | 4.1.1 Compatibility                                                     | 33  |
|   | 4.2  | 4.1.2 Coexistence Issues                                                |     |
|   |      | -                                                                       |     |
| 5 | Diag | nosing Server Problems                                                  | 35  |
|   | 5.1  | Monitoring Server Health                                                |     |
|   |      | 5.1.1 Monitoring Overall Server Health or the Health of a Specific Item |     |
|   |      | 5.1.2 Configuring Health Thresholds                                     |     |
|   |      | 5.1.3 Viewing Statistics Trend Graphs                                   |     |
|   |      | 5.1.4 Configuring E-Mail Notification for Server Health Status          |     |
|   |      | 5.1.5 Troubleshooting a Suspect or Bad Health Status                    | 41  |

|   | 5.2                        | Profiling                                                                                                    | CPU Utilization and Accessing Additional Debug Options                                                              | . 41                                                                                                    |
|---|----------------------------|----------------------------------------------------------------------------------------------------|----------------------------------------------------------------------------------------------------|----------------------------------------------------------------------------------------------------|
|   |                            | 5.2.1                                                                                                    | Viewing CPU Execution Profile Data by Thread                                                                        |                                                                                                    |
|   |                            | 5.2.2                                                                                                    | Viewing CPU Execution Profile Data by NLM                                                                           |                                                                                                    |
|   |                            | 5.2.3                                                                                                    | Viewing Detailed Thread Information                                                                                 |                                                                                                    |
|   |                            | 5.2.4                                                                                                    | Performing Additional Debug Operations                                                                              |                                                                                                    |
|   | 5.3                        | Genera                                                                                                    | ting, Viewing, and Sending Server Reports                                                                           |                                                                                                    |
|   |                            | 5.3.1                                                                                                    | Configuration Report                                                                                                |                                                                                                    |
|   |                            | 5.3.2                                                                                                    | Security Report                                                                                                    |                                                                                                    |
|   |                            | 5.3.3                                                                                                    | Inventory Report                                                                                                    |                                                                                                    |
|   | 5.4                        |                                                                                                    | and Managing Server Logs                                                                                            |                                                                                                    |
|   | 5.5                        |                                                                                                    | g Server Configuration Files                                                                                        |                                                                                                    |
|   | 0.0                        | Changi                                                                                                    |                                                                                                    | . 40                                                                                                    |
| 6 | Chai                       | nging th                                                                                                    | ne Configuration Views and Settings                                                                                 | 49                                                                                                    |
|   | 6.1                        | Changir                                                                                                    | ng Novell Remote Manager Configuration Options                                                                      | . 50                                                                                                    |
|   |                            | 6.1.1                                                                                                    | Viewing Hidden Set Parameters, Hidden Console Commands, Hidden Files or Folder                                      |                                                                                                    |
|   |                            | 0.1.1                                                                                                    | or System Files or Folders                                                                                          |                                                                                                    |
|   |                            | 6.1.2                                                                                                    | Enabling or Disabling Accessibility Options.                                                                        |                                                                                                    |
|   |                            | 6.1.3                                                                                                    | Controlling the Emergency Account                                                                                   |                                                                                                    |
|   |                            | 6.1.4                                                                                                    | Controlling the Debug Account                                                                                       |                                                                                                    |
|   |                            | 6.1.5                                                                                                    | Controlling User Access to the Server through Novell Remote Manager                                                 |                                                                                                    |
|   | 6.2                        | Viewing                                                                                                    | the Health Log and Changing the Health Logging Controls                                                             |                                                                                                    |
|   | 6.3                        | -                                                                                                    | the HTTP Log and Changing the HTTP Logging Controls                                                                 |                                                                                                    |
|   | 6.4                        | •                                                                                                    | ng the HTTP Interface                                                                                               |                                                                                                    |
|   | 0.4                        | 6.4.1                                                                                                    | Changing the HTTP IP Address and Port Setup Options                                                                 |                                                                                                    |
|   |                            | 6.4.1<br>6.4.2                                                                                                    | Changing the Mail Notification Configuration Options                                                                |                                                                                                    |
|   |                            | 6.4.3                                                                                                    | Changing the Default eDirectory Login Contexts Option                                                               |                                                                                                    |
|   |                            | 6.4.4                                                                                                    | Changing the Change Minimum Startup Threads Option                                                                  |                                                                                                    |
|   |                            | 6.4.5                                                                                                    | Changing the TCP Keep Alive (in Seconds) Default Option                                                             |                                                                                                    |
|   |                            |                                                                                                    |                                                                                                    |                                                                                                    |
|   |                            |                                                                                                    |                                                                                                    |                                                                                                    |
|   | 65                         | 6.4.6                                                                                                    | Changing User Access by Using the IP Address Access Control Page                                                    | . 58                                                                                                    |
|   | 6.5                        | 6.4.6                                                                                                    |                                                                                                    | . 58                                                                                                    |
| 7 |                            | 6.4.6<br>Restarti                                                                                                    | Changing User Access by Using the IP Address Access Control Page                                                    | . 58<br>. 59                                                                                                    |
| 7 | Mana                       | 6.4.6<br>Restarti<br>aging S                                                                                                    | Changing User Access by Using the IP Address Access Control Page                                                    | 58<br>59<br><b>61</b>                                                                                                    |
| 7 |                            | 6.4.6<br>Restarti<br>aging S<br>Accessi                                                                                                    | Changing User Access by Using the IP Address Access Control Pageng Novell Remote Manager or the HTTP Interface      | . 58<br>. 59<br><b>61</b><br>. 61                                                                                                    |
| 7 | Mana                       | 6.4.6<br>Restarti<br>aging S<br>Accessi<br>7.1.1                                                                                                    | Changing User Access by Using the IP Address Access Control Pageng Novell Remote Manager or the HTTP Interface      | . 58<br>. 59<br><b>61</b><br>. 61<br>. 62                                                                                                    |
| 7 | Mana                       | 6.4.6<br>Restarti<br>aging S<br>Accessi<br>7.1.1<br>7.1.2                                                                                                    | Changing User Access by Using the IP Address Access Control Page<br>ng Novell Remote Manager or the HTTP Interface  | . 58<br>59<br><b>61</b><br>. 61<br>. 62<br>. 62                                                                                                    |
| 7 | Mana                       | 6.4.6<br>Restarti<br>aging S<br>Accessi<br>7.1.1<br>7.1.2<br>7.1.3                                                                                                    | Changing User Access by Using the IP Address Access Control Page<br>ng Novell Remote Manager or the HTTP Interface  | <b>61</b><br>61<br>62<br>62<br>62                                                                                                    |
| 7 | <b>Man</b> a<br>7.1        | 6.4.6<br>Restarti<br>aging S<br>Accessi<br>7.1.1<br>7.1.2<br>7.1.3<br>7.1.4                                                                                                    | Changing User Access by Using the IP Address Access Control Page<br>ng Novell Remote Manager or the HTTP Interface  | <b>61</b><br>61<br>62<br>62<br>62<br>62<br>62                                                                                                    |
| 7 | Mana                       | 6.4.6<br>Restarti<br>aging S<br>Accessi<br>7.1.1<br>7.1.2<br>7.1.3<br>7.1.4                                                                                                    | Changing User Access by Using the IP Address Access Control Page<br>ng Novell Remote Manager or the HTTP Interface  | 58<br>59<br>61<br>61<br>62<br>62<br>62<br>62<br>62<br>62<br>62                                                                                                    |
| 7 | <b>Man</b> a<br>7.1        | 6.4.6<br>Restarti<br>aging S<br>Accessi<br>7.1.1<br>7.1.2<br>7.1.3<br>7.1.4<br>Managin<br>7.2.1                                                                                                    | Changing User Access by Using the IP Address Access Control Page<br>ng Novell Remote Manager or the HTTP Interface  | 58<br>59<br><b>61</b><br>62<br>62<br>62<br>62<br>69<br>74<br>74                                                                                                    |
| 7 | <b>Man</b> a<br>7.1        | 6.4.6<br>Restarti<br>aging S<br>Accessi<br>7.1.1<br>7.1.2<br>7.1.3<br>7.1.4<br>Managin<br>7.2.1<br>7.2.2                                                                                                    | Changing User Access by Using the IP Address Access Control Page<br>ng Novell Remote Manager or the HTTP Interface  | 58<br>59<br>61<br>61<br>62<br>62<br>62<br>62<br>62<br>69<br>74<br>74<br>76                                                                                           |
| 7 | <b>Man</b> a<br>7.1        | 6.4.6<br>Restarti<br>aging S<br>Accessi<br>7.1.1<br>7.1.2<br>7.1.3<br>7.1.4<br>Managin<br>7.2.1<br>7.2.2<br>7.2.3                                                                                                    | Changing User Access by Using the IP Address Access Control Page<br>ng Novell Remote Manager or the HTTP Interface  | . 58<br>59<br>61<br>. 61<br>. 62<br>. 62<br>. 62<br>. 62<br>. 62<br>. 62<br>. 62<br>. 74<br>. 76<br>. 77                                                             |
| 7 | <b>Man</b> a<br>7.1        | 6.4.6<br>Restarti<br>aging S<br>Accessi<br>7.1.1<br>7.1.2<br>7.1.3<br>7.1.4<br>Managin<br>7.2.1<br>7.2.2<br>7.2.3<br>7.2.4                                                                                                | Changing User Access by Using the IP Address Access Control Page<br>ng Novell Remote Manager or the HTTP Interface  | . 58<br>59<br>61<br>. 61<br>. 62<br>. 62<br>. 62<br>. 62<br>. 62<br>. 62<br>. 74<br>. 76<br>. 77<br>. 77                                                             |
| 7 | <b>Man</b> a<br>7.1        | 6.4.6<br>Restarti<br>aging S<br>Accessi<br>7.1.1<br>7.1.2<br>7.1.3<br>7.1.4<br>Managin<br>7.2.1<br>7.2.2<br>7.2.3<br>7.2.4<br>7.2.5                                                                                       | Changing User Access by Using the IP Address Access Control Page<br>Ing Novell Remote Manager or the HTTP Interface | 61<br>61<br>62<br>62<br>62<br>62<br>62<br>62<br>62<br>74<br>76<br>77<br>77<br>77<br>77<br>77                                                                         |
| 7 | <b>Man</b> a<br>7.1        | 6.4.6<br>Restarti<br>aging S<br>Accessi<br>7.1.1<br>7.1.2<br>7.1.3<br>7.1.4<br>Managin<br>7.2.1<br>7.2.2<br>7.2.3<br>7.2.4<br>7.2.5<br>7.2.6                                                                              | Changing User Access by Using the IP Address Access Control Pageng Novell Remote Manager or the HTTP Interface      | 58<br>59<br>61<br>62<br>62<br>62<br>62<br>62<br>62<br>62<br>62<br>62<br>77<br>77<br>77<br>77<br>77<br>77<br>77                                                       |
| 7 | <b>Man</b> a<br>7.1        | 6.4.6<br>Restarti<br>aging S<br>Accessi<br>7.1.1<br>7.1.2<br>7.1.3<br>7.1.4<br>Managin<br>7.2.1<br>7.2.2<br>7.2.3<br>7.2.4<br>7.2.5<br>7.2.6<br>7.2.7                                                                     | Changing User Access by Using the IP Address Access Control Page<br>ng Novell Remote Manager or the HTTP Interface  | 58<br>59<br>61<br>61<br>62<br>62<br>62<br>62<br>62<br>62<br>62<br>74<br>77<br>77<br>77<br>77<br>77<br>77<br>77                                                       |
| 7 | <b>Man</b> a<br>7.1        | 6.4.6<br>Restarti<br>aging S<br>Accessi<br>7.1.1<br>7.1.2<br>7.1.3<br>7.1.4<br>Managin<br>7.2.1<br>7.2.2<br>7.2.3<br>7.2.4<br>7.2.5<br>7.2.6<br>7.2.7<br>7.2.8                                                            | Changing User Access by Using the IP Address Access Control Page<br>ng Novell Remote Manager or the HTTP Interface  | 58<br>59<br>61<br>61<br>62<br>62<br>62<br>62<br>62<br>62<br>62<br>74<br>77<br>77<br>77<br>77<br>77<br>77<br>77<br>77<br>77<br>77<br>77                               |
| 7 | <b>Man</b> a<br>7.1        | 6.4.6<br>Restarti<br>aging S<br>Accessi<br>7.1.1<br>7.1.2<br>7.1.3<br>7.1.4<br>Managin<br>7.2.1<br>7.2.2<br>7.2.3<br>7.2.4<br>7.2.5<br>7.2.6<br>7.2.6<br>7.2.7<br>7.2.8<br>7.2.9                                          | Changing User Access by Using the IP Address Access Control Page<br>ng Novell Remote Manager or the HTTP Interface  | 58<br>59<br>61<br>62<br>62<br>62<br>62<br>62<br>62<br>62<br>62<br>62<br>62<br>62<br>74<br>77<br>77<br>77<br>77<br>77<br>77<br>77<br>77<br>77<br>77<br>77             |
| 7 | <b>Man</b> a<br>7.1        | 6.4.6<br>Restarti<br>aging S<br>Accessi<br>7.1.1<br>7.1.2<br>7.1.3<br>7.1.4<br>Managin<br>7.2.1<br>7.2.2<br>7.2.3<br>7.2.4<br>7.2.5<br>7.2.6<br>7.2.7<br>7.2.8<br>7.2.9<br>7.2.10                                         | Changing User Access by Using the IP Address Access Control Page<br>Ing Novell Remote Manager or the HTTP Interface | 58<br>59<br>61<br>62<br>62<br>62<br>62<br>62<br>62<br>62<br>62<br>62<br>62<br>62<br>74<br>77<br>77<br>77<br>77<br>77<br>77<br>77<br>77<br>77<br>77<br>77<br>77       |
| 7 | <b>Man</b> a<br>7.1        | 6.4.6<br>Restarti<br>aging S<br>Accessi<br>7.1.1<br>7.1.2<br>7.1.3<br>7.1.4<br>Managin<br>7.2.1<br>7.2.2<br>7.2.3<br>7.2.4<br>7.2.5<br>7.2.6<br>7.2.7<br>7.2.8<br>7.2.9<br>7.2.10<br>7.2.11                               | Changing User Access by Using the IP Address Access Control Pageng Novell Remote Manager or the HTTP Interface      | 58<br>59<br>61<br>62<br>62<br>62<br>62<br>62<br>62<br>62<br>62<br>62<br>62<br>62<br>62<br>74<br>77<br>77<br>77<br>77<br>77<br>77<br>77<br>77<br>77<br>77<br>77<br>77 |
| 7 | <b>Man</b> a<br>7.1        | 6.4.6<br>Restarti<br>aging S<br>Accessi<br>7.1.1<br>7.1.2<br>7.1.3<br>7.1.4<br>Managin<br>7.2.1<br>7.2.2<br>7.2.3<br>7.2.4<br>7.2.5<br>7.2.6<br>7.2.7<br>7.2.8<br>7.2.9<br>7.2.10<br>7.2.11<br>7.2.12                     | Changing User Access by Using the IP Address Access Control Pageng Novell Remote Manager or the HTTP Interface      | 58<br>59<br>61<br>62<br>62<br>62<br>62<br>62<br>62<br>62<br>62<br>62<br>62<br>62<br>62<br>74<br>77<br>77<br>77<br>77<br>77<br>77<br>77<br>77<br>77<br>77<br>77<br>77 |
| 7 | <b>Man</b> a<br>7.1        | 6.4.6<br>Restarti<br>aging S<br>Accessi<br>7.1.1<br>7.1.2<br>7.1.3<br>7.1.4<br>Managin<br>7.2.1<br>7.2.2<br>7.2.3<br>7.2.4<br>7.2.5<br>7.2.6<br>7.2.7<br>7.2.8<br>7.2.9<br>7.2.10<br>7.2.11                               | Changing User Access by Using the IP Address Access Control Page                                                    | 58<br>59<br>61<br>62<br>62<br>62<br>62<br>62<br>62<br>62<br>62<br>62<br>62<br>62<br>62<br>74<br>77<br>77<br>77<br>77<br>77<br>77<br>77<br>77<br>77<br>77<br>77<br>77 |
| 7 | <b>Man</b> a<br>7.1        | 6.4.6<br>Restarti<br>aging S<br>Accessi<br>7.1.1<br>7.1.2<br>7.1.3<br>7.1.4<br>Managin<br>7.2.1<br>7.2.2<br>7.2.3<br>7.2.4<br>7.2.5<br>7.2.6<br>7.2.7<br>7.2.8<br>7.2.9<br>7.2.10<br>7.2.10<br>7.2.11<br>7.2.12<br>7.2.13 | Changing User Access by Using the IP Address Access Control Page                                                    | 58<br>59<br>61<br>62<br>62<br>62<br>62<br>62<br>62<br>62<br>62<br>62<br>62<br>62<br>62<br>74<br>77<br>77<br>77<br>77<br>77<br>77<br>77<br>77<br>77<br>77<br>77<br>77 |
| 7 | <b>Man</b> :<br>7.1<br>7.2 | 6.4.6<br>Restarti<br>aging S<br>Accessi<br>7.1.1<br>7.1.2<br>7.1.3<br>7.1.4<br>Managin<br>7.2.1<br>7.2.2<br>7.2.3<br>7.2.4<br>7.2.5<br>7.2.6<br>7.2.7<br>7.2.8<br>7.2.9<br>7.2.10<br>7.2.11<br>7.2.12<br>7.2.13<br>7.2.14 | Changing User Access by Using the IP Address Access Control Page                                                    | 58<br>59<br>61<br>62<br>62<br>62<br>62<br>62<br>62<br>62<br>62<br>62<br>62<br>62<br>62<br>62                                                                         |
| 7 | <b>Man</b> a<br>7.1        | 6.4.6<br>Restarti<br>aging S<br>Accessi<br>7.1.1<br>7.1.2<br>7.1.3<br>7.1.4<br>Managin<br>7.2.1<br>7.2.2<br>7.2.3<br>7.2.4<br>7.2.5<br>7.2.6<br>7.2.7<br>7.2.8<br>7.2.9<br>7.2.10<br>7.2.11<br>7.2.12<br>7.2.13<br>7.2.14 | Changing User Access by Using the IP Address Access Control Page                                                    | 58<br>59<br>61<br>62<br>62<br>62<br>62<br>62<br>62<br>62<br>62<br>62<br>74<br>77<br>77<br>77<br>77<br>77<br>77<br>77<br>77<br>77<br>77<br>77<br>77                   |

| Contents |
|----------|

7

|      | 7.3.2    | Viewing and Running the Console Screen from HTML Pages    | 83  |
|------|----------|-----------------------------------------------------------|-----|
|      | 7.3.3    | Viewing Console Activity                                  |     |
| 7.4  | Managir  | ng Connections to the Server                              | 83  |
|      | 7.4.1    | Viewing Connection Information                            | 85  |
|      | 7.4.2    | Sorting Connection Information                            | 87  |
|      | 7.4.3    | Clearing All Not-Logged-In Connections                    | 87  |
|      | 7.4.4    | Clearing Specific Connections                             | 88  |
|      | 7.4.5    | Viewing a List of Files in Use by Any Specific Connection | 88  |
|      | 7.4.6    | Sending Messages to Users                                 | 88  |
| 7.5  | Viewing  | or Changing Set Parameters                                | 89  |
| 7.6  | Schedul  | ing Tasks to Run at the Server                            | 92  |
| 7.7  | Viewing  | Server Console Commands                                   | 93  |
| 7.8  | Viewing  | Memory Configurations                                     | 94  |
| 7.9  | Viewing  | System Statistics                                         | 99  |
| 7.10 | Shutting | Down, Resetting, or Restarting the Server                 | 99  |
| 7.11 | Accessir | ng and Managing Other Servers                             | 100 |

#### 8 Managing Applications

8.1 Viewing and Managing Loaded NLM Programs ..... 101 8.1.1 8.1.2 8.1.3 8.2 Viewing and Managing Programs in Protected Memory and Protected Address Spaces ... 104 8.3 Viewing and Managing the NetWare Registry ..... 105 8.4 8.5 8.6 

#### 9 Managing Server Hardware

| 9.1 | Accessi | ng Processor Information.                       | 111 |
|-----|---------|-------------------------------------------------|-----|
| 9.2 | Viewing | Storage and Network Adapter Information         | 112 |
|     | 9.2.1   | Viewing Additional Storage Adapter Information  | 112 |
|     | 9.2.2   | Viewing Additional Network Adapters Information | 112 |
| 9.3 | Viewing | PCI Device Information                          | 113 |
| 9.4 | Viewing | USB Device Information                          | 113 |
| 9.5 | Viewing | SMBIOS Information                              | 113 |
| 9.6 | Viewing | Hardware Resource Information                   | 113 |

| 10 Man | aging Novell eDirectory                     | 115   |
|--------|---------------------------------------------|-------|
| 10.1   | Walking the eDirectory Tree                 | . 115 |
| 10.2   | Viewing eDirectory Partitions and Replicas  | . 115 |
| 10.3   | Accessing Other eDirectory Management Tools | . 115 |

#### **11 Using Groups and Group Operations**

| 11.1 | Building | and Configuring a Monitoring Group                            | 119 |
|------|----------|---------------------------------------------------------------|-----|
| 11.2 | Saving a | a Group                                                       | 122 |
|      | 11.2.1   | Saving the Group to the Local Server                          | 123 |
|      | 11.2.2   | Saving the Group and Associating It with an eDirectory Object | 123 |
| 11.3 | Accessi  | ng an Existing Group                                          | 123 |
| 11.4 | Changir  | ng an Existing Server Group                                   | 123 |

101

111

117

|    |              | Deleting an Existing Group       124         Performing Synchronizing Operations on Server Groups       124         11.6.1       Synchronizing the SAdmin User Password       124         11.6.2       Synchronizing the SDebug User Password       126         11.6.3       Synchronizing the eDirectory Context for Users Logging in to Novell Remote<br>Manager       126         11.6.4       Synchronizing the E-mail Notification Settings for Novell Remote Manager       126         11.6.5       Synchronizing the Health Item Thresholds for Novell Remote Manager       126         11.6.6       Synchronizing the Health Item Configuration for Novell Remote Manager       127         11.6.6       Synchronizing the Health Item Configuration for Novell Remote Manager       127         11.6.6       Synchronizing the Health Item Configuration for Novell Remote Manager       127         11.6.6       Synchronizing the Health Item Configuration for Novell Remote Manager       127         11.7.1       Set Parameters Report       126         11.7.2       Modules Running on Each Server Report       126         11.7.4       Storage Space, Size, Usage, Etc. Report       126         Viewing Monitored Items       126         Viewing Group Monitoring Types       130 |
|----|--------------|----------------------------------------------------------------------------------------------------|
|    | 11.10        | Defining or Editing Group Monitoring Types 130                                                                                                    |
| 12 | Usin         | g RSS to Monitor Servers 133                                                                                                    |
|    | 12.1         | Configuring a Server Group for Monitoring                                                                                                    |
|    | 12.2         | Viewing and Managing Group Information                                                                                                    |
|    |              | 12.2.1 Getting a List of RSS Server Groups                                                                                                    |
|    |              | 12.2.2 Viewing RSS Group Information                                                                                                    |
|    |              | 12.2.3 Editing, Renaming, or Deleting an RSS Server Group                                                                                                    |
|    | 12.3         | Adding a Server Group to the RSS Reader                                                                                                    |
| 13 | Mana         | aging a Virtualized NetWare Server with Novell Remote Manager 139                                                                                                    |
|    | 13.1         | Profile CPU Execution by NLM Not Available                                                                                                    |
|    | 13.2         | Virtualization Indicator Available                                                                                                    |
|    | 13.3         | Restarting Stopped Processors Not Possible                                                                                                    |
| 14 | Trou         | bleshooting Specific Problems 14'                                                                                                    |
| 17 |              |                                                                                                    |
|    | 14.1         | Finding CPU Hogs                                                                                                    |
|    | 14.2         | Finding High Memory Users.                                                                                                    |
|    | 14.3         | Tracing Abend Sources                                                                                                    |
|    | 14.4<br>14.5 | Locating Server Process Hogs                                                                                                    |
|    | 14.6         | Seeing Who Is Using a File                                                                                                    |
|    | 14.7         | Daylight Savings Time Change Reported as Down Time   144                                                                                                    |
| 15 | Task         | s Quick Reference 14                                                                                                    |
|    |              |                                                                                                    |
| 16 | Secu         | irity Considerations 153                                                                                                    |
|    | 16.1         | Security Features                                                                                                    |
|    | 16.2         | Security Characteristics                                                                                                    |
|    | 16.3         | Security Configuration                                                                                                    |
| Α  | Knov         | wn Limitations 157                                                                                                    |
|    | A.1          | Characters Not Displaying                                                                                                    |
|    | A.1          | บานเนื้อเอา ทั้งเ ปอยุเนี้ยากฎ                                                                                                    |

|   | A.2<br>A.3 |                | ng Novell iManager and Other Utilities from Novell Remote Manager<br>e Server Memory Health Status |     |
|---|------------|----------------|----------------------------------------------------------------------------------------------------|-----|
| в | Docι       | umentat        | tion Updates                                                                                       | 159 |
|   | B.1        | October        | 2009                                                                                               | 159 |
|   | B.2        |                | per 2008 (NetWare 6.5 SP8, OES 2 SP1 NetWare)                                                      |     |
|   |            | B.2.1          | Accessing Novell Remote Manager.                                                                   |     |
|   |            | B.2.2          | Managing Applications.                                                                             |     |
|   |            | B.2.3          | What's New for Novell Remote Manager for NetWare                                                   |     |
|   | B.3        | February       | y 7, 2008                                                                                          |     |
|   |            | B.3.1          | Managing Hardware                                                                                  | 160 |
|   | B.4        | Septemb        | ber 30, 2007 (NetWare 6.5 SP7, OES 2 NetWare)                                                      | 160 |
|   |            | B.4.1          | Diagnosing Server Problems                                                                         |     |
|   |            | B.4.2          | Managing a Virtualized NetWare Server with Novell Remote Manager                                   |     |
|   |            | B.4.3          | RSS Feed Operations                                                                                |     |
|   |            | B.4.4          | What's New                                                                                         |     |
|   | B.5        |                | 25, 2006 (NetWare 6.5 SP6, OES 1 SP3 NetWare)                                                      |     |
|   |            | B.5.1          | Changing the Configuration Views and Settings                                                      |     |
|   |            | B.5.2<br>B.5.3 | Diagnosing Server Problems                                                                         |     |
|   |            | в.э.э<br>В.5.4 | Managing Applications                                                                              |     |
|   |            | B.5.4<br>B.5.5 | RSS Feed Operations                                                                                |     |
|   |            | B.5.6          | Using Groups and Group Operations                                                                  |     |
|   |            | B.5.7          | What's New                                                                                         |     |
|   | B.6        | Decemb         | er 23, 2005 (NetWare 6.5 SP5, OES 1 SP2 NetWare)                                                   |     |
|   |            | B.6.1          | Diagnosing Server Problems                                                                         |     |
|   |            | B.6.2          | Known Limitations                                                                                  | 164 |
|   |            | B.6.3          | Managing Servers                                                                                   |     |
|   |            | B.6.4          | Using Groups and Group Operations                                                                  |     |
|   |            | B.6.5          | Tasks Quick Reference                                                                              |     |
|   |            | B.6.6          | What's New                                                                                         |     |
|   | B.7        | -              | 19, 2005 (NetWare 6.5 SP4, OES 1 SP1 NetWare)                                                      |     |
|   |            | B.7.1<br>B.7.2 | Accessing Novell Remote Manager for NetWare                                                        |     |
|   |            | в.7.2<br>В.7.3 | Changing the Configuration Views and Settings                                                      |     |
|   |            | B.7.4          | Managing Applications.                                                                             |     |
|   |            | B.7.5          | Managing Servers                                                                                   |     |
|   |            | B.7.6          | Overview for Novell Remote Manager.                                                                |     |
|   |            | B.7.7          | Security Considerations.                                                                           | 167 |
|   |            | B.7.8          | What's New                                                                                         |     |
|   | B.8        | February       | y 28, 2005 (NetWare 6.5 SP3, OES 1 NetWare)                                                        | 168 |
|   |            | B.8.1          | Accessing Novell Remote Manager                                                                    |     |
|   |            | B.8.2          | Changing the Configuration Views and Settings                                                      |     |
|   |            | B.8.3          | Coexistence and Migration                                                                          |     |
|   |            | B.8.4          | Entire Guide.                                                                                      |     |
|   |            | B.8.5<br>B.8.6 | Managing Servers Overview for Novell Remote Manager for NetWare                                    |     |
|   |            | В.8.7          | Using Group and Group Operations                                                                   |     |
|   |            | B.8.8          | What's New                                                                                         |     |
|   | B.9        |                | , 2004 (NetWare 6.5 SP2)                                                                           |     |
|   | -          | B.9.1          | Entire Guide.                                                                                      |     |
|   |            | B.9.2          | Overview for Novell Remote Manager for NetWare.                                                    |     |
|   |            | B.9.3          | Quick Task Reference                                                                               | 171 |
|   |            | B.9.4          | What's New                                                                                         |     |
|   | B.10       | Decemb         | per 2003 (NetWare 6.5 SP1)                                                                         | 171 |

### **About This Guide**

This guide describes how to access and use Novell<sup>®</sup> Remote Manager. It includes the following information:

- "Overview for Novell Remote Manager for NetWare" on page 13
- "What's New for Novell Remote Manager for NetWare" on page 17
- "Accessing Novell Remote Manager for NetWare" on page 27
- "Coexistence and Migration" on page 33
- "Diagnosing Server Problems" on page 35
- "Changing the Configuration Views and Settings" on page 49
- "Managing Servers" on page 61
- "Managing Applications" on page 101
- "Managing Server Hardware" on page 111
- "Managing Novell eDirectory" on page 115
- "Using Groups and Group Operations" on page 117
- "Using RSS to Monitor Servers" on page 133
- "Managing a Virtualized NetWare Server with Novell Remote Manager" on page 139
- "Troubleshooting Specific Problems" on page 141
- "Tasks Quick Reference" on page 145
- "Security Considerations" on page 153
- "Known Limitations" on page 157

**IMPORTANT:** Novell Open Enterprise Server (OES) 2 NetWare<sup>®</sup> and NetWare 6.5 SP7 share the same code base and are the same in every way. Installing the OES 2 NetWare product or associated support pack is the same as installing the simultaneously released NetWare 6.5 product or associated support pack.

#### Audience

This guide is intended for network administrators.

#### Feedback

We want to hear your comments and suggestions about this manual and the other documentation included with this product. Please use the User Comments feature at the bottom of each page of the online documentation, or go to www.novell.com/documentation/feedback.html and enter your comments there.

#### **Documentation Updates**

For the most recent version of the *NW65 SP8: Novell Remote Manager Administration Guide*, see the NetWare 6.5 SP8 Documentation Web site (http://www.novell.com/documentation/nw65/mgmt\_remotemgr\_nw/data/a7hjvxo.html).

#### **Documentation Conventions**

In Novell documentation, a greater-than symbol (>) is used to separate actions within a step and items in a cross-reference path.

A trademark symbol ( $^{\mathbb{R}}$ ,  $^{\text{TM}}$ , etc.) denotes a Novell trademark. An asterisk (\*) denotes a third-party trademark.

When a single pathname can be written with a backslash for some platforms or a forward slash for other platforms, the pathname is presented with a backslash. Users of platforms that require a forward slash, such as Linux\* or UNIX\*, should use forward slashes as required by your software.

## Overview for Novell Remote Manager for NetWare

Novell<sup>®</sup> Remote Manager for NetWare<sup>®</sup> (portal.nlm) is a browser-based utility that you can use to manage one or more NetWare servers from a remote location.

Novell Remote Manager provides all the functionality of Monitor, along with some functionality of other utilities available at the server console; however, Novell Remote Manager makes this functionality available from a Web browser. You can use Novell Remote Manager to monitor your server's health, change the configuration of your server, or perform diagnostic and debugging tasks.

The advantages of using Novell Remote Manager rather than Monitor or RConsolej for server management are:

- It accesses information much more quickly than other remote management tools.
- It is installed by default on all NetWare servers and requires no special configuration for most operations.
- It does not require a special client.
- It provides a graphical interface that makes interpreting diagnostic information much more comprehensible and easier to manage.
- It provides added functionality that is not available in the other management utilities.

This section explains the following:

- Section 1.1, "Benefits of Using Novell Remote Manager for NetWare," on page 13
- Section 1.2, "Other Management Utilities," on page 15
- Section 1.3, "What's Next," on page 15

## 1.1 Benefits of Using Novell Remote Manager for NetWare

For many organizations, it's not often that a technician is physically located at the server when it needs attention. Servers are frequently placed in remote or distributed locations and, in the case of service providers, at many different companies. The ability to centrally monitor, diagnose, and repair (or avoid) server problems is a significant advantage. It is also a major benefit to be able to provide technical service from any location in the world across the Internet.

Novell Remote Manager provides IT staff and service providers the ability to monitor and control a complete selection of server controls and functions through a standard Web browser.

#### Figure 1-1 Health Monitor Page

| Health Monitor                                                                     |                              |                |            |           |            |          |        |
|------------------------------------------------------------------------------------|------------------------------|----------------|------------|-----------|------------|----------|--------|
| Begin Refresh Page Refresh Rate 10 seconds 💌                                       |                              |                |            |           |            |          |        |
| Mail Notification Configuration 🖉 Threshold Configuration 🖾 Statistic Trend Graphs |                              |                |            |           |            |          |        |
| Server Health Table                                                                |                              |                |            |           |            |          |        |
| Status                                                                             | Description                  | Current        | Peak       | Max       | Info       | Include  | Notify |
| ۲                                                                                  | Work To Do Response Time     | 0              | 0          | 0         | <b>i</b>   |          |        |
| ۲                                                                                  | Allocated Server Processes   | 20             | 20 *       | 750       | i          | <b>V</b> |        |
| ۲                                                                                  | Available Server Processes   | 16             | 15 *       | 750       | <b>i</b>   |          |        |
| ۲                                                                                  | Abended Thread Count         | 0              | N/A        | N/A       | i          | <b>V</b> |        |
| ۲                                                                                  | Failed Logins Per Hour       | 0              | 0          | N/A       | <b>i</b>   |          |        |
| ۲                                                                                  | CPU Utilization-0            | 0              | 96         | 100       | i          | <b>V</b> |        |
| ۲                                                                                  | Faulted Address Space Count  | 0              | 0          | N/A       | <b>i</b>   | ✓        |        |
| ۲                                                                                  | Connection Usage             | 19             | 19         | N/A       | i          | <b>V</b> |        |
| ۲                                                                                  | Available Memory             | 1,248MB        | 1,248MB*   | 1,518MB   | i          |          |        |
| ۲                                                                                  | Available Logical Space      | 1,967MB        | 1,967MB*   | 4,096MB   | i          | <b>V</b> |        |
| ۲                                                                                  | Virtual Memory Performance   | N/A            | N/A        | N/A       | <b>i</b>   |          |        |
| ۲                                                                                  | Cache Performance            | N/A            | N/A        | N/A       | i          | <b>V</b> |        |
| ۲                                                                                  | DS Status                    | LOADED/OPEN    | N/A        | N/A       | <b>i</b>   |          |        |
| ۲                                                                                  | DS Thread Usage              | 0              | 0          | 375       | <b>i</b>   | <b>~</b> |        |
| ۲                                                                                  | Packet Receive Buffers       | 2000           | 2000 *     | 10000     | <b>i</b>   | <b>V</b> |        |
| ۲                                                                                  | Available ECB's              | 1974           | 1969 *     | 10000     | <b>i</b> ) | ✓        |        |
| ۲                                                                                  | LAN Traffic                  | 12             | 736        | N/A       | <b>i</b>   | <b>V</b> |        |
| ۲                                                                                  | Vol Sys Available Disk Space | 4,673MB        | 4,673MB*   | 5,934MB   | <b>i</b>   | <b>~</b> |        |
| ۲                                                                                  | Available Disk Space         | 21,779MB       | 21,779MB*  | 28,950MB  | 1          |          |        |
| ۲                                                                                  | Available Directory Entries  | 319,111        | 319,111 *  | 1,059,463 | i          | <b>~</b> |        |
| ۲                                                                                  | Disk Throughput              | 0              | 1167       | N/A       | <b>i</b>   | <b>V</b> |        |
| ۲                                                                                  | Licensing Information        | 2              | 2          | N/A       | i          | <b>~</b> |        |
| ۲                                                                                  | Timesync Status              | LOADED/IN SYNC | N/A        | N/A       | i          |          |        |
|                                                                                    |                              |                | *Low Value |           |            |          |        |
| APPL'                                                                              | Y SETTINGS                   |                |            |           |            |          |        |

The management power and flexibility now available simplifies network administration and allows fewer staff to effectively manage more resources. With Novell Remote Manager you can:

- Securely access and manage a NetWare server from any location. With proper login credentials and Internet access, administrators can control servers from any location.
- Group servers for collective management, allowing you to manage multiple servers through the same interface and application.
- Quickly locate and assess problems. An intuitive graphical user interface provides a control dashboard with indicators for server health and status.
- Manage servers comprehensively. Novell Remote Manager provides complete control for managing NetWare servers, volumes, and applications.

While using Novell Remote Manager, you can perform the following major tasks:

- Monitor and manage your server's health:
  - Monitoring the health status of one or more servers.
  - Building a group of servers that you can perform group operations on.
  - Accessing Novell eDirectory<sup>™</sup> health and troubleshooting tools.
  - Accessing server and configuration logs.
- Configure your server:
  - Managing disk partitions.

8

- Accessing any server console screen.
- Viewing information about all hardware adapters, hardware resources, and processor data.
- Uploading and replacing NLM<sup>™</sup> programs, LAN drivers, or disk drivers.
- Monitoring system disk space and memory resources.
- Accessing files on volumes and DOS partitions.
- Managing server connections.
- Configuring Set parameters.
- Setting schedules for running console commands.
- Shutting down, restarting, or resetting a server.
- Troubleshoot server problems:
  - Finding CPU hogs.
  - Running and viewing inventory reports for one or more servers.
  - Finding high memory users.
  - Tracing abend sources.
  - Locating server process hogs.
  - Finding disk space hogs.
  - Seeing who is using an open file.

When you have other products and utilities installed and loaded on the server, you can perform additional tasks such as the following:

- Managing and monitoring Novell Cluster Services<sup>™</sup>
- Monitoring IPP print service health
- Managing IPv4 addresses or managing IPv6 addresses
- Monitoring Novell licenses

#### 1.2 Other Management Utilities

Novell Remote Manager does not replace other management utilities that are available in NetWare. For an understanding of which utilities are best used for the task you need to perform, see "OES Utilities and Tools" in the OES 2 SP1: Planning and Implementation Guide.

### 1.3 What's Next

Use the following information to help you access and use Novell Remote Manager.

| For Information About                                           | See the Section                                                  |  |  |
|-----------------------------------------------------------------|------------------------------------------------------------------|--|--|
| What's new in Novell Remote Manager                             | "What's New for Novell Remote Manager for NetWare"<br>on page 17 |  |  |
| Accessing and understanding the layout of Novell Remote Manager | "Accessing Novell Remote Manager for NetWare" on page 27         |  |  |

Table 1-1 Information Reference

| For Information About                                                                                                    | See the Section                                                                                                    |  |  |  |
|----------------------------------------------------------------------------------------------------|----------------------------------------------------------------------------------------------------|--|--|--|
| Compatibility and coexistence of Novell Remote<br>Manager for NetWare with existing networks<br>containing NetWare or Linux platforms | "Coexistence and Migration" on page 33                                                                                                    |  |  |  |
| Configuring Novell Remote Manager                                                                                                    | "Changing the Configuration Views and Settings" on page 49                                                                                                    |  |  |  |
| Using Novell Remote Manager to monitor and manage your NetWare servers                                                                | <ul> <li>"Diagnosing Server Problems" on page 35</li> <li>"Managing Servers" on page 61</li> <li>"Managing Applications" on page 101</li> <li>"Managing Novell eDirectory" on page 115</li> <li>"Managing Server Hardware" on page 111</li> <li>"Using Groups and Group Operations" on page 117</li> <li>"Using RSS to Monitor Servers" on page 133</li> </ul> |  |  |  |
| Using Novell Remote Manager to troubleshoot specific problems on NetWare servers                                                      | "Troubleshooting Specific Problems" on page 141                                                                                                    |  |  |  |
| Issues that you might want to be aware of when setting up and accessing your network securely through Novell Remote Manager           | "Security Considerations" on page 153                                                                                                    |  |  |  |
| Differences from physical servers in monitoring virtualized NetWare servers                                                           | "Managing a Virtualized NetWare Server with Novell Remote Manager" on page 139                                                                                                    |  |  |  |
| Special issues that we want you to know about that will not be changed in this release of Novell Remote Manager                       | "Known Limitations" on page 157                                                                                                    |  |  |  |

## What's New for Novell Remote Manager for NetWare

This section includes the features that were updated in Novell<sup>®</sup> Remote Manager since its release in NetWare<sup>®</sup> 6.5, including:

- Section 2.1, "What's New (OES 2 SP2 NetWare and NetWare 6.5 SP9," on page 17
- Section 2.2, "What's New (OES 2 SP1 NetWare and NetWare 6.5 SP8)," on page 17
- Section 2.3, "What's New (OES 2 NetWare and NetWare 6.5 SP7)," on page 17
- Section 2.4, "What's New (OES 1 SP2 NetWare and NetWare 6.5 SP6)," on page 18
- Section 2.5, "What's New (OES 1 SP2 NetWare and NetWare 6.5 SP5)," on page 19
- Section 2.6, "What's New (OES 1 SP1 NetWare and NetWare 6.5 SP4)," on page 19
- Section 2.7, "What's New (OES 1 NetWare and NetWare 6.5 SP3)," on page 20
- Section 2.8, "What's New (NetWare 6.5 SP2)," on page 21
- Section 2.9, "What's New (NetWare 6.5 SP1)," on page 22
- Section 2.10, "What's New (Initial NetWare 6.5 Release)," on page 23

## 2.1 What's New (OES 2 SP2 NetWare and NetWare 6.5 SP9

There are no new features for Novell Remote Manager on OES 2 NetWare in this release.

## 2.2 What's New (OES 2 SP1 NetWare and NetWare 6.5 SP8)

There are no new features for Novell Remote Manager on OES 2 NetWare in this release.

## 2.3 What's New (OES 2 NetWare and NetWare 6.5 SP7)

The following features are available in Novell Remote Manager on OES NetWare:

| Area of Service | Functionality                                                                                                    | For More Information                                                                  |
|-----------------|----------------------------------------------------------------------------------------------------|---------------------------------------------------------------------------------------|
| Diagnose Server | Health Monitor page columns were rearranged so the information that is most important to you is listed first.         | "Monitoring Overall Server Health<br>or the Health of a Specific Item"<br>on page 35. |
| Diagnose Server | You can set Available Disk Space thresholds<br>for volumes other than Sys: as either a<br>percentage or a size in MB. | "Configuring Health Thresholds"<br>on page 38.                                        |

| Area of Service               | Functionality                                                                                                    | For More Information                                                                      |
|-------------------------------|----------------------------------------------------------------------------------------------------|-------------------------------------------------------------------------------------------|
| Monitoring Virtual<br>Servers | You can use Novell Remote Manager to<br>access and manage virtualized NetWare<br>servers. Differences from accessing and<br>managing physical NetWare are listed here. | See "Managing a Virtualized<br>NetWare Server with Novell<br>Remote Manager" on page 139. |

# 2.4 What's New (OES 1 SP2 NetWare and NetWare 6.5 SP6)

The following features are available in Novell Remote Manager on OES NetWare:

| Area of Service        | Functionality                                                                                                    | For More Information                                                                       |
|------------------------|----------------------------------------------------------------------------------------------------|--------------------------------------------------------------------------------------------|
| Configure              | Info icons show whether the Emergency account, Debug account, or Supervisor Only Access has been enabled or not.                                                                                                    | See "Changing Novell Remote<br>Manager Configuration Options"<br>on page 50.               |
| Configure              | You can create groups using the Group<br>Operations functionality, then let the Debug<br>user monitor the servers in the group.                                                                                                    | See "Allowing the Debug User to<br>Monitor Preconfigured Groups"<br>on page 53.            |
| Configure              | You can configure the e-mail notification for<br>health alerts to contain the specific health item<br>in the message heading rather than the default<br>message heading of Server Health<br>Warning.                                                                                                    | See "Configuring E-Mail<br>Notification for Server Health<br>Status" on page 40.           |
| Manage Server          | To prevent abending the server, file access is<br>now denied to volumes that do not have the<br>long namespace installed. The volumes still<br>mount and display, but no file access is allowed<br>through Novell Remote Manager.                                                                                            | See Section 7.1, "Accessing and<br>Managing Server Volumes and<br>Partitions," on page 61. |
| Manage Server          | Connections page information now shows total bytes read, written, and NCP Request fields in the upper section of the Connections page.                                                                                                    | See Table 7-3 on page 85.                                                                  |
| Manage Server          | The Available Memory category on the View<br>Memory Config page has changed to Free to<br>avoid the confusion about memory that is<br>available to the NSS system but is also<br>available to the file system. The Health Monitor<br>table still reports Available Memory which<br>includes memory that is available to NSS. | See Table 7-9 on page 95.                                                                  |
| Manage<br>Applications | You can export (save), make changes, then<br>import (load) registry keys from the NetWare<br>Registry page.                                                                                                    | See Section 8.4, "Viewing and<br>Managing the NetWare Registry,"<br>on page 105.           |
|                        | This functionality already existed using the server console regedit command but you can now use the NetWare Registry pages in Novell Remote Manager to make changes to the registry.                                                                                                    |                                                                                            |

| Area of Service       | Functionality                                                                                 | For More Information                                         |
|-----------------------|-----------------------------------------------------------------------------------------------|--------------------------------------------------------------|
| RSS Feed<br>Operation | You can use an RSS to monitor the overall server health or ping status of a group of servers. | See Chapter 12, "Using RSS to Monitor Servers," on page 133. |

## 2.5 What's New (OES 1 SP2 NetWare and NetWare 6.5 SP5)

The following features are available in Novell Remote Manager on OES NetWare:

| Area of Service | Functionality                                                                                                    | For More Information                                                             |
|-----------------|----------------------------------------------------------------------------------------------------|----------------------------------------------------------------------------------|
| Configure       | You can configure the e-mail notification for<br>health alerts to contain the specific health item<br>in the message heading rather than the default<br>message heading of Server Health<br>Warning.                                                                                                    | See "Configuring E-Mail<br>Notification for Server Health<br>Status" on page 40. |
| Diagnose Server | A Faulted Address Space Count health item has been added to the Health Monitor page.                                                                                                    | See the online information for this health item and the online                   |
|                 | With this health item you can:                                                                                                    | help for the Faulted Address<br>Space Count page.                                |
|                 | <ul> <li>View health status for faulted address spaces.</li> </ul>                                                                                                    |                                                                                  |
|                 | <ul> <li>Access the Faulted Address Space Count<br/>page where you can:</li> </ul>                                                                                                    |                                                                                  |
|                 | <ul> <li>View fault information about all<br/>address spaces loaded on the<br/>server</li> </ul>                                                                                                    |                                                                                  |
|                 | <ul> <li>Clear the fault count for a specific<br/>address space</li> </ul>                                                                                                    |                                                                                  |
|                 | <ul> <li>Access the Address Space<br/>Information page for a specific<br/>address space</li> </ul>                                                                                                    |                                                                                  |
| Diagnose Server | The server health item for Available Memory is<br>configured by default with threshold values<br>calculated as a percentage of the total server<br>memory. Starting with OES SP2, adjustments<br>have been made to the server's memory<br>handling that allow for lower values for these<br>thresholds, so the defaults for Suspect and<br>Critical levels have been changed. | See "Available Server Memory<br>Health Status" on page 157.                      |

## 2.6 What's New (OES 1 SP1 NetWare and NetWare 6.5 SP4)

The following features are available in Novell Remote Manager on OES NetWare:

| Area of Service                         | Functionality                                                                                                    | For More Information                                                                     |
|-----------------------------------------|----------------------------------------------------------------------------------------------------|------------------------------------------------------------------------------------------|
| Access                                  | The left navigation frame includes collapsible categories that are remembered for the next time you log in. This lets you display the Novell Remote Manager features that you use most often and hide the ones that you don't.                          | "Navigation Frame" on page 30                                                            |
| Configure                               | Control access to Novell Remote Manager.                                                                                                    | "Controlling User Access to the<br>Server through Novell Remote<br>Manager" on page 53   |
| Manage<br>Applications, List<br>Modules | On the List Modules page, you can now view the Load Date and Time information for each module.                                                                                                    | "Loading NLM Programs" on page 103                                                       |
| Manage Server,<br>View Memory           | On the View Memory Config page the following changes were made:                                                                                                    | "Viewing Memory Configurations"<br>on page 94                                            |
| Config                                  | <ul> <li>Available Cache Memory was changed to<br/>Available Memory.</li> </ul>                                                                                                    |                                                                                          |
|                                         | <ul> <li>Available Kernel Space was changed to<br/>Free Kernel Space.</li> </ul>                                                                                                    |                                                                                          |
| Manage Server,<br>Volumes               | Purge specific directories with their files on NSS volumes.                                                                                                    | "Viewing Details about<br>Directories and Performing<br>Actions on Them" on page 71      |
| Manage Server,<br>Volumes               | On the File Information page, the <i>Record Lock</i><br><i>Information for NSS</i> files now displays a status<br>of <i>Not Available</i> rather than <i>None</i> .                                                                                     | Not applicable.                                                                          |
| Manage Server,<br>Console Screens       | When a user accesses the console screens<br>through the <i>Console Screens</i> link, a message<br>is sent to the Logger screen indicating the<br>session is granted and indicates the username,<br>IP address, and time that the connection is<br>made. | "Running the Server Console<br>Screens from the Dynamic Java<br>Applet Pages" on page 81 |
| Manage Server, Set<br>Parameters        | If a Set parameter has been changed using<br>Novell Remote Manager, you can set it back to<br>its default value.                                                                                                    | "Viewing or Changing Set<br>Parameters" on page 89                                       |
| Manage Server,<br>Volumes (Home)        | View a list of all open files for each volume and close multiple connections to a specific file.                                                                                                    | "Viewing Information about Open<br>Files and Performing Actions on<br>Them" on page 65   |
| Manage Server,<br>Volumes (Home)        | Unavailable partitions are now displayed on the Volume Management (Home) page.                                                                                                    | Not applicable.                                                                          |

# 2.7 What's New (OES 1 NetWare and NetWare 6.5 SP3)

The following features have been added or changed in NetWare 6.5 Support Pack 3:

| Area of Service                                                | Functionality                                                                            | For More Information, see                                        |
|----------------------------------------------------------------|------------------------------------------------------------------------------------------|------------------------------------------------------------------|
| Manage Server, Volumes                                         | Create a logical volume to store core dumps.                                             | "Creating a Logical Volume for<br>Saving Core Dumps" on page 68. |
| Manage Server, Connections                                     | Select and clear multiple specific connections.                                          | "Clearing Specific Connections"<br>on page 88.                   |
| Configure icon, Novell Remote<br>Manager Configuration Options | Allow the administrator to give the SDEBUG account additional access to the server.      | "Controlling the Debug Account"<br>on page 51                    |
| Server Management, View<br>Memory Config                       | Changed complete memory chart<br>and graph to show complete<br>memory usage and mapping. | "Viewing Memory Configurations"<br>on page 94                    |
| Use Group Operations                                           | Changed procedures for building, saving, changing, and selecting groups.                 | "Using Groups and Group<br>Operations" on page 117               |
| Overall                                                        | Name of the utility changed to<br>Novell Remote Manager.                                 | Not applicable                                                   |

### 2.8 What's New (NetWare 6.5 SP2)

The following features have been added or changed in NetWare 6.5 Support Pack 2:

| Area of Service                                                                | Functionality                                                                                                    | For More Information, see                                                                                                    |
|--------------------------------------------------------------------------------|----------------------------------------------------------------------------------------------------|----------------------------------------------------------------------------------------------------|
| <i>Configure</i> icon,<br>Novell Remote<br>Manager<br>Configuration<br>Options | Removed SDebug user's ability to clear connections.                                                                                                    | "Controlling the Debug Account"<br>on page 51                                                                                                    |
| Diagnose Server,<br>Health Monitor                                             | Added Logical Address Space usage as a key health indicator that can be tracked, notified about, set monitor thresholds for, and review trends.                                            | "Monitoring Overall Server Health<br>or the Health of a Specific Item"<br>on page 35                                                                              |
| Manage Server,<br>Volumes                                                      | Added ability to find and delete empty<br>subdirectories<br>View and perform actions on all devices that<br>are registered as a local device with a FAT<br>partition that has media loaded | "Searching for and Deleting<br>Empty Subdirectories" on<br>page 70.<br>"Accessing the Server's Local<br>Partitions and Performing<br>Actions on Them" on page 74. |
| Manage Server,<br>Partition Disks                                              | Added support for encrypted NSS volume<br>creation                                                                                                    | "Creating a Volume and<br>Mounting a Volume" on page 78                                                                                                    |
| Manage Server,<br>Connections                                                  | Added the ability to identify unlicensed connections the same as Monitor does.                                                                                                    | "Viewing Connection Information"<br>on page 85.                                                                                                    |

| Area of Service                             | Functionality                                                                                                    | For More Information, see                               |
|---------------------------------------------|----------------------------------------------------------------------------------------------------|---------------------------------------------------------|
| Server<br>Management, View<br>Memory Config | Added Logical Address Space usage chart and graph.                                                                                                    | "Viewing Memory Configurations"<br>on page 94           |
|                                             | Added the Tune Logical Address Space link.<br>This is a tool that evaluates whether memory<br>parameters need to change to optimize server<br>memory usage and provides the path to make<br>the changes. |                                                         |
| Manage<br>Applications,<br>NetWare Registry | Locate a key or value in the NetWare registry.                                                                                                    | "Viewing and Managing the NetWare Registry" on page 105 |

### 2.9 What's New (NetWare 6.5 SP1)

The following features have been added or changed in NetWare 6.5 Support Pack 1:

| Area of Service                    | Functionality                                                                                                    | For More Information, see                                                |
|------------------------------------|----------------------------------------------------------------------------------------------------|--------------------------------------------------------------------------|
| Access                             | Contextless login                                                                                                    | "Changing the Default eDirectory<br>Login Contexts Option" on<br>page 57 |
| Diagnose Server,<br>Health Monitor | Server reports are sent as an attachment rather than in the body of the e-mail message.                                                                                             | "Configuring E-Mail Notification<br>for Server Health Status" on         |
|                                    | Disk Space for the volume sys: entry that                                                                                                    | page 40                                                                  |
|                                    | shows statistics separate from the rest of the server volumes.                                                                                                    | "Monitoring Overall Server Health<br>or the Health of a Specific Item"   |
|                                    | Added the following health checks to the<br>default health monitor:                                                                                                    | on page 35                                                               |
|                                    | DS Status                                                                                                    |                                                                          |
|                                    | <ul> <li>DS Thread Usage</li> </ul>                                                                                                    |                                                                          |
|                                    | LAN Traffic                                                                                                    |                                                                          |
|                                    | Cache Performance                                                                                                    |                                                                          |
|                                    | <ul> <li>Virtual Memory Performance</li> </ul>                                                                                                    |                                                                          |
|                                    | Connection Usage                                                                                                    |                                                                          |
|                                    | <ul> <li>Disk Throughput</li> </ul>                                                                                                    |                                                                          |
| Diagnose Server,<br>Reports/Logs   | View and edit the files that you normally edit for changing the configuration of the server from the Reports/Log files page under the <i>Configuration File Management</i> heading. | "Changing Server Configuration<br>Files" on page 48                      |

| Area of Service                         | Functionality                                                                                                    | For More Information, see                                                                          |
|-----------------------------------------|----------------------------------------------------------------------------------------------------|----------------------------------------------------------------------------------------------------|
| Manage > Server,<br>Volumes             | When a USB storage device is plugged or<br>unplugged at the server, the information is<br>displayed on the Volume Management page<br>without unloading and reloading Novell Remote<br>Manager. The layout and efficiency of the<br>volume information displayed on this page is<br>more compact and easier to use. | "Accessing and Managing Server<br>Volumes and Partitions" on<br>page 61                            |
|                                         |                                                                                                    | "Viewing Details of Directories or<br>Files and Performing Specific<br>Actions on Them" on page 69 |
|                                         | You can edit text files on local partitions. When you save files, you can save them with an ANSI                                                                                                    | "Monitoring Disk Space Usage"<br>on page 64                                                        |
|                                         | or UTF-8 encoding. For volume disk space<br>usage, you can sort the disk space usage<br>information by clicking the headings on the disk<br>space usage table.                                                                                                    | "Salvaging Deleted Files" on page 67                                                               |
|                                         | Specify user space restrictions.                                                                                                    |                                                                                                    |
|                                         | Salvage deleted files.                                                                                                    |                                                                                                    |
| Manage Server,<br>Console Screens       | Access each dynamic server screen as well as each HTML screen.                                                                                                    | "Running the Server Console<br>Screens from the Dynamic Java<br>Applet Pages" on page 81           |
| Manage Server,                          | Sort connections from least to most active                                                                                                    | "Viewing Connection Information"<br>on page 85                                                     |
| Connections                             | Connection information includes licensed and<br>peak license connections                                                                                                    |                                                                                                    |
|                                         | Clear connections and view security equivalences                                                                                                    |                                                                                                    |
| Manage<br>Applications, List<br>Modules | Modules with an asterisk have no dependent modules                                                                                                    | "Viewing and Managing Loaded<br>NLM Programs" on page 101                                          |
|                                         | Search path information reflects search order                                                                                                    | "Viewing the Search Path for<br>Loading Modules or NCF Files"<br>on page 103                       |
| Manage Hardware,<br>Connections         | Hardware information including node address,<br>driver name, version and date, hardware<br>settings, and board name                                                                                                    | "Viewing Hardware Resource<br>Information" on page 113                                             |

### 2.10 What's New (Initial NetWare 6.5 Release)

In this release, we updated the interface for Novell Remote Manager to make it look and work like other utilities in NetWare 6.5.

The following features have been added or changed in this release:

| Area of Service                      | Functionality                                                                                                    | For More Information, see                                                       |
|--------------------------------------|----------------------------------------------------------------------------------------------------|---------------------------------------------------------------------------------|
| General                              | You can access other network and server management tools.                                                                                                    | "Understanding the Layout of<br>Novell Remote Manager" on                       |
|                                      | If iManager is installed, configured, and running on the server, you can access it quickly by clicking the <i>iManager</i> icon in the Header frame.                                                       | page 29.                                                                        |
|                                      | The Welcome to NetWare 6.5 Administration page has links to other management tools accessible from a browser. You can access this page by clicking the <i>Admin Welcome</i> page icon in the header frame. |                                                                                 |
| Access                               | You can:                                                                                                    | "Controlling the Debug Account"<br>on page 51                                   |
|                                      | <ul> <li>Allow limited access to your server for<br/>debugging by enabling a special debug</li> </ul>                                                                                                    | "Setting Up a Customized                                                        |
|                                      | user.                                                                                                    | Disclaimer or Text Screen" on                                                   |
|                                      | <ul> <li>Add a custom disclaimer or a text screen<br/>to be displayed and approved by the user<br/>before logging in to Novell Remote<br/>Manager.</li> </ul>                                              | page 27                                                                         |
|                                      | <ul> <li>Log in to Novell Remote Manager using<br/>extended characters.</li> </ul>                                                                                                    |                                                                                 |
|                                      | Previous versions used the browser<br>interface for the login. In NetWare 6.5, the<br>login uses an html form that allows the<br>use of extended characters.                                               |                                                                                 |
| Configuring Novell<br>Remote Manager | You can change the rollover size of server<br>health logs and HTTP logs and alarms or<br>errors that are logged.                                                                                           | "Viewing the HTTP Log and<br>Changing the HTTP Logging<br>Controls" on page 55. |
| Diagnose Server,                     | You can:                                                                                                    | "Monitoring Overall Server Health                                               |
| Health Monitor                       | Track failed logins in Server Health.                                                                                                    | or the Health of a Specific Item" on page 35.                                   |
|                                      | <ul> <li>Restore the default threshold values for<br/>the all operations listed or access a<br/>specific operation and restore the default</li> </ul>                                                      | "Configuring Health Thresholds"<br>on page 38.                                  |
|                                      | <ul> <li>values for the specific operation.</li> <li>Configure a trigger to delay the time<br/>before the health status changes the<br/>traffic light for the overall health monitor.</li> </ul>           | "Server Durations Report" on page 128.                                          |
|                                      | <ul> <li>Compare server up time. For servers<br/>running clusters, you can also track the<br/>volume up time.</li> </ul>                                                                                   |                                                                                 |
| Diagnose Server,<br>Reports/Logs     | You can run a trustee report for a volume                                                                                                    | "Security Report" on page 45                                                    |

| Area of Service                             | Functionality                                                                                                    | For More Information, see                                           |
|---------------------------------------------|----------------------------------------------------------------------------------------------------|---------------------------------------------------------------------|
| Manage Server,<br>Volumes                   | <ul> <li>Inventory volumes, directories, or<br/>subdirectories.</li> </ul>                                                                                                    | "Inventorying Volumes or Directories" on page 69.                   |
|                                             | <ul> <li>Rename or delete files on the server's<br/>DOS partition.</li> </ul>                                                                                                    | "Viewing Details of Directories or<br>Files and Performing Specific |
|                                             | <ul> <li>Modify dates and times on files or<br/>directories.</li> </ul>                                                                                                    | Actions on Them" on page 69.<br>"Searching for Files" on page 73.   |
|                                             | Edit simple text files.                                                                                                    |                                                                     |
|                                             | <ul> <li>Perform file searches at volume or<br/>subdirectory levels and perform additional<br/>file management functions.</li> </ul>                                                              | "Searching for Text in Files" on page 74.                           |
|                                             | <ul> <li>Perform text searches in subdirectories<br/>as well as current directories.</li> </ul>                                                                                                   |                                                                     |
| Manage Server,<br>Console Screens           | You can access all server screens including the Server GUI (X Server Graphical Console) is added.                                                                                                 | "Accessing and Running the<br>Server Console Screens" on<br>page 80 |
| Manage Server,<br>Connections               | You can sort connection information by station, connection name, NCP <sup>™</sup> requests, or login time.                                                                                        | "Sorting Connection Information"<br>on page 87.                     |
| Manage Server,<br>Schedule Tasks            | You can set active or inactive status on a scheduled task.                                                                                                    | "Scheduling Tasks to Run at the Server" on page 92.                 |
| Manage Server,<br>View Memory<br>Config     | The View Memory Config page now shows the<br>physical and virtual memory usage, actual and<br>peak usage statistics, and the pie chart<br>matches the statistics shown.                           | "Viewing Memory Configurations'<br>on page 94                       |
|                                             | If the server has more than 4 GB of memory,<br>you can also view a usage chart for Extended<br>Memory.                                                                                            |                                                                     |
| Manage<br>Applications,<br>NetWare Registry | You can remove Set parameters with no owner from the NetWare registry.                                                                                                    | "Viewing and Managing the NetWare Registry" on page 105             |
| Manage<br>Applications, SLP                 | You can view Service Location Protocol (SLP) settings and reports.                                                                                                    | "Viewing SLP Information" on page 108                               |
|                                             | Rather than using the Display SLP commands<br>at the server to view and manage your SLP<br>configuration, you can view and manage it<br>using the links on the Service Location Protocol<br>page. |                                                                     |
| Manage Hardware,<br>USB Devices             | You can view USB and SMBIOS hardware information without touching the hardware.                                                                                                    | "Viewing USB Device<br>Information" on page 113                     |
|                                             |                                                                                                    | "Viewing SMBIOS Information"<br>on page 113                         |
| Manage Hardware,<br>Disk/LAN Adapters       | You can configure multiple network boards for<br>the same SCSI disk channel. This allows the<br>hardware to fail over to an additional network<br>board in cases where a board fails.             | "Viewing Storage and Network<br>Adapter Information" on<br>page 112 |

| Area of Service                                          | Functionality                                                                                                    | For More Information, see                                                                                 |
|----------------------------------------------------------|----------------------------------------------------------------------------------------------------|----------------------------------------------------------------------------------------------------|
| Manage eDirectory,<br>Access Tree Walker                 | You can locate and select a Novell eDirectory <sup>™</sup> object by browsing to add the object as a Trustee rather than knowing and entering the object's full distinguished name in the User Name field | "Viewing and Changing Trustee<br>Assignments and Inherited<br>Rights Filters" on page 67                  |
| Use Group<br>Operations,<br>Configure or Select<br>Group | <ul> <li>You can:</li> <li>Configure monitoring groups and perform similar operations on them from one location or run reports to collect data from multiple servers.</li> </ul>                          | "Building and Configuring a<br>Monitoring Group" on page 119<br>"Server Durations Report" on<br>page 128. |
|                                                          | <ul> <li>Compare server up time. For servers<br/>running clusters, you can also track the<br/>volume up time.</li> </ul>                                                                                  |                                                                                                    |

## Accessing Novell Remote Manager for NetWare

This section includes the following information:

- Section 3.1, "System Requirements," on page 27
- Section 3.2, "Setting Up a Customized Disclaimer or Text Screen," on page 27
- Section 3.3, "Logging In to Novell Remote Manager for NetWare," on page 28
- Section 3.4, "Logging Out of Novell Remote Manager for NetWare," on page 29
- Section 3.5, "Configuring the Server GUI for Access by Multiple Workstations," on page 29
- Section 3.6, "Understanding the Layout of Novell Remote Manager," on page 29
- Section 3.7, "Accessing Online Help," on page 31
- Section 3.8, "Accessing Novell Web Pages," on page 31
- Section 3.9, "Customizing the Home Page," on page 32

### 3.1 System Requirements

- □ NetWare<sup>®</sup> 5.1 or later
- Mozilla\* Firefox\* 1.0, Microsoft\* Internet Explorer 6 or later, Mozilla 1.7 (SLES 9 SP1 and Linux Professional 9.2), KDE 3.2 Konqueror (limited functionality), NetWare Server browser, or Safari\* 1.2 (limited functionality) (font text set at medium or smaller)
- □ The portal and httpstk NLM<sup>™</sup> programs loaded on the server.

These files are loaded by default in the autoexec.ncf file during all NetWare installations.

## 3.2 Setting Up a Customized Disclaimer or Text Screen

If you want users to view information specific to your company or server before they log in to Novell<sup>®</sup> Remote Manager, you can set up a custom disclaimer page or text screen that they are required to view before logging in to Novell Remote Manager.

To add a customized disclaimer or text screen:

- 1 Access the sys:\login\prtltxt.htm file.
- **2** Change the template text to a message of your choosing.
- **3** Rename the file to prtldisc.htm.

If you implement the custom disclaimer or text screen (sys:login\prtltxt.htm) for the Novell Remote Manager login, it does not display correctly in the server browser.

## 3.3 Logging In to Novell Remote Manager for NetWare

- 1 Open a Web browser at a workstation or another server.
- **2** Point the browser to the URL of the server you want to manage by entering the following in the address (URL) field:

http://server's\_TCP/IP\_address:8008 or other\_configured\_port\_number

For example:

http://192.168.123.11:8008

The default alternate port number is 8008. If you have changed this value on the Configuration page, make sure you specify the same value for the port number here.

If you have Domain Name Services (DNS) installed on your network for server name-to-IP address resolution, you can also enter the server's DNS name instead of the IP address.

If you want to access Novell Remote Manager from the outside of a firewall and the server's private address is unreachable except through Network Address Translation (NAT) or by proxy, do the following:

- Ensure that DNS is configured on your server.
- Change the load line for loading the httpstk.nlm to the following in the autoexec.ncf file:

load httpstk.nlm /hostids:1 /SSL /keyfile:"SSL CertificateIP"

**3** Accept the SSL certificate.

**IMPORTANT:** You must have SSL 2.0 and SSL 3.0 (where available) enabled in your browser. Otherwise, the browser displays an error indicating that the page cannot be displayed.

**4** When the login dialog box appears, provide the required information.

To have access to all pages necessary to manage your server remotely, log in as a user with the Supervisor right to the Server object, usually user Admin or a user with rights equivalent to user Admin.

If the Set Bindery Context = line has been removed from the autoexec.ncf file or the default eDirectory context has not been changed, enter the full context of the user you are logging in as.

By default, if you log in as a user without the Supervisor right to the Server object, you can see only pages that display the volumes, directories, and files that you have access to. You can view files (where you have read access) and upload files to directories where you have write access.

**NOTE:** The default configuration can be changed by the user Admin. For more information, see "Controlling User Access to the Server through Novell Remote Manager" on page 53.

After logging in, your session for Novell Remote Manager remains open until you close all your browser windows at that workstation.

## 3.4 Logging Out of Novell Remote Manager for NetWare

To log out of Novell Remote Manager, close all your browser windows at the workstation you logged in from.

#### 3.5 Configuring the Server GUI for Access by Multiple Workstations

Accessing and running the Server GUI screens from the Console Screens link in Novell Remote Manager from more than one workstation requires you to configure the server GUI environment. The default configuration allows access from at least one workstation at a time.

To configure the Server GUI console for access through the Novell Remote Manager for more than one workstation:

- 1 At the GUI screen on the server console, click *Novell* > *Settings* > *GUI Environment*.
- 2 At the XSetup screen, click Advanced.
- **3** Select the *Enable Remote GUI Session Access* check box.
- **4** (Optional) Move the Maximum Simultaneous Viewers slider to a number greater than one.

**NOTE:** You need to do this only if you want more than one workstation to access this screen at the same time.

- **5** Click *Apply*, then click *OK*.
- 6 Click *OK* to restart the GUI.

#### 3.6 Understanding the Layout of Novell Remote Manager

The Web pages for Novell Remote Manager have three main frames: the header frame (top), the navigation frame (left), and the main content frame (right).

Figure 3-1 Layout of Novell Remote Manager Viewing the Home Screen

| Overall healt                                                                                                    | h indicator                                                                                                    | Header frame                              | Online help                             |
|----------------------------------------------------------------------------------------------------|----------------------------------------------------------------------------------------------------|-------------------------------------------|-----------------------------------------|
| Novella Remote Manager<br>User ADMIN                                                                                                    | Novell Open Enterprise Server, NetWare 6. 5                                                                                                    | 5, Build. 707 Server Version 5.70.04, Jul | ly 6, 2003 - Server Up Time: C 15:11:20 |
| Diagnose Server                                                                                                    | Volume Management                                                                                                    |                                           |                                         |
| Manage Server     Volume     Partition Disk     Console Screens     Connections     Set Parameters     Schedule Tarks     Concole Commands     Mew Memory Config      View Statistics     Down / Restart     Managed Server List     Licensing Information | Volumes           Info Name         Attributes Mounted Open File           ③ SYS         N/A         YES         728           ④ ADMIN         N/A         YES         6           ④ VOL1         Cp Sa         YES         1           ④ NS51         N/A         YES         5           Total open files         740         740           Local Server Partitions         Size           Drive Type         Labet         Size           A:         Floppy drive Unavailable         Unavailable |                                           |                                         |
| Configure TCPIP<br>IP Address Management<br>Manage Applications<br>List Modules<br>Protected Memory<br>System Resources<br>NetWare Registry<br>Protocol Information<br>SLP<br>Java Application Informatio<br>IP Manage Hardware<br>IP Manage Directory     | C:         Hard drive         NWLOCALVOL 1,044,463           Novell Links:         Novell Error Codes           Novell Error Codes         Novell Doublet Documentation           Novell Developer Support         Novell Developer Support                                                                                                    |                                           |                                         |
| Navigation f                                                                                                    | rame Main Cont                                                                                                    | ent frame                                 |                                         |

#### **Header Frame**

Contains general information about the server as well as links to the Volumes, Health Monitor, Configuration, Reports/Log pages, and an Exit link to close the browser window. The Volumes page is considered the Home page.

The general information about the server includes:

- Server's overall health status as one of the following:
  - Green (good)
  - Yellow (suspect) I velocity
  - Red (bad)
  - White with black X (no connection)
- Server's name
- Name of the user you are logged in to Novell Remote Manager as.
- Version of NetWare running on the server and the amount of time the server has been running.

If iManager is installed, configured, and running on the server, you can access it quickly by clicking the *iManager* icon .

The Novell Open Enterprise Server 2 Management Services page has links to other management tools accessible from a browser. You can access this page by clicking the *Welcome Page* icon , then clicking the *Management Services* link on the Novell Open Enterprise 2 Administration page.

#### **Navigation Frame**

Lists general tasks that you can do using Novell Remote Manager as well as links to specific pages for performing those tasks. The links in the navigation frame change depending on the NLM programs that are loaded on the server.

You can expand or collapse the main navigation links to display the operations that you use most or hide the least used operations.

**IMPORTANT:** When working in Novell Remote Manager, using the browser's *Back* button can result in unintended actions being re-sent to the server. Make sure to use the navigation links provided in the tool.

#### Main Content Frame

The information in this frame changes depending on which link you click in the header or navigation frame.

#### **Overall Health Indicator**

Shows the overall health for the server as determined by the selections on the Health Monitor page. Clicking the *Overall Server Health Indicator* icon also takes you to the Health Monitor page where you can view or configure the specifics of the server's health.

#### **Online Help**

When a *Help* icon 2 appears in the upper right corner of a page in the main content frame, you can view help for the page that is displayed.

#### 3.7 Accessing Online Help

Online help, which provides detailed information and instructions for using Novell Remote Manager features, is available for most management tasks and settings.

To access the online help, click the *Help* icon  $\mathbb{P}$  on the upper-right portion of the page or next to the specific item link.

#### 3.8 Accessing Novell Web Pages

Novell links on the home page (Volume page) provide quick access to the following:

- Novell Support Web page (http://support.novell.com) links directly to the Novell support Web site, where you can get current server patch kits or updates, or locate troubleshooting information. You can also access this link by clicking the word *Novell* in the upper right portion of the header frame.
- Novell Error Codes documentation Web page (http://www.novell.com/documentation/lg/nwec/ docui/index.html) links directly to the information about Novell Error Codes, including what they mean and possible causes and actions for them.
- Novell Product Documentation Web page (http://www.novell.com/documentation) links directly to the product documentation for any shipping Novell product.
- Novell Developer Support Web page (http://developer.novell.com/support) links directly to the Novell developer support Web site where you can find tips and suggestions beyond the basics for managing, troubleshooting, and diagnosing your server.

### 3.9 Customizing the Home Page

You can add text, graphics, and custom links to the home (Volumes) page for Novell Remote Manager by creating an HTML file named prtlannc.htm and placing it in the server's sys:\login directory. Any information in this file appears at the bottom of the home page.

Because this file is included in the HTML code that generates the front page, do *not* include the <body> and </body> tags.

This information is displayed only if you are logged in as a user with the Supervisor right to the Server object, usually user Admin or equivalent.

## **Coexistence and Migration**

This section contains the following information:

- Section 4.1, "Coexistence," on page 33
- Section 4.2, "Migration," on page 33

### 4.1 Coexistence

This section provides information regarding the compatibility and coexistence of Novell<sup>®</sup> Remote Manager for NetWare<sup>®</sup> with existing networks containing NetWare or Linux platforms.

#### 4.1.1 Compatibility

The following table summarizes the compatibility of Novell Remote Manager for NetWare with various operating systems:

| Monitoring<br>Type          | Operating System | Compatible Versions                           | Notes                           |
|-----------------------------|------------------|-----------------------------------------------|---------------------------------|
| Ping                        | Any              | NA                                            |                                 |
| Novell<br>Remote<br>Manager | NetWare          | OES on NetWare or<br>NetWare 6.5 SP3 or later |                                 |
| Novell                      | Linux            | OES on SUSE <sup>®</sup> Linux                | Can get full health status.     |
| Remote<br>Manager           |                  | SUSE Linux Enterprise<br>Server 9 SP1         | Can get only an Up/Down status. |

 Table 4-1
 Novell Remote Manager for NetWare Compatibility Matrix with Other Operating Systems

All management features are for the NetWare operating system only with the exception of the Group Monitoring Operations.

#### 4.1.2 Coexistence Issues

The level of monitoring on servers not running NetWare 6 or 6.5 can only report an Up/Down health status.

This version of the utility can run only on NetWare 6.5 SP3 or later servers.

### 4.2 Migration

In NetWare 6 and 6.5 SP1 and SP2, this utility is known as NetWare Remote Manager.

In NetWare 5.1, this utility is known as NetWare Management Portal.

This utility is not available in NetWare 5.0 or earlier.

## **Diagnosing Server Problems**

Novell<sup>®</sup> Remote Manager includes several tools to assist you in monitoring the health and status of your server. When you are familiar with the normal health and status of your server, diagnosing problems with your server becomes easier.

Performing the following tasks will help you to become familiar with the health and status of your servers:

- Section 5.1, "Monitoring Server Health," on page 35
- Section 5.2, "Profiling CPU Utilization and Accessing Additional Debug Options," on page 41
- Section 5.3, "Generating, Viewing, and Sending Server Reports," on page 44
- Section 5.4, "Viewing and Managing Server Logs," on page 47
- Section 5.5, "Changing Server Configuration Files," on page 48

Procedures for troubleshooting specific problems are in Troubleshooting Specific Problems (page 141).

### 5.1 Monitoring Server Health

Monitoring the health of your server can help prevent it from getting to a state in which your users cannot access the server or the data on it. Monitoring your server's health involves the following tasks:

- Section 5.1.1, "Monitoring Overall Server Health or the Health of a Specific Item," on page 35
- Section 5.1.2, "Configuring Health Thresholds," on page 38
- Section 5.1.3, "Viewing Statistics Trend Graphs," on page 39
- Section 5.1.4, "Configuring E-Mail Notification for Server Health Status," on page 40
- Section 5.1.5, "Troubleshooting a Suspect or Bad Health Status," on page 41

## 5.1.1 Monitoring Overall Server Health or the Health of a Specific Item

Using Novell Remote Manager, you can monitor the server's overall health and the health of specific items on the server.

The server's overall health is indicated by the color of the circle displayed next to the *Overall Server Health Status Indicator* icon of in the header frame for Novell Remote Manager. The following table lists and explains each health status that might be displayed.

| lcon | Server Health<br>Status | Explanation                                                                 |
|------|-------------------------|-----------------------------------------------------------------------------|
| 0    | Good                    | All parameters included in the server's health configuration list are good. |

 Table 5-1
 Overall Server Health Status Explanation

| lcon | Server Health<br>Status | Explanation                                                                                                    |
|------|-------------------------|----------------------------------------------------------------------------------------------------|
| õ    | Suspect                 | The status of one or more of the parameters included in the server's health configuration list is suspect or has a minor problem. |
|      | Bad                     | The status of one or more of the parameters included in the server's health configuration list is bad or has a critical problem.  |
| X    | Lost<br>connection      | The connection to the server from Novell Remote Manager has been lost.                                                            |

The server's overall health is determined by items that are selected in the *Include* list on the detailed Health Monitor page. By default, all items are checked.

Therefore, if you have a server that has specific parameters that you know will cause a suspect or bad status and you want to be notified when other parameters have changed, you can remove the suspect or bad parameters from the *Include* and *Notify* lists by deselecting them and clicking *Apply Settings* on the Health Monitor page.

If the status of any item that is selected in the *Include* list changes to yellow (suspect) or red (bad), the health status indicator light on the header frame changes to indicate there is a problem. If more than one item changes, the worst status indicates the server's overall status. When the status for all items returns to green (good), then the health light indicator changes back to green (good).

The server's health status, reported by the health status indicator, is updated every five seconds, but the graphic refreshes only if the status changes.

You can also view the changes of status in the Server Health Log. For more information, see "Viewing and Managing Server Logs" on page 47.

The Health Monitor page shows the health status (green, good; yellow, suspect; or red, bad) for all known components of the system, as well as current, peak, and maximum values. When an item is not selected in the *Include* column, it is not included when determining the overall server health and the values for Status, Current, Peak, and Max are not displayed.

#### Figure 5-1 Health Monitor Page

Health Monitor

Begin Refresh Page Refresh Rate 10 seconds 💌

| <b>ф</b> | ail Notification Configuration | Print Contract Contract | nfiguration | Statisti  | c Trer     | id Graphs |        |
|----------|--------------------------------|-------------------------|-------------|-----------|------------|-----------|--------|
|          |                                | Server Health           |             |           |            |           |        |
| Status   | Description                    | Current                 | Peak        | Max       | Info       | Include   | Notify |
| ۲        | Work To Do Response Time       | 0                       | 0           | 0         | <b>i</b>   |           |        |
| ۲        | Allocated Server Processes     | 20                      | 20 *        | 750       | <b>i</b>   | <b>V</b>  |        |
| ۲        | Available Server Processes     | 16                      | 15 *        | 750       | <b>i</b>   |           |        |
| ۲        | Abended Thread Count           | 0                       | N/A         | N/A       | <b>i</b>   | <b>~</b>  |        |
| ۲        | Failed Logins Per Hour         | 0                       | 0           | N/A       | <b>i</b>   | ✓         |        |
| ۲        | CPU Utilization-0              | 0                       | 96          | 100       | <b>i</b>   | <b>~</b>  |        |
| ۲        | Faulted Address Space Count    | 0                       | 0           | N/A       | i          | ✓         |        |
| ۲        | Connection Usage               | 19                      | 19          | N/A       | i          | <b>~</b>  |        |
| ۲        | Available Memory               | 1,248MB                 | 1,248MB*    | 1,518MB   | i          | <b>V</b>  |        |
| ۲        | Available Logical Space        | 1,967 <i>M</i> B        | 1,967MB*    | 4,096MB   | i          | <b>V</b>  |        |
| ۲        | Virtual Memory Performance     | N/A                     | N/A         | N/A       | i          | <b>V</b>  |        |
| ۲        | Cache Performance              | N/A                     | N/A         | N/A       | <b>i</b>   | <b>V</b>  |        |
| ۲        | DS Status                      | LOADED/OPEN             | N/A         | N/A       | <b>i</b>   |           |        |
| ۲        | DS Thread Usage                | 0                       | 0           | 375       | <b>i</b>   | <b>~</b>  |        |
| ۲        | Packet Receive Buffers         | 2000                    | 2000 *      | 10000     | <b>i</b>   | ✓         |        |
| ۲        | Available ECB's                | 1974                    | 1969 *      | 10000     | <b>i</b> ) | <b>~</b>  |        |
| ۲        | LAN Traffic                    | 12                      | 736         | N/A       | <b>i</b>   | <b>V</b>  |        |
| ۲        | Vol Sys Available Disk Space   | 4,673MB                 | 4,673MB*    | 5,934MB   | <b>i</b>   | <b>~</b>  |        |
| ۲        | Available Disk Space           | 21,779MB                | 21,779MB*   | 28,950MB  | <b>i</b>   | <b>V</b>  |        |
| ۲        | Available Directory Entries    | 319,111                 | 319,111 *   | 1,059,463 | <b>i</b>   | <b>~</b>  |        |
| ۲        | Disk Throughput                | 0                       | 1167        | N/A       | i          | <b>V</b>  |        |
| ۲        | Licensing Information          | 2                       | 2           | N/A       | i          | <b>~</b>  |        |
| ۲        | Timesync Status                | LOADED/IN SYNC          | N/A         | N/A       | i          |           |        |
|          |                                |                         | *Low Value  |           |            |           |        |

#### APPLY SETTINGS

The following items are key indicators of your server's health:

- Work To Do Response Time
- Allocated Server Processes
- Available Server Processes
- Abended Thread Count (if the server has abended and recovered automatically)
- Failed Logins Per Hour
- CPU Utilization (for each processor, if there is more than one)
- Faulted Address Space Count
- Connection Usage
- Available Memory
- Available Logical Space
- Virtual Memory Performance
- Cache Performance
- DS Status
- DS Thread Usage
- Packet Receive Buffers
- Available ECBs

- LAN Traffic
- Vol Sys Available Disk Space
- Available Disk Space for all volumes except sys:
- Available Directory Entries
- Disk Throughput

You can change the thresholds for the *Suspect* and *Critical* values of these indicators individually or restore the defaults for all these parameters at one time. See "Configuring Health Thresholds" on page 38.

Additional items are tracked on the Health Monitor page and are displayed depending on the NLM<sup>™</sup> programs that are loaded on the server.

To access the Health Monitor page, click one of the following links in Novell Remote Manager:

- 🚺 Overall server health status indicator icon.
- **()** *Health Monitor* icon in the header frame
- Health Monitor link in the navigation frame under the Diagnose Server heading.

# 5.1.2 Configuring Health Thresholds

If you have a server that runs differently than normal, you can configure the *Suspect* and *Critical* threshold values for *Health Thresholds* to something other than the default or change the amount of time before the trigger occurs. After changing setting, you can also restore all settings to the default values. For procedures, see the following:

- "Changing Criteria for Suspect or Critical Health Indicators" on page 38
- "Changing Suspect or Critical Status Indicator Triggers" on page 39
- "Restoring Settings" on page 39

#### **Changing Criteria for Suspect or Critical Health Indicators**

To change the criteria for the suspect (yellow/suspect) and critical (red/bad), status indicators for a specific operation:

- **1** On the Health Monitor page, click *Threshold Configuration*, then click the *Description name* link for the item you want to change.
- 2 Specify the new *Suspect* or *Critical* value, then click *OK*.
- **3** (Optional) If you want to change both the values back to the default setting, click *Restore Default Values*, then click *OK*.

For example, on the *Available Disk Space* page, you can specify the settings in either a percentage or megabyte value.

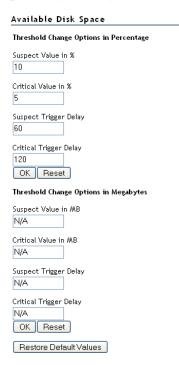

### **Changing Suspect or Critical Status Indicator Triggers**

To change the amount of time before a status change for the suspect (yellow/suspect) and critical (red/bad) status indicators for a specific operation:

- **1** On the Health Monitor page, click *Threshold Configuration*, then click the *Description name* link for the item you want to change.
- 2 Specify the new Suspect or Critical trigger delay value, then click OK.
- **3** (Optional) If you want to change both the values back to the default setting, click *Restore Default Values*, then click *OK*.

### **Restoring Settings**

To restore all the settings to the default values after changing them, click *Health Monitor* > *Threshold Configuration* > *Restore All Defaults*.

# 5.1.3 Viewing Statistics Trend Graphs

The Statistics Trend Graphs let you select and create specific server statistics trend graphs for the statistics and duration listed. The graphs can cover from the last minute up to the total time the system has been up, depending on the duration you select.

**IMPORTANT:** Graphs ignore daylight savings time changes. For example, in the Spring when clocks are set ahead, the graphical statistics show a one hour gap at the hour where the server's clock is reset to daylight savings time. Novell Remote Manager interprets the missing hour as down time.

After changing the server configuration or hardware, you can reset the data you gather.

All the graph data is saved to files in sys:system with a .tdf extension. These files use minimal disk space compared to the value they provide.

For information about the trends you notice and actions to take, see the online help.

| Table 5-2         Tasks and Procedures for Viewing and Generating Server Statistics Trend Graphs |
|--------------------------------------------------------------------------------------------------|
|--------------------------------------------------------------------------------------------------|

| То                                                                                   | Do This                                                                                                    |
|--------------------------------------------------------------------------------------|----------------------------------------------------------------------------------------------------|
| View the health statistics trends for your server                                    | Access the Statistic Trend Graph page by clicking the <i>Diagnose Server</i> > <i>Health Monitor</i> or the <i>Manage Server</i> > <i>View Statistics</i> link in the navigation frame and then clicking the <i>Statistics Trend Graphs</i> link on either of the displayed pages. |
| Determine which graphs<br>you want to view and the<br>duration for the trend         | On the Statistic Trend Graph page, select the check box for each statistic and duration you want to view, then click <i>Draw Selected Graphs</i> .                                                                                                    |
| View one or more graphs                                                              | On the Statistic Trend Graph page, select the check box for each statistic and duration you want to view, then click <i>Draw Selected Graphs</i> .                                                                                                    |
|                                                                                      | A graph is drawn for each check box you select.                                                                                                    |
|                                                                                      | If you select durations of an hour or more, an average as well as a maximum value for each statistic is shown. The maximum value is always the top line of a graph.                                                                                                    |
|                                                                                      | If you select durations of a week or a month, each graph also has links to display statistics for specific days or weeks depending on the duration you first selected.                                                                                                    |
|                                                                                      | The All Data column shows data for each statistic since portal.nlm was started on your server or the Reset button was clicked for a specific item. If the server is shut down, the statistics are still tracked and recorded as 0.                                                 |
| Clear all the check boxes<br>and start determining<br>what you want to view<br>again | On the Statistic Trend Graph page, click the <i>Reset</i> button at the bottom of the selection table.                                                                                                    |
| Reset the data for a specific statistic                                              | On the Statistic Trend Graph page, click the <i>Reset</i> button at the end of the row for that statistic.                                                                                                    |
| Reset the data for all statistics                                                    | On the Statistic Trend Graph page, click the <i>Reset</i> button for each of the statistics.                                                                                                    |
| Draw your own<br>customized graph                                                    | On the Statistic Trend Graph page, view the raw data for the graph by clicking the <i>View Hourly Raw Data</i> link, then copy and paste the numbers into a spreadsheet/graphing application.                                                                                      |

# 5.1.4 Configuring E-Mail Notification for Server Health Status

Rather than manually checking the server's health status through Novell Remote Manager's interface, you can configure Novell Remote Manager to send an e-mail to notify you when the server's health status changes to any value other than Green (good).

- 1 On the Health Monitor page, click the *Mail Notification Configuration* link.
- 2 Specify the required information on the Mail Notification Configuration page, then click Save.

A primary server and at least one user on the notification list is required.

If you want to configure the same information on several servers, create a group using the Group Operation procedures and then run the Synchronize E-mail Settings operation. For more information, see "Building and Configuring a Monitoring Group" on page 119 and "Performing Synchronizing Operations on Server Groups" on page 124.

**3** On the Health Monitor page, select the *Notify* check box for each item you want notification for.

If you want to receive an abend log by e-mail when the server has abended, click the *Notify* check box for the *Abended Thread Count* item on the Health Monitor page.

The e-mail contains a default subject line: Server Health Warning.

If you want the subject line of the e-mail notification to contain information about the server, the specific health item the notification is for, and its status, do the following:

**3a** In the header frame of Novell Remote Manager, click the *Configure* icon

**3b** On the Novell Remote Manager Configuration Options page, click the *Email Detailed Subject Line for Health Alerts* option to toggle the status to *Yes*.

Clicking the *Email Detailed Subject Line for Health Alerts* to toggle the status to *No* returns the subject line for the e-mail notification to the default subject line.

# 5.1.5 Troubleshooting a Suspect or Bad Health Status

When the health status of an item changes from good to a suspect or bad state, you can look at the specific item and click the *Info* icon (i) for suggested remedies or click the link in the *Description* column for more detailed status and information about the health item.

- **1** Access the Health Monitor page.
- **2** Look for the specific health item that has changed status.
- **3** View the information for the item that has changed by clicking the *Info* icon (i) for the item.

This information outlines the specific health criteria (thresholds) for green, yellow, red or statuses in that component. It also provides suggestions in some cases for what might be going wrong in that component if a yellow or red indicator is displayed.

- **4** Perform the recommended or appropriate action for the health item that has changed.
- **5** In the *Description* column of the Server Health Table, you can also click the link for the applicable item to view more detail information tracked about the health item.

You can also use the Server Health Log to track the status of each health item that changes. For more information, see "Viewing and Managing Server Logs" on page 47.

# 5.2 Profiling CPU Utilization and Accessing Additional Debug Options

The Profiling and Debug Information page lets you view information about active and suspended threads, their states, the owning NetWare<sup>®</sup> Loadable Module<sup>™</sup> (NLM) programs, and execution times.

This information can help you identify processes that might be running abnormally on a server, such as processes that use too much CPU time. Processes that run abnormally might cause the server to abend. Sometimes you can temporarily resolve high-utilization problems on the server by identifying the offending thread and its parent NLM, and then unloading and reloading the NLM.

To access the Profiling and Debug Information page, click the *Diagnose Server* > *Profile* / *Debug* link in the navigation frame.

From this page, you can do the following tasks:

- Section 5.2.1, "Viewing CPU Execution Profile Data by Thread," on page 42
- Section 5.2.2, "Viewing CPU Execution Profile Data by NLM," on page 42
- Section 5.2.3, "Viewing Detailed Thread Information," on page 43
- Section 5.2.4, "Performing Additional Debug Operations," on page 43

# 5.2.1 Viewing CPU Execution Profile Data by Thread

When you access the Profiling and Debug Information page, the Execution Profile Data by Thread table is the default view displayed.

The Thread Name column shows the name of the thread being executed.

Thread ID and Thread State detailed information is provided mostly to assist code developers in identifying and debugging problems with their code. At the administration level, this information is usually helpful in identifying problems with a specific NLM or with threads causing the server to hang or run slow.

If the thread was suspended by Abend Recovery, then the information includes details about the thread state at the time it was suspended.

| То                                                         | Do This                                                                                                    |  |  |
|------------------------------------------------------------|----------------------------------------------------------------------------------------------------|--|--|
| Get more information about a specific thread               | Click the thread-name link for that thread.                                                                                |  |  |
| Get information about the NLM program that owns the thread | Click the NLM program name.                                                                                                |  |  |
| Profile where a thread is                                  | Click the Execution Time link for that thread.                                                                             |  |  |
| spending its time running                                  | This lists the nearest symbols and might help identify the component that is using an unusually high volume of CPU cycles. |  |  |

 Table 5-3
 Tasks and Procedures for Viewing Thread Debugging Information

# 5.2.2 Viewing CPU Execution Profile Data by NLM

In the CPU Execution Profile Data by NLM view, you can see a 1/2-second profile of the server operating system as it is executing, the place where it is executing, and the NLM programs that the processor is spending its time in.

If the server is idle, the main NLM programs listed will be lsl.nlm and server.nlm.

The percentage values shown in these tables are a detail of the overall sever's CPU utilization. If Processor 0 utilization is at 10 percent, the information on this page shows the breakdown of that 10 percent utilization.

| Table 5-4 | Tasks and | Procedures for | Viewing NLM | Debugging Information |
|-----------|-----------|----------------|-------------|-----------------------|
|-----------|-----------|----------------|-------------|-----------------------|

| То                                                                           | Do This                                                                                                    |
|------------------------------------------------------------------------------|----------------------------------------------------------------------------------------------------|
| View CPU Execution<br>Profile Data by NLM                                    | Click the <i>Profile CPU Execution by NLM</i> link on the Profiling and Debug Information page.                                                 |
| See where the processor<br>is spending time within a<br>specific NLM program | Click the link in the <i>Execution Time</i> column for that NLM.<br>For more information about the NLM program, click the name for the program. |
| See where the processor<br>is spending time within a<br>specific NLM program | Click the link in the <i>Execution Time</i> column for that NLM.<br>For more information about the NLM program, click the name for the program. |

# 5.2.3 Viewing Detailed Thread Information

This information is usually helpful in identifying problems with a specific NLM or with threads causing the server to hang or run slow.

| Table 5-5 | Tasks and Procedures       | Viewing Detailed NLM or Thread Debu   | oging Information |
|-----------|----------------------------|---------------------------------------|-------------------|
| 10010 0 0 | 1 45/15 4/14 1 / 0004/1/05 | riening Delanea HERI of Thiedaa Deola | Sting myor matton |

| То                                           | Do This                                                                        |
|----------------------------------------------|--------------------------------------------------------------------------------|
| View a list of all the threads in the system | Click the Thread Information link on the Profiling and Debug Information page. |
| Get more information about a specific thread | Click the thread-name link for that thread.                                    |

# 5.2.4 Performing Additional Debug Operations

If you are developing modules to run on NetWare and you want to access additional debug options, click the *Additional Debug Options* link on the Profiling and Debug Information page.

On the Additional Debug Options page, you can do the following tasks at the specific location while the server is still running by selecting one of the following tasks (options), typing the applicable value in the *Symbol or Address for selected debug operation* field, then clicking *Execute*:

- Profile processor execution
- Profile calls to a specific procedure
- Disassemble code
- Dump memory
- Dump stack information
- Profile processor misaligned memory references

- Profile processor branch taken or not taken mispredictions
- Profile processor partial register still clocks
- Profile processor L2 cache misses
- Profile processor divides
- Profile processor multiplies

# 5.3 Generating, Viewing, and Sending Server Reports

From the Reports File Logs page, you can generate, view, and send several server reports that can be helpful in managing and troubleshooting problems on your server. These reports are:

- Section 5.3.1, "Configuration Report," on page 44
- Section 5.3.2, "Security Report," on page 45
- Section 5.3.3, "Inventory Report," on page 46

## 5.3.1 Configuration Report

Generating the server configuration report is especially helpful when you want to compare the configuration of two different servers or have a record of your server setting before making any changes.

This report can also be used by Novell Support to help you diagnose problems with your server that might be caused by running outdated NLM programs. When you view the report, you can also print and save the report for your network documentation.

This report contains the following information:

- The contents of all .ncf, .bat, .cfg, .bat, and abend.log files
- A file listing of the boot directory contents (usually c:\)
- A file listing of sys:system directory contents
- A list of Set parameters (including Hidden parameters) and current settings
- A list of all the modules currently running on the server
- A list of LAN driver configurations
- Storage device configuration information
- Volume statistics for volumes sys: and \_admin

The following table lists the actions to generate, view, send, save, or print the Server Configuration report.

Table 5-6 Tasks and Procedures for Viewing and Managing a Server Configuration Report

| То                                                 | Do This                                                                                                    |
|----------------------------------------------------|----------------------------------------------------------------------------------------------------|
| Generate and view a Server<br>Configuration report | Click <i>Diagnose Server &gt; Reports/Log Files</i> in the navigation frame and then click <i>View Config Report</i> on the Reports/Log Files page. |

| То                                                     | Do This                                                                                                    |  |
|--------------------------------------------------------|----------------------------------------------------------------------------------------------------|--|
| Send this report to someone from the Reports/Log Files | Specify the person's e-mail address in the e-mail address field, then click Send Config Report.                                                                                       |  |
| page                                                   | Prerequisites for sending a report via e-mail are:                                                                                                    |  |
|                                                        | 1. Set up an e-mail server.                                                                                                    |  |
|                                                        | <ol> <li>Complete the required information on the Mail Notification<br/>Configuration page.</li> </ol>                                                                                |  |
|                                                        | <ol> <li>On the Novell Remote Manager Configuration Options page, click<br/>the Restart button next to the Restart NetWare HTTP Interface<br/>Module (HTTPSTK.NLM) option.</li> </ol> |  |
| Access the Mail Notification<br>Configuration Page     | <ol> <li>In the header frame of Novell Remote Manager, click the Configure icon <i>E</i>.</li> </ol>                                                                                  |  |
|                                                        | 2. Click the Access Mail Notification Configuration Page link.                                                                                                    |  |
| Print or save this report                              | View the report on the Reports/Log Files page, then print or save the results using your browser's features.                                                                          |  |

# 5.3.2 Security Report

Generating the server security report is helpful when you want to track potential security risks on a server. This report shows only the information that the logged-in user is allowed to view; to receive a report with the most helpful information, run it when you are logged in to the server as user Admin or a user with rights equivalent to Admin.

From this report, a user with the same rights as user Admin can track the following:

• Trustee assignments for each volume

Granting a user privileges at the root directory of a volume gives that user privileges to the entire volume unless those rights are specifically revoked at a lower level. You should be especially cautious about granting the Access Control right in a root directory. Users with the Access Control right can grant themselves all other rights in any subdirectory on the volume. You can improve network security by granting each user privileges only to the specific directories he or she uses.

• Trustee assignments for each common folder on volume sys:

Users or objects should have only limited access, such as Read and File Scan rights, to common directories on volume sys: such as public and login.

• Security information for each protocol loaded on the server

For example, for the IP protocol, you see the IP addresses for the server, the DNS name, and a list of open ports on the server and NLM programs that use those ports.

NetWare Core Protocol<sup>™</sup> (NCP<sup>™</sup>) information shows the protocols bound to the server and the addresses they use as well as connection information for each connection to the server.

Common Internet File System (CIFS) information shows the server name, where authentication is, the name of the workgroups, and whether Oplocks or ASync has been disabled. The security report also shows Share Points on the server and session information for each connected workstation.

• A list of users that have security equivalence to user Admin

As the number of users with rights equivalent to user Admin increases, your security risks multiply. Any time a user with rights equivalent to user Admin is unattended, anyone can gain access to the server.

• A list of users and a list of several parameters related to security that you can track (such as password required, uniqueness, minimum length and expiration information, and grace login limit and remaining settings)

A secure network is hard to maintain if an object has a password that is easy to guess.

To enforce good security on your network, you should require your users to have a password that is unique, that exceeds five characters, and that expires at least every 60 days or less.

You can achieve additional security by setting a grace login limit.

The following table lists the actions to generate, view, send, save, or print the Security report.

 Table 5-7
 Tasks and Procedures for Generating, Viewing and Managing a Server Security Report

| То                                                    | Do This                                                                                                    |  |  |
|-------------------------------------------------------|----------------------------------------------------------------------------------------------------|--|--|
| Generate and view a NetWare Server Security report    | Click <i>Diagnose Server &gt; Reports/Log Files</i> in the navigation frame, then click <i>View Security Report</i> on the Reports/Log Files page.                                                                             |  |  |
| Send the NetWare Server<br>Security report to someone | Specify the person's e-mail address in the e-mail address field, then click Send Security Report.                                                                                                    |  |  |
| from the Reports/Log Files page                       | Prerequisites for sending a report via e-mail are:                                                                                                    |  |  |
|                                                       | 1. Set up an e-mail server.                                                                                                    |  |  |
|                                                       | <ol><li>Complete the required information on the Mail Notification<br/>Configuration page.</li></ol>                                                                                                    |  |  |
|                                                       | To access the Mail Notification Configuration page, click the <i>Configure</i> icon 📰 in the header frame, then click the <i>Mail Notification Configuration</i> link on the Novell Remote Manager Configuration Options page. |  |  |
|                                                       | <ol> <li>On the Novell Remote Manager Configuration Options page, click<br/>the Restart button next to the Restart NetWare HTTP Interface<br/>Module (HTTPSTK.NLM) option.</li> </ol>                                          |  |  |
| Print or save the NetWare<br>Server Security report   | View the report on the Reports/Log Files page, then print or save the results using your browser's features.                                                                                                    |  |  |

# 5.3.3 Inventory Report

Generating a server inventory report lets you view important information about the server's volumes, directories, or subdirectories and lets you view graphs, profiles, reports, and key statistics about each of these items, including space usage trends. With a few clicks, you get available space trend graphs, profiles for file types, last accessed, last modified, creation time, file size, server (or volume) up times, and links to specific reports for each of these.

You can also customize the scan to look for specific file information.

Generating this report can take a while, so the file is automatically saved on the server so you can generate the report and view it later. Each graph is time-stamped so you know when the report was last run.

The following table lists the actions to generate, view, send, save, or print the Inventory report.

 Table 5-8
 Tasks and Procedures for Generating, Viewing and Managing a Server Inventory Report

| То                                                                                   | Do This                                                                                                    |  |
|--------------------------------------------------------------------------------------|----------------------------------------------------------------------------------------------------|--|
| Generate and view a<br>NetWare Server Inventory<br>report                            | Click <i>Diagnose Server &gt; Reports/Log Files</i> in the navigation frame, then click <i>View Inventory Report</i> on the Reports/Log Files page                                                                           |  |
| Send the NetWare Server<br>Inventory report to someone<br>from the Reports/Log Files | Specify the person's e-mail address in the e-mail address field, then click Send Inventory Report.                                                                                                    |  |
| page                                                                                 | Prerequisites for sending a report via e-mail are:                                                                                                    |  |
|                                                                                      | 1. Set up an e-mail server.                                                                                                    |  |
|                                                                                      | <ol> <li>Complete the required information on the Mail Notification<br/>Configuration page.</li> </ol>                                                                                                    |  |
|                                                                                      | To access the Mail Notification Configuration page, click the <i>Configure</i> icon in the header frame, then click the <i>Mail Notification Configuration</i> link on the Novell Remote Manager Configuration Options page. |  |
|                                                                                      | <ol> <li>On the Novell Remote Manager Configuration Options page, click<br/>the Restart button next to the Restart NetWare HTTP Interface<br/>Module (HTTPSTK.NLM) option.</li> </ol>                                        |  |
| Generate reports for more than one server                                            | See "Building and Configuring a Monitoring Group" on page 119 and<br>"Generating and Viewing Server Comparison Reports" on page 127.                                                                                         |  |
| Print or save the NetWare<br>Server Inventory report                                 | View the report on the Reports/Log Files page, then print or save the results using your browser's features.                                                                                                    |  |

# 5.4 Viewing and Managing Server Logs

Several logs are accessible from the Reports/Log Files page. Each of these logs is started automatically when you start your server.

The following table describes these logs and what you can use them for.

 Table 5-9
 Available Server Logs

| Log                                                        | Use to                                                                                                    |
|------------------------------------------------------------|----------------------------------------------------------------------------------------------------|
| Server Personal Log<br>Book at sys:system/<br>nrmusers.log | Enter and track changes made to the server or to log any other information you desire in order to track server performance or history. |
| System Error log file at<br>sys:system/<br>sys\$log.err    | View alert messages and other system operation information that is sent to the System Console and Logger screens.                      |
| Abend log file at<br>sys:system/<br>abend.log              | View information about all abends that have occurred on the server.                                                                    |

| Log                                                    | Use to                                                                                                    |
|--------------------------------------------------------|----------------------------------------------------------------------------------------------------|
| Server Health log file at<br>sys:system/<br>health.log | View all changes in the health status of the server. Using this log combined with several of the health statistics and trend reports can be useful in diagnosing server problems. |

The following table describes the steps necessary to perform the desired actions listed for any of these logs.

 Table 5-10
 Tasks and Procedures for Managing Server Logs

| То                                                                         | Do This                                                                                                    |
|----------------------------------------------------------------------------|----------------------------------------------------------------------------------------------------|
| Clear a log and start<br>recording new information in<br>any of these logs | Click the <i>Clear</i> link next to the log that you want to restart.                                            |
| Print or save any of these reports                                         | View the report on the Reports/Log Files page, and then print or save the results using your browser's features. |

# 5.5 Changing Server Configuration Files

You might frequently need to change a server configuration file such as autoexec.ncf or startup.ncf. You can easily access and edit these files from the Reports/Log Files page. Under the *Configuration File Management* heading, locate these files and edit them according to your needs.

If you want to add other files to this access point, edit the nrmcfgs.txt file in the sys:\login directory, and then restart portal.nlm. By default, the nrmcfgs.txt file is also in the list of files to edit.

# Changing the Configuration Views and Settings

Different options on the Novell<sup>®</sup> Remote Manager Configuration Options page let you manage some of the things you want exposed or hidden from view when you are using Novell Remote Manager.

This section discusses the following tasks:

- Section 6.1, "Changing Novell Remote Manager Configuration Options," on page 50
- Section 6.2, "Viewing the Health Log and Changing the Health Logging Controls," on page 54
- Section 6.3, "Viewing the HTTP Log and Changing the HTTP Logging Controls," on page 55
- Section 6.4, "Managing the HTTP Interface," on page 56
- Section 6.5, "Restarting Novell Remote Manager or the HTTP Interface," on page 59

To access the Novell Remote Manager Configuration Options page:

- 1 Log in to the server as a user with the Supervisor right to the Server object.
- **2** Click the *Configure* icon **i** in the header frame.

A page similar to the following is displayed.

| lovell Remote Manager Configuration (<br>Navell Remote Manager Configuration Opti                                                                                                    |                                         |             |              |               |
|----------------------------------------------------------------------------------------------------|-----------------------------------------|-------------|--------------|---------------|
| view Hidden Set Parameters                                                                                                    | YES                                     |             |              |               |
|                                                                                                    | -                                       |             |              |               |
| /lew Hidden Console Commands                                                                                                    | YES                                     |             |              |               |
| rlew Hidden Files or Folders                                                                                                    | NO                                      |             |              |               |
| rlæw System Files or Folders                                                                                                    | NO                                      |             |              |               |
| Inable Accessibility Options                                                                                                    | 10                                      |             |              |               |
| Enable Detailed subject line for Health Alerts                                                                                                    | NO                                      |             |              |               |
| lectart Novell Remote Manager (PORTAL NLM)                                                                                                    | RESTART                                 |             |              |               |
| DEnable Emergency account (SADMEN user) and                                                                                                    |                                         |             |              |               |
| DCIsable Emergency account (SADWIN user) an                                                                                                    |                                         | nd.         |              |               |
| Account English account (SDEBUG user) and set<br>Colorable Debug account (SDEBUG user) and de                                                                                                    | ear parsword,                           |             |              |               |
| DEnable Supervisor Only access.                                                                                                    |                                         |             |              |               |
| Obtable Supervisor Only access,<br>Configure Additional SDEBUG User Access,                                                                                                    |                                         |             |              |               |
| Configure Additional (DEBUG OVER ACCEN).                                                                                                    |                                         |             |              |               |
| Havell Remote Manager Health Logging Con                                                                                                    | ntrols                                  |             | -            |               |
| View Current Server Health Log                                                                                                    | View                                    |             |              |               |
| Reset Current Server Health Log File                                                                                                    | Reset                                   |             |              |               |
|                                                                                                    |                                         |             |              |               |
| Log health alerts to Log File                                                                                                    | TES                                     |             |              |               |
| Log health alerts to Log File<br>Server Health Log File Hollover Size (In megaby                                                                                                    | Gannad                                  | A           | ply Reset    |               |
| Server Health Log File Rollover Size (In megaby                                                                                                    | Gannad                                  | A           | ply (Reset ) |               |
| an an an an an an an an an an an an an a                                                                                                    | ter) (                                  | <u>A</u>    | ply (Reset)  |               |
| Server Health Log File Rollover Size (In megaby<br>HTTP: Legging Controls                                                                                                    | CN                                      | (A)         | ply Reset    |               |
| Server Health Log (Tie Rollover Star (In megoby<br>HTTP Legging Contrads<br>Turn Celug Screen<br>Turn Legger CN                                                                                                    | (N) (N) (N) (N) (N) (N) (N) (N) (N) (N) | [4          | ply Read     |               |
| Server Health Lag File Rolliner State (In megady<br>HTTP Langging Controls)<br>Tim College Screen<br>Tim Langer OX<br>View Correct HTTP Lag File                                                                                                    | (N) (N) (N) (N) (N) (N) (N) (N) (N) (N) | 1           | Py Reset     |               |
| Server Health Lag File Rolliner State (In megady<br>HTTP Langging Controls)<br>Tim College Screen<br>Tim Langer OX<br>View Correct HTTP Lag File                                                                                                    |                                         | [A          | Py Reset     |               |
| Server Health Leg File Rolliver Star (In negaty<br>HTT7 Legging Centrals<br>Intr Dating Screen<br>Tom Legger Oil<br>View Constit HT7 Leg File<br>Reset Constit HT7 Leg File<br>Reset Constit HT7 Leg File<br>Reset Constit HT7 Leg File                                                                                                    |                                         | [As         |              |               |
| Server Health Log File Rolliver Star (In migub) HTT7 Logging Controls Intr Orting Screen Turn Logger ON Wee Conset HT77 Log File Read Conset HT77 Log File Read Conset HT77 Lo   |                                         |             |              |               |
| Server Health Log File Rolliver Star (In migub) HTT7 Logging Controls Intr Orting Screen Turn Logger ON Wee Conset HT77 Log File Read Conset HT77 Log File Read Conset HT77 Lo   |                                         |             |              |               |
| Inter Health Lag File Rollow: Size (In negaby  HTTP Legging Controls  Inter Online Size (In negaby)  Wee Conset HTTP Lag File  Reset Conset HTTP Lag File  Reset Conset HTTP  Reset Conset HTTP  Reset HTTP  Reset Conset HTTP  Reset HTTP  Reset Conset HTTP  Reset HTTP  Reset HTTP  Reset HTTP  Reset HTTP  Reset HTTP  Reset HTTP  Reset HTTP  Reset HTTP  Reset HTTP  Reset HTTP  Reset HTTP  Reset HTTP  Reset HTTP  Reset HTTP  Reset HTTP  Reset HTTP  Reset HTTP  Reset HTTP  Reset HTTP  Reset HTTP  Reset HTTP  Reset HTTP  Reset H    |                                         |             |              |               |
| Server Health Lag File Rollower Star (In megady<br>HTTP Legging Controls<br>Tom Legger Col<br>Wee Correct HTTP Lag File<br>Reset Correct HTTP Lag File<br>Log ONy Draws To Lag File<br>HTTP LegerRes Management<br>HTTP LegerRes Management<br>HTTP LegerRes Management<br>HTTP Inderfere Management<br>HTTP Inderfere Management                                                                                                    |                                         |             |              |               |
| Cerver Health Leg File Rollows Star (In megaby<br>HTTP Legging Contrach<br>Tom Legger ON<br>New Conset HTTP Leg File<br>New Conset HTTP Leg File<br>Reset Conset HTTP Leg File<br>Reset Conset HTTP Leg File<br>HTTP Leg File Rollows Star (In megabyled)<br>HTTP Leg File Rollows Star (In megabyled)<br>HTTP In Advances International<br>HTTP In Advances International<br>HTTP In Advances International                                                                                                    |                                         |             |              | [Apply] Based |
| Carren Health Lag File Rolliner Star (In negative<br>HTTF Langung Contract)  Ton Lagger OH  dee Current HTTF Lag File  Reset Current HTTF Lag File  Reset Current HTTF Lag File  HTTF Lag File Rolliner Star (In negative)  HTTF Lag File Rolliner Star (In negative)  HTTF Lag File Rolliner Star (In negative)  HTTF Lag File Rolliner Star (In negative)  Current Output Contracts  Current Output Contracts  Current Output Contracts  Current Output Contracts  Current Output Contracts  Current Output Contracts  Current Output Contracts  Current Output Contracts  Current Output Contracts  Current Output Contracts  Current Output Contracts  Current Output Contracts  Current Output Contracts  Current Output Contracts  Current Output  Current Output  Current | CN<br>CN<br>S                           |             |              | [Apply] Based |
| Invest Health Log File Rollow: Star (In megoly HTT7 Logging Control Unit Criting Scenes. Unit Criting Scenes. Unit Criting Scenes. Units Content: HTT7 Log File (Vi Health Content: HTT7 Log File (Vi HTT7 Log File Rollow: Star (In megolytes) (In HTT7 Log File Rollow: Star (In megolytes) (In HTT7 Log File Rollow: Star (In megolytes) (In HTT7 Log File Rollow: Star (In megolytes) (In HTT7 Log File Rollow: Star (In megolytes) (In HTT7 Log File Rollow: Star (In megolytes) (In HTT7 Log File Rollow: Star (In megolytes) (In HTT7 Log File Rollow: Star (In megolytes) (In HTT7 Log File Rollow: Unit Critic Star (In HTT7 Log File Rollow: Unit Critic Star (In HTT7 Log File Rollow: Unit Critic Star (In HTT7 Log File Rollow: Unit Critic Star (In HTT7 Log File Rollow: Unit Critic Star (In HTT7 Log File (In HTT7 Log File (In HTT7 Log (In HTT7 Log (In HTT7 L    | CN<br>CN<br>S                           | (Apply)(Ri  |              |               |
| Inter Health Lag File Rollow: Size (In negaby  HTTP Legging Controls  Inter Online Size (In negaby)  Wee Conset HTTP Lag File  Reset Conset HTTP Lag File  Reset Conset HTTP  Reset Conset HTTP  Reset HTTP  Reset Conset HTTP  Reset HTTP  Reset Conset HTTP  Reset HTTP  Reset HTTP  Reset HTTP  Reset HTTP  Reset HTTP  Reset HTTP  Reset HTTP  Reset HTTP  Reset HTTP  Reset HTTP  Reset HTTP  Reset HTTP  Reset HTTP  Reset HTTP  Reset HTTP  Reset HTTP  Reset HTTP  Reset HTTP  Reset HTTP  Reset HTTP  Reset HTTP  Reset HTTP  Reset H    | CR                                      | (Apply) [Re | ut           | -             |
| Carren Health Lag File Rolliver Star (In negady  INTER Lenging Control  Inter Company Control  Inter Company Control  Reset Correct: HTTP Lag File  Reset Correct: HTTP Lag File  Reset Co   | en ja<br>m<br>net<br>is<br>berenturted. | (Apply) [Re | Left         | )             |

# 6.1 Changing Novell Remote Manager Configuration Options

The Novell Remote Manager Configuration options include:

- Section 6.1.1, "Viewing Hidden Set Parameters, Hidden Console Commands, Hidden Files or Folders, or System Files or Folders," on page 50
- Section 6.1.2, "Enabling or Disabling Accessibility Options," on page 50
- Section 6.1.3, "Controlling the Emergency Account," on page 51
- Section 6.1.4, "Controlling the Debug Account," on page 51
- Section 6.1.5, "Controlling User Access to the Server through Novell Remote Manager," on page 53

# 6.1.1 Viewing Hidden Set Parameters, Hidden Console Commands, Hidden Files or Folders, or System Files or Folders

On the Novell Remote Manager Configuration Options page under the *Novell Remote Manager Configuration Options* heading, you see the following options:

- View Hidden Set Parameters
- View Hidden Console Commands
- View Hidden Files or Folders
- View System Files or Folders

These options let you control whether hidden Set parameters, console commands, files or folders or system files and folders appear in the lists on Web pages for Novell Remote Manager or on the System Console screen when executing the applicable command. The default for all of these settings is *No*.

To change the visibility of these items, click the No or Yes button next to the applicable control.

Yes displays the visibility.

*No* hides the visibility.

Viewing hidden parameters or system files and folders can be especially helpful when you are comparing the configuration of two similar servers. Viewing hidden console commands can help you discover undocumented commands.

You can change a hidden Set parameter or use console command using Novell Remote Manager or using server console commands, whether or not the parameter is visible in the list.

# 6.1.2 Enabling or Disabling Accessibility Options

On the Novell Remote Manager Configuration Options page, the *Enable Accessibility Options* setting lets you control whether your browser's pages refresh or reload manually or automatically; the option also allows you to display the server's overall health status with text as well as color.

Enabling the accessibility options does the following:

• Removes the *Refresh* button or link from all pages.

- Disables refreshing the server's overall health status.
- Displays the server's overall health with color and with a text description of good, suspect, or bad.

If you have lost connection with the server, a Page Not Found error is displayed.

The status information on a specific page or the server's overall health does not change until you manually reload or refresh the overall browser view or the specific status page.

To enable or disable this option, click the Yes or No button next to the option *Enable Accessibility Options* selection.

To change the browser display after changing the accessibility options, refresh or reload the Web page in the browser.

Whether the accessibility options are enabled or disabled, you can be notified of a change in the server's health status through e-mail notification.

You must set all other accessibility options using the options available in your Web browser.

# 6.1.3 Controlling the Emergency Account

If the server is in a state where Novell eDirectory<sup>™</sup> is not functioning correctly, you can log in to the server with an Emergency account (SAdmin user) and do all the necessary diagnostic and debugging tasks that do not require eDirectory.

When you have completed the necessary debugging tasks, you can then disable the account and clear the password.

To enable the account and set the password, click the *Enable Emergency Account (SADMIN user)* and Set Password link on the Novell Remote Manager Configuration Options page under the Novell Remote Manager Configuration Options heading.

To disable the account and clear the password, click the *Disable Emergency Account (SADMIN user) and Clear Password* link on the Novell Remote Manager Configuration Options page under the *Novell Remote Manager Configuration Options* heading.

Placing your cursor over the *Info* icon (i) for these options shows whether the option is enabled or not.

# 6.1.4 Controlling the Debug Account

If you need assistance in debugging your server, you can enable and set the password for the SDebug User object to let the person debug your system log in to your server as this user rather than as user Admin or as a user with equivalent rights.

The SDebug user has all the rights necessary to look at your system but cannot make unwanted changes to your system or view confidential or sensitive information.

This section contains the following information:

- "Enabling Tasks for the Debug Account" on page 52
- "Allowing the Debug User to Monitor Preconfigured Groups" on page 53

### **Enabling Tasks for the Debug Account**

#### **IMPORTANT:** This user is not enabled by default.

When first enabled, this user cannot perform the following tasks:

- Partition disk operations.
- Access the server console (but the user does have access to the console logs).
- Clear connections.
- Schedule tasks.
- Load new modules.
- Access eDirectory through the tree walker to create users, groups, or assign trustees.
- Change the password for the Debug account.

When the person has completed the necessary debugging tasks, you can then disable the account and clear the password. To use the debug account after it has been disabled, you must enable the user again.

To enable the account and set the password, click the *Enable Debug Account (SDEBUG user) and Set Password* link on the Novell Remote Manager Configuration Options page under the *Novell Remote Manager Configuration Options* heading.

To disable the account and clear the password, click the *Disable Debug Account (SDEBUG user)* and Clear Password link on the Novell Remote Manager Configuration Options page under the Novell Remote Manager Configuration Options heading.

Placing your cursor over the *Info* icon (i) for these options shows whether the option is enabled or not.

If desired, you can configure the specific tasks that you give the SDebug user access to perform:

- 1 On the Novell Remote Manager Configuration Options page under the *Novell Remote Manager Configuration Options* heading, click *Configure Additional SDEBUG User Access*.
- **2** On the Configure Additional SDEBUG User Access page, click the *No* or *Yes* button next to the applicable task you want to enable or disable.

The following options are available:

- Access local server partitions including drive C:
- Access the Novell Remote Manager configuration page
- Clear connections from the Connections page
- Change SET parameters value
- Configure mail notification for server health
- Configure threshold settings in Health Monitor
- Deactivate storage devices
- Down or restart the server
- Load or unload modules from the List Modules page
- Modify protected memory address spaces
- Modify settings on the Swap File Information page

- Mount and dismount NetWare<sup>®</sup> volumes
- Stop or Start processors from the Processor Information page
- View open files on the Volume Information page

The additional access options apply whether the account is enable or not.

### Allowing the Debug User to Monitor Preconfigured Groups

You can also allow the SDebug user to view preconfigured groups that were configured using the Use Group Operations options. These options allow an administrator to delegate the day-to-day monitoring of the server to a user with fewer responsibilities who can then notify the administrator when there are problems.

The delegating administrator must set the SDebug user password to be the same for all the servers in the group that the SDebug user is to monitor. See Section 11.6.2, "Synchronizing the SDebug User Password," on page 126.

The SDebug user is limited to performing the following tasks on the Group Monitoring Operation page:

- Group Configuration
- Refresh
- Select Group
- Show Hidden Items

For more information on these tasks, see Step 4 on page 121 in Section 11.1, "Building and Configuring a Monitoring Group," on page 119.

# 6.1.5 Controlling User Access to the Server through Novell Remote Manager

By default, all eDirectory users in the network can access the server through Novell Remote Manager when they log in to Novell Remote Manager. You can limit this access to only users with the Supervisor right to the Server object. User Admin and users with rights equivalent to Admin have the Supervisor right to the Server object.

Users that have the Supervisor right to the Server object can access the server through Novell Remote Manager when they log in to the server through Novell Remote Manager. These users can perform all management tasks and functions available through Novell Remote Manager.

Users who do not have the Supervisor right to the Server object can see only pages that display the volumes, directories, and files that they have access rights to. They can view files where they have read access and upload files into directories where they have write access.

You can further limit or restore access to the server through Novell Remote Manager using links on the Novell Remote Manager Configuration Options page or by entering commands at the System Console prompt as shown in the following table:

| То                                                                        | Click This Link on Novell Remote<br>Manager Configuration Options page | Enter This Command at System<br>Console Prompt |
|---------------------------------------------------------------------------|------------------------------------------------------------------------|------------------------------------------------|
| Limit access to only users with the Supervisor right to the Server object | Enable Supervisor Only Access                                          | httpstk superonly                              |
| Restore access to all users                                               | Disable Supervisor Only Access                                         | httpstk nosuperonly                            |

Placing your cursor over the *Info* icon (i) for these options shows whether the option is enabled or not.

# 6.2 Viewing the Health Log and Changing the Health Logging Controls

The Server Health log lets you view all the changes to the health status of the server. Using this log in combination with the health statistics and trend reports can be useful in diagnosing server problems.

The file is located in the sys:system directory on the server.

| То                                                       | Do This                                                                                                    |
|----------------------------------------------------------|----------------------------------------------------------------------------------------------------|
| View the current Server Health log                       | Click the View button next to View Current Server<br>Health Log option on the Novell Remote Manager<br>Configuration Options page under the Novell Remote<br>Manager Health Logging Controls heading.                                                        |
| Clear the log                                            | Click the Reset button for the Reset Current Server<br>Health Log File option on the Novell Remote Manager<br>Configuration Options page under the Novell Remote<br>Manager Health Logging Controls heading.                                                 |
| Change whether alerts are sent to the log or not         | Toggle the <i>Log Health Alerts to Log File</i> options setting<br>by clicking Yes or <i>No</i> next to this option on the Novell<br>Remote Manager Configuration Options page under the<br><i>Novell Remote Manager Health Logging Controls</i><br>heading. |
| Change the size of the log from the default size of 8 MB | Type the new value in the Server Health Log File Rollover Size (in megabytes) field and click Apply.                                                                                                    |
|                                                          | This options is on the Novell Remote Manager<br>Configuration Options page under the <i>Novell Remote</i><br><i>Manager Health Logging Controls</i> heading.                                                                                                 |

 Table 6-2
 Tasks and Procedures for Viewing the Server Health Log and Changing Logging Controls

# 6.3 Viewing the HTTP Log and Changing the HTTP Logging Controls

When instructed by Novell Support, you can click the *Turn Debug Screen On* button on the Novell Remote Manager Configuration Options page under the *Novell Remote Manager HTTP Logging Controls* heading to help debug a problem with the httpstk module. When you click this button, you should also click the *Turn Logger On* button.

The debug console screen journals debug information for the HTTP stack running on the server. This log shows every connection to your server and shows which pages are accessed, along with a time stamp. You can view information on every instance of any request from a workstation. By clicking the *Turn Logger On* button, you turn on the HTTP logging function.

The log file contains the following information: an entry number; the date and time stamp in Greenwich Mean Time (GMT); host name; the program making the call; the level of the call (whether it's done by the server or by users); and a description of the entry itself with information including the IP address of the source machine making the request, messages, status, etc.

A plain text file of the log resides at sys: httplog.txt; however, the information is much easier to understand when viewed using the *View Current HTTP Log File* option because it is formatted as a table. Also, this file is not viewable while the logging is turned on unless you view it in Novell Remote Manager.

To view the file in its raw form, logging must be turned off so the file is no longer open.

| То                                                                                             | Do This                                                                                                    |  |
|------------------------------------------------------------------------------------------------|----------------------------------------------------------------------------------------------------|--|
| View detailed information about the access to your server that was made using the HTTP command | Click the <i>View</i> button for the <i>View Current HTTP Log File</i> option.                                                                                    |  |
|                                                                                                | <b>NOTE:</b> If logging has been turned off, clicking this button turns it on.                                                                                    |  |
| Clear the current log and begin a new one.                                                     | Click the <i>Reset</i> button for the <i>Reset Current HTTP Log File</i> option.                                                                                  |  |
|                                                                                                | <b>TIP:</b> Restarting the log is useful if you have made a configuration change to your server and want to begin a new logging session.                          |  |
| Change whether only errors or all requests are logged to the file.                             | Toggle the <i>Log Only Errors to Log File</i> option setting by clicking Yes or <i>No</i> .                                                                       |  |
|                                                                                                | Clicking Yes logs error only. Clicking No logs all requests.                                                                                                    |  |
|                                                                                                | <b>TIP:</b> When logging only errors to the file, it takes much longer to fill the file to its maximum size; however, casual access to the server is not tracked. |  |

 Table 6-3
 Tasks and Procedures for Viewing the HTTP Logs and Changing Logging Controls

| То                                                       | Do This                                                                                                    |  |  |
|----------------------------------------------------------|----------------------------------------------------------------------------------------------------|--|--|
| Change the size of the log from the default size of 8 MB | Type the new value in the HTTP Log File Rollover Size (in Megabytes) field and click Apply.                                                                                                    |  |  |
|                                                          | <b>IMPORTANT:</b> Nothing is written to this file unless logging is turned on.                                                                                                    |  |  |
|                                                          | <ul> <li>If the available space on volume sys: is limited,<br/>you can limit the log file to a smaller size.</li> </ul>                                                                                             |  |  |
|                                                          | <ul> <li>If you want to gather more information in the log<br/>file over a longer period of time, you can increase<br/>the rollover size.</li> </ul>                                                                |  |  |
|                                                          | <ul> <li>When the file is full, the file is deleted and<br/>restarted. Automatic rollover guarantees that if<br/>logging is on, the log file always reflects the most<br/>recent activity on the server.</li> </ul> |  |  |

# 6.4 Managing the HTTP Interface

These options control the ports and IP address that httpstk.nlm listens on, and the keep-alive parameters, startup threads, and workstations that can access the server through Novell Remote Manager.

This section includes instructions for the following tasks:

- Section 6.4.1, "Changing the HTTP IP Address and Port Setup Options," on page 56
- Section 6.4.2, "Changing the Mail Notification Configuration Options," on page 57
- Section 6.4.3, "Changing the Default eDirectory Login Contexts Option," on page 57
- Section 6.4.4, "Changing the Change Minimum Startup Threads Option," on page 58
- Section 6.4.5, "Changing the TCP Keep Alive (in Seconds) Default Option," on page 58
- Section 6.4.6, "Changing User Access by Using the IP Address Access Control Page," on page 58

# 6.4.1 Changing the HTTP IP Address and Port Setup Options

The *HTTP IP Address and Port Setup* link on the Novell Remote Manager Configuration Options page under the *HTTP Interface Management* heading takes you to the HTTP IP Address and Port Set Up page where you adjust and control the ports, IP address, and security settings that HTTP tries to accept requests on. These changes integrate with the IP Address Management functionality.

- **1** On the Novell Remote Manager Configuration Options page, click the *HTTP IP Address and Port Setup* link.
- 2 Click the applicable action you want to perform.

After clicking the Close Port button, click OK.

If you click the Open Port button, do these additional steps:

2a Select the IP address that you want the port opened for, then click Next.

- **2b** Type the port number you want to open, then click *Next*.
- **2c** (Optional) If you want users to be required to log in before accessing this port, select the *Enable SSL* check box, then click *Next* and *OK*.
- **3** Click *Done*.

Another way to make Novell Remote Manager respond on multiple IP addresses is to enter the following command at the System Console prompt:

```
httpbind ip address or server's DNS name /keyfile:"SSL certificate name for the specified server"
```

For example:

httpbind 192.168.1.2 /keyfile:"SSL CertificateIP"

Make sure there are no spaces between the parameter keyfile: and the Certificate name string.

**TIP:** Using the *HTTP IP Address* and *Port Setup* option on the Config page can prevent syntax errors.

## 6.4.2 Changing the Mail Notification Configuration Options

The *Mail Notification Configuration* link on the Novell Remote Manager Configuration Options page under the *HTTP Interface Management* heading lets you access the Mail Notification Configuration page. From this page, you can specify a primary mail server, an alternate mail server, up to eight users in the notification list, and a Mail From identification.

You can control which items to be notified about and when you receive notification on the Health Monitor page.

To access the Mail Notification Configuration page, click the Mail Notification Configuration link.

To change any of the options, type the applicable text this the option field, then click Save.

You can also synchronize these settings with other servers in the same group using Group Operations. For more information, see "Synchronizing the E-mail Notification Settings for Novell Remote Manager" on page 126.

### 6.4.3 Changing the Default eDirectory Login Contexts Option

The *Default eDirectory Login Contexts* option on the Novell Remote Manager Configuration Options page under the *HTTP Interface Management* heading controls whether users must specify a context when they log into Novell Remote Manager. If the context is specified here, then users do not need to enter a context.

This setting is saved to the NetWare Registry and takes affect immediately without restarting Novell Remote Manager. Any bindery contexts that are set in the autoexec.ncf file are recognized before the contexts specified here.

To change the default from root, where users must specify their contexts each time they log in, enter one or more contexts for the users that will be accessing Novell Remote Manager. Separate each context specified with a semicolon (;). For example, novell; novell.sales; novell.mkrt.

This field is limited to 1000 characters. You might want to change the context for only a limited number of users.

You can also synchronize these settings with other servers in the same group using Group Operations. For more information, see "Synchronizing the eDirectory Context for Users Logging in to Novell Remote Manager" on page 126.

# 6.4.4 Changing the Change Minimum Startup Threads Option

The *Change Minimum Startup Threads* option on the Novell Remote Manager Configuration Options page under the *HTTP Interface Management* heading lets you change the server from the default setting to any other number of threads.

At least one thread is required and other threads are created as needed. These initial work threads are built between the server and browser-based clients. Thus, initial communication begins with two listener threads and 32 work threads.

If 32 work threads are used up, httpstk.nlm automatically creates additional threads if needed. Each thread allocates a small piece of system memory when it is started.

If memory is low on your server, you can set this number to 4 and let more threads be created as needed.

To change the values, specify the new value in the *Change Minimum Startup Threads* field and click Apply. To use this setting, restart httpstk.nlm. See "Restarting Novell Remote Manager or the HTTP Interface" on page 59.

# 6.4.5 Changing the TCP Keep Alive (in Seconds) Default Option

This *Change TCP Keep Alive* option on the Novell Remote Manager Configuration Options page under the *HTTP Interface Management* heading lets you change the access time from the default value of 300, which corresponds to 5 minutes and is the standard TCP timeout time. You should only need to change this value in cases where it would be useful to change.

To change the values, specify the new value in the Change TCP Keep Alive field and click Apply.

To use the new setting, restart httpstk.nlm. See "Restarting Novell Remote Manager or the HTTP Interface" on page 59.

# 6.4.6 Changing User Access by Using the IP Address Access Control Page

From the IP Address Access Control page, you can limit or restore access to Novell Remote Manager.

To access this page, click the *IP Address Access Control Page* link on the Novell Remote Manager Configuration Options page under the *HTTP Interface Management* heading

You can specify IP addresses for workstations or specify a subnet and subnet mask for ranges of workstations that you want to give access from. Restricting access to specific IP addresses or specific subnets can assist you in securing remote access to your server from Novell Remote Manager.

For example, if you have static IP addresses (which you could easily assign to the administrator's workstation), use the *Allow Access Only from the Following IP Addresses* option to control administration access. Only those workstations with a matching IP address can access Novell Remote Manager.

If you want a little more flexibility in your IP address assignments, such as all IP addresses within a subnet mask range, use the *Allow Access Only from the Following IP Subnets* option. With this setting, the IP subnet mask and the IP address are compared with a logical AND statement. If the IP address matches the subnet specified, you can access Novell Remote Manager; if the IP address does not match the subnet, you won't have access.

This approach works well if you are using DHCP to dynamically allocate IP addresses. In this scenario, you might not get the same address every time you call for an IP address. But because the allocated IP address falls within the subnet mask range, you can access Novell Remote Manager. However, so will all other workstations that fall within the subnet mask range.

To prevent people on the Internet or users of other subnets from accessing Novell Remote Manager, set up your subnet mask so that only Information Services (IS) workstations can use the specified subnet mask.

Resetting any of the options on the IP Address Access Control page allows access to Novell Remote Manager by all users.

To use the new setting set on the IP Address Access Control page, restart httpstk.nlm. See "Restarting Novell Remote Manager or the HTTP Interface" on page 59.

# 6.5 Restarting Novell Remote Manager or the HTTP Interface

After you have made changes to the server that require portal.nlm or httpstk.nlm to be restarted, or after you have loaded a newer version of these NLM programs on the server, click the applicable *Restart* button to unload and reload the module.

A message appears asking if you are sure you want to restart the module, which temporarily disables this utility. While the reset is taking place, a page appears stating that the reset is taking place. When the reset is complete, the page refreshes to the Configuration page with the changed settings if you haven't changed the port settings.

If you have changed the port settings, remember to use the new numbers when accessing Novell Remote Manager.

**IMPORTANT:** Unloading portal.nlm or httpstk.nlm using the options on the Configuration Options page is the preferred method for unloading and reloading these NLM programs rather than unloading and reloading from the System Console screen. The functionality provided with this feature keeps track of the plug-in modules that have dependencies with these NLM programs and unloads and reloads all the required modules.

If you just unload portal.nlm or httpstk.nlm using commands at the System Console prompt, you might run into issues with module dependencies (such as timesync, libc, tcpstats, and nwusage) that have been established, and the NLM might not unload. If you successfully unload the modules, the dependent plug-in modules must be loaded manually after portal.nlm.

# **Managing Servers**

This section lists the tasks that you can perform using the links under the *Managing Servers* heading in the Navigation frame.

- Section 7.1, "Accessing and Managing Server Volumes and Partitions," on page 61
- Section 7.2, "Managing Disk Partitions," on page 74
- Section 7.3, "Accessing and Running the Server Console Screens," on page 80
- Section 7.4, "Managing Connections to the Server," on page 83
- Section 7.5, "Viewing or Changing Set Parameters," on page 89
- Section 7.6, "Scheduling Tasks to Run at the Server," on page 92
- Section 7.7, "Viewing Server Console Commands," on page 93
- Section 7.8, "Viewing Memory Configurations," on page 94
- Section 7.9, "Viewing System Statistics," on page 99
- Section 7.10, "Shutting Down, Resetting, or Restarting the Server," on page 99
- Section 7.11, "Accessing and Managing Other Servers," on page 100

# 7.1 Accessing and Managing Server Volumes and Partitions

The Volume Management page is the home page for Novell<sup>®</sup> Remote Manager.

You can access this page by clicking the *Home* icon  $\bigcirc$  (*Volumes*) link in the header frame or the *Volumes* link under *Manage Server* in the navigation frame.

If a Traditional NetWare<sup>®</sup> volume does not have long name space support installed, it is not accessible in the volume listing. The volume can be mounted or dismounted; however, if the long name space has been removed, the Volume Information page and options such as the Volume Inventory are not available and the volume is unavailable for file system browsing via Novell Remote Manager.

The Volume Management page provides a list of the server's volumes and access to the server's DOS partitions. For procedures that you can do from this page, see the following sections:

- Section 7.1.1, "Browsing the Server's File System," on page 62
- Section 7.1.2, "Mounting and Dismounting Volumes," on page 62
- Section 7.1.3, "Viewing Information about Volumes and Performing Specific Actions on Them," on page 62
- Section 7.1.4, "Viewing Details of Directories or Files and Performing Specific Actions on Them," on page 69

# 7.1.1 Browsing the Server's File System

Using Novell Remote Manager, you can view the file system on volumes or DOS partitions; browse directories and files; view and change attributes of volumes, directories, and files; delete, create, or rename directories; and delete or rename files.

Viewing or changing attributes on a Novell Storage Services<sup>™</sup> (NSS) volume is not supported. However, you can view or change attributes of directories or files on an NSS volume.

The file size column for a directory lists the size of all files in that directory and any subdirectories.

The following table describes the actions you need to take to accomplish these tasks from the Volume Management page.

Table 7-1 Tasks and Procedures for Navigating the Server's File System from the Volume Management Page

| То                           | Do This                                                                      |
|------------------------------|------------------------------------------------------------------------------|
| Browse a volume or partition | Click the link for the volume or DOS partition under the <i>Name</i> column. |
| Move down the directory tree | Click the directory name.                                                    |
| Move up the directory tree   | Click the double dots () link.                                               |
| View or download a file      | Browse to the filename and click it.                                         |

## 7.1.2 Mounting and Dismounting Volumes

You can mount and dismount volumes by clicking the link in the *Mounted* status column for a given volume on the Volume Management page. You are asked to confirm your choice before the volume dismounts.

You can also click the *Mount Volume* or *Dismount Volume* link displayed next to the volume on the Server Disk Partition Operations page.

If you choose to dismount volume sys:, the icons used by Novell Remote Manager (which reside in sys:\login) might not display correctly. When you remount volume sys: and reload the page, the icons display correctly again.

# 7.1.3 Viewing Information about Volumes and Performing Specific Actions on Them

The Volume Information page contains the following details about a volume.

- Volume mount status
- File system type
- A list of name spaces loaded
- Read only status
- File compression status
- Suballocation status

- Migration status and files migrated
- Block size
- Sectors per block
- Total space and free space
- FAT blocks
- Amount of space in the salvage system that is freeable and non-freeable
- The directory size
- · Amount of space dedicated to directory entry tables and the number directory entries in use

Figure 7-1 Example Volume Information Page

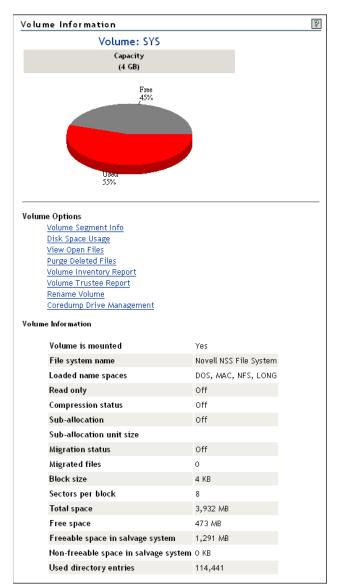

From this page you can perform the following actions:

• Generating a Volume Inventory Report; see Inventorying Volumes or Directories (page 69)

- Generating a Volume Trustee Report; see "Viewing and Changing Trustee Assignments and Inherited Rights Filters" on page 67
- "Monitoring Disk Space Usage" on page 64
- "Viewing Volume Segment Information" on page 64
- "Viewing Information about Open Files and Performing Actions on Them" on page 65
- "Purging Deleted Files or Directories and Its Content" on page 66
- Renaming a volume, see "Managing Disk Partitions" on page 74
- "Creating a Logical Volume for Saving Core Dumps" on page 68

### **Viewing Volume Segment Information**

If you need to get information about how the partition is laid out for a particular volume, you can get this information from the Partition Segment Information page. This page shows you the volume segment number, the partition type, the partition ID, segment size, starting sectors, ending sectors, and device ID numbers. From this page you can also access the Volume Segments page for each Partition ID or view the Device ID information where you can activate or deactivate a device.

To view volume segment information:

- 1 Click Volumes.
- **2** On the Volume Management page, click the *Information* icon (i) to left of the volume name that you want to check.
- 3 Click the View Volume Segment Info link.

#### Monitoring Disk Space Usage

If your server is constantly running out of disk space or getting close to it, you can view the disk space usage to find out which users are using the most space and the files that they have rights to.

When monitoring disk space usage, you can perform the following tasks:

- "Viewing Disk Space Usage for Each User on a Volume" on page 64
- "Adding a User Space Restriction for a User on a Volume" on page 65
- "Changing or Deleting a User Space Restriction for a User on a Volume" on page 65
- "Viewing the Space in Use in a Directory" on page 65

#### Viewing Disk Space Usage for Each User on a Volume

- 1 On the Volume Management page, click the *Information* icon (i) to left of the volume name that you want to check.
- **2** On the Volume Information page, click the *Disk Space Usage* link.

A list of users and the space that they have in use is shown. The disk space restriction is also shown. The restriction size is unlimited for all users unless a disk space restriction for a user has been set.

To sort the disk space usage information in a way that is most helpful to you, click the *Sort* icon  $\mathbf{F}$  in the heading that you want the information sorted by. The default sort is alphabetical by username.

Adding a User Space Restriction for a User on a Volume

- 1 On the Volume Management page, click the *Volume Information* icon (1) to left of the volume name that you want to check.
- **2** On the Volume Information page, click the *Disk Space Usage* link.

A list of users and the space that they have in use is shown. The disk space restriction is also shown. The restriction size is unlimited for all users unless a disk space restriction for a user has been set.

- 3 Click the *Browse* icon next to the *User Name* field, then browse to and select the User object that you want to set the restriction for, or type the user's fully distinguished name in the field.
- 4 Click the Add User Space Restriction button.
- **5** Specify the value you want to set the restriction to in the *Current Restriction* field, then click *Change*.

#### Changing or Deleting a User Space Restriction for a User on a Volume

- 1 On the Volume Management page, click the *Volume Information* icon (1) to left of the volume name that you want to check.
- **2** On the Volume Information page, click the *Disk Space Usage* link.

A list of users and the space that they have in use is shown. The disk space restriction is also shown. The restriction size is unlimited for all users unless a disk space restriction for a user has been set.

- 3 Click the *Disk Space Restriction* link applicable to user that you want to change or delete.
- 4 Click the *Delete* button or specify the new value you want to set the restriction to in the *Current Restriction* field, then click *Change*.

#### Viewing the Space in Use in a Directory

- 1 On the Volume Management page, click the volume name link that the directory resides on.
- 2 From the directory listing, click the *Folder information* icon a to the left of the directory or subdirectory you want to view.
- **3** Under the *Directory Entry Information* heading, view the information in the *File Space in Use* field.

#### Viewing Information about Open Files and Performing Actions on Them

When you want to perform some operations, such as backing up a server or bringing the server down, you might want to know which files are open before you perform these operations. You can quickly see and access this information on the *Home* (Volumes) page in Novell Remote Manager.

To view how many files are open, look in the *Open Files* column in the *Volumes* table. The totals for each volume and the entire server are displayed.

To view a list of all open files for a volume, click the link for that volume that in the *Open Files* column in the *Volumes* table, or click the *Volume Information icon* (i) to left of the volume name that you want to manage, then click the *View Open Files* link.

On the page that displays, you can view which connections and users have the file open. Clicking a filename link displays a specific file information page where you can view information about the file (such as owners, effective rights, lock information) and perform various actions (such as close a file for multiple connections or send a message to the user of the open file). For specific instructions, see the following procedures:

- "Closing Multiple Connections to a Single File" on page 66
- "Sending a Message to a Specific User of a Open File" on page 66

**TIP:** You can also perform these tasks on the Connection Manager page. See "Clearing Specific Connections" on page 88 and "Sending Messages to Users" on page 88.

#### Closing Multiple Connections to a Single File

- 1 Locate the file you want to close connections for, and then click the *filename* link.
- **2** Select the connections that you want to close.
- 3 Click Close File for Marked Connections.

#### Sending a Message to a Specific User of a Open File

- **1** Locate the open file.
- **2** Click the *Username: name* link applicable to the open file.
- **3** In the *Send Message* field on the Connection Information page, type the message that you want to send to the user.
- 4 Click Send.

#### Purging Deleted Files or Directories and Its Content

When your users delete files from the server, the files are retained and can be recovered (salvaged) until they have been purged. The server starts purging files if a volume starts to fill up; the oldest files that have been deleted are automatically purged. If you do not want files to be recovered after deletion, you can set the *Immediate Purge of Delete Files* parameter value to *On*.

If your server is running out of disk space or you want to immediately purge files that have been deleted, you can easily do so on each volume from the Volume Information page.

To immediately purge all files that have been deleted from a volume:

**IMPORTANT:** Files that have been purged can no longer be recovered.

- **1** On the Volume Management page, click the *Volume Information* icon (1) to left of the volume name that you want to manage.
- **2** On the Volume Information page, click the *Purge Deleted Files* link.

To immediately purge specific files that have been deleted from a directory or all files from a specific directory:

**IMPORTANT:** Files that have been purged can no longer be recovered.

**1** On the Volume Management page, click the volume name link where the file was deleted.

- **2** In the Volume directory list, click the *Volume Information* icon (1) to left of the directory name where the file was deleted.
- **3** On the Directory Information page, find the *Salvageable Files* field, then click the *Select for List* link.
- **4** Do one of the following:
  - Locate the file that you want to purge, and click the *Purge* button next the file name.
  - Click the Purge All Files button to purge all the files in the directory.
  - Click the *Purge* link for each directory that you want to purge.

### Salvaging Deleted Files

When your users delete files from the server, they are retained and can be recovered (salvaged) until they have been purged. If a user accidentally deletes a file and wants to recover it, use the following procedure before the file is purged.

- 1 On the Volume Management page, click the volume name link where the file was deleted.
- 2 From the directory list, click the *Information* icon (i) to left of the directory name where the file was deleted.
- **3** On the Directory Information page, find the *Salvageable Files* field, then click the *Select for List* link.
- 4 Locate the file that you want to salvage, then click the *Salvage* button next to the file name.

### Viewing and Changing Trustee Assignments and Inherited Rights Filters

Your eDirectory rights govern your access to directories and files on NetWare partitions or NSS partitions or pools. For more information on trustee assignments and Inherited Rights Filters, see "Trustee Assignments and Targets" in the *Novell eDirectory 8.8 Administration Guide*.

To see which users are trustees of which files and directories on a volume:

- **1** On the Volume Management page, click the *Volume Information* icon (i) next to volume you are monitoring.
- **2** Click the *Volume Trustee Report* link.

To view or change the trustee assignment of a directory or file:

- 1 Click Volumes.
- **2** Click the applicable volume name link.
- **3** Browse to the directory or file you want to view or change the assignment of.
- 4 Click the *Folder Information* icon to the left of the directory or file you want to view or change. Then do one of the following:
  - To change the Inherited Rights Filter: Click the *Inherited Rights Filter* link in the directory or file information table. Select or deselect the check box for the rights you want to set or change, then click *OK*.

Changing the Inherited Rights Filter does not grant rights; it only removes rights previously assigned at a higher level in the tree.

- **To add a trustee:** Type the full distinguished name or bindery name of the User object you want to add in the *User Name* field of the Trustee Information or browse to it and select it, then click *Add Trustee*.
- To change a trustee's rights: Locate the User object name in the list of User objects under the *Trustee Information*, then click the *Trustee Rights* link next to the username. Select or deselect the check box for the trustee right you want to change, then click *OK*.
- **To delete a trustee:** Locate the User object name in the list of User objects under the *Trustee Information*, then click the *Delete* link next to the username.

### **Creating a Logical Volume for Saving Core Dumps**

Using Coredump Drive Management for creating a local partition space on your server frees you from needing to partition a large chunk of space that you might never use (on the server's local partition or drive C:), and reduces the likelihood of not having enough space on the local FAT partition to take a core dump. Its dynamic nature lets you create local FAT partitions that are the correct size when you know the server is experiencing a problem, and lets you easily recover that space later.

Creating a Logical volume for saving core dumps requires fatfs.nlm to be loaded on the server (default). If you unload this NLM, the feature for creating a Logical volume for core dumps is not available.

To create the drive,

- 1 In Novell Remote Manager, click *Manage Server > Volumes*.
- 2 On the Volume Management page, click the *Volume Information* icon (1) to left of the volume name where you want to create the logical volume.

This functionality is available on the NSS file system only.

- **3** On the Volume Information page, click the *Core Dump Drive Management* link.
- 4 Click Create.
- **5** Complete the following fields:

| Virtual Drive File Name | Type a name for the file. Be sure to use valid file naming conventions. The following characters are invalid or not recommended for use due to transport problem that might occur:                                                                            |
|-------------------------|----------------------------------------------------------------------------------------------------|
|                         | + , : * ! % # \$ ( ) ^                                                                                                    |
|                         | For additional restrictions, see the guidelines in "Naming NSS Storage Objects" in the OES 2 SP1: NSS File System Administration Guide.                                                                                                    |
| Size                    | Type the size in megabytes to allocate for the Core dump drive.                                                                                                    |
|                         | The default size recommendation is based on the amount of physical<br>memory in the server. We recommend looking at previous core dumps<br>taken from this server to get an idea of the size of file you might need and<br>the space available on the volume. |
| Attributes (optional)   | Zero Fill: Controls the formatting of the disk when the drive is created. If Zero Fill is selected, the file compresses more tightly. If it is not selected, the Core dump drive is created faster.                                                           |

6 Click Create.

When a Core dump drive is created, it is automatically mounted as a volume and displays as a local volume with an assigned drive letter. Unlike other volumes on NetWare servers, core dumps can be written to the Core dump drive and the Core dump drive must be managed from this page rather than from the Volume Management page.

This functionality is available on the NSS file system only. The drive letter is assigned automatically as the next available drive letter on the server.

You can dismount or delete the volume using the *Dismount* or *Volume* links on the Volume Management page.

# 7.1.4 Viewing Details of Directories or Files and Performing Specific Actions on Them

Viewing the details of directories or files not only give you information about them but you can also perform tasks associated with them.

To view the details about a directory, delete a directory and its contents, rename the directory, or create a subdirectory:

- 1 Click Volumes.
- 2 On the Volume Management page, click the volume name link, browse to the directory, then click the *Folder Information* icon to left of the directory name.
- **3** On the information page that is displayed, view the information or specify the information required for the applicable task (if required), then click the applicable button for the task you want to perform.

From this information page, you can perform the following tasks:

- "Inventorying Volumes or Directories" on page 69
- "Viewing, Setting, Changing, or Removing Directory Space Restrictions" on page 71
- "Viewing Details about Directories and Performing Actions on Them" on page 71
- "Viewing Details about Files and Performing Actions on Them" on page 71
- "Changing File or Directory Access Rights Attributes" on page 72
- "Uploading a File to the Server" on page 73
- "Downloading a File from the Server to a Local Workstation" on page 73
- "Searching for Files" on page 73
- "Searching for Text in Files" on page 74
- "Accessing the Server's Local Partitions and Performing Actions on Them" on page 74

#### **Inventorying Volumes or Directories**

With this feature, you can inventory volumes, directories, or subdirectories as well as view graphs, profiles, reports, and key statistics about each of these items, including space usage trends. With a few clicks, you get available space trend graphs; profiles for file types; last accessed, last modified, creation time, and file size; and links to specific reports for each of these. You can also customize the scan to look for specific file information or scan for empty directories.

Generating this report can take a while, so the file is saved on the server so you can generate the report and view it later.

#### Generating an Inventory Report

To generate an inventory report for a volume or directory:

- 1 Click Volumes.
- **2** Browse to the volume name or directory you want inventory by clicking the volume or directory name link.
- **3** Click the *Inventory* link at the top of the page.

**TIP:** If you are viewing the Volume Information page, you can generate the same report by clicking the *Volume Inventory Report* link on this page.

#### Generating a Customized Report

After generating an inventory report for a volume or directory, you can create a customized scan to report more specific information.

- 1 Click Volumes.
- **2** Browse to the volume name or directory you want to inventory, then click the *volume name* or *directory name* link.
- **3** Click the *Inventory* link at the top of the page.
- 4 In the generated report, click the *Custom Report* or *Custom Directory Tree Scan* link.
- **5** Type the specific search criteria in each of the fields provided, and select the applicable check boxes.
- 6 Click Start Scan.

#### Searching for and Deleting Empty Subdirectories

After generating an inventory report for a volume or directory, you can scan for empty subdirectories then delete them.

- 1 Click Volumes.
- **2** Browse to the volume name or directory you want to inventory, then click the *volume name* or *directory name* link.
- **3** Click the *Inventory* link at the top of the page.
- **4** In the generated report, scroll to the bottom of the report.
- **5** Click the *Scan for Empty Subdirectories* button.
- 6 Select the applicable check box for the action you want to perform.
  - The Check All button
  - The Uncheck All button
  - The specific check boxes for the files you want to delete
- 7 Click the Delete Checked Subdirectories button.

### Viewing, Setting, Changing, or Removing Directory Space Restrictions

In environments such as a university, where you have set up a common work area and you want to limit the space that users or files in a directory or subdirectory can use, setting a Directory Space Quota can be useful.

In order to set or change this restriction, you must enable the User Space Restrictions and Directory Quotas attributes when you create it. If this is not done when you create it, you cannot set or change these attributes later using Novell Remote Manager.

**TIP:** You can change User Space Restrictions and Directory Quotas attributes on existing volumes using iManager.

Setting or Changing a Directory Space Quota for a Directory or Subdirectory

- 1 On the Volume Management page, click the volume name link that the directory resides on.
- 2 From the directory listing, click the *Folder Information* icon **a** to the left of the directory or subdirectory you want to change.
- 3 Under the Directory Entry Information, click the link for the File Space Limit setting.
- **4** In the field next to the *Set Space Restriction* button, specify the value for the size (in kilobytes) that you want to set the restriction to, then click the *Set Space Restriction* button. The maximum space available is shown.

#### Removing the Disk Space Restrictions

- 1 On the Volume Management page, click the *volume name* link that the directory resides on.
- **2** From the directory listing, click the *Folder Information* icon **a** to the left of the directory or subdirectory you want to change.
- 3 Under the Directory Entry Information, click the link for the File Space Limit setting.
- **4** Click the *No Quota* button.

#### Viewing Details about Directories and Performing Actions on Them

- 1 On the Volume Management page, click the *volume name* link that the directory resides on.
- 2 From the directory listing, click the *Folder Information* icon a to the left of the directory or subdirectory you want to view or change.
- **3** On the directory information page that is displayed, view the information or specify the information required for the applicable task, then click the applicable button (*Delete Directory and Its Contents, Rename Directory*, or *Create Subdirectory*) for the task you want to perform.

For procedures on salvaging and purging directories and files, see "Purging Deleted Files or Directories and Its Content" on page 66 and "Salvaging Deleted Files" on page 67.

#### Viewing Details about Files and Performing Actions on Them

This section covers the following tasks:

- "Viewing the Details about a File or Editing, Deleting, or Renaming a File" on page 72
- "Modifying the Date and Time for a Directory or File" on page 72
- "Viewing Individual Files" on page 72

Viewing the Details about a File or Editing, Deleting, or Renaming a File

- 1 Click Volumes.
- 2 On the Volume Management page, click the volume, browse through the directories to the file, then click the *File Information* icon to the left of the filename.
- **3** On the information page that is displayed, view the information or specify the information required for the applicable task, then click the applicable button (*Edit File, Delete File*, or *Rename File*) for the task you want to perform.

The *Edit File* button is available only on simple text files or files with the extensions listed in the sys:login\nrmedit.txt file.

If you want to save the file with an ANSI or UTF-8 encoding, select the appropriate option and click *OK*.

### Modifying the Date and Time for a Directory or File

When you upload a file using Novell Remote Manager, the file date and time are recorded as the date and time that the file was uploaded. You can modify this date and time back to the file's original date and time. To do so,

- 1 Click Volumes.
- **2** Click the applicable server volume or local partition drive.
- **3** Click the *Folder* or *File Information* icon to the left of the directory or filename. If the file is on a DOS partition, click the *Date and Time* link in the file listing.
- 4 Click the *Date and Time* link.
- **5** Modify the items that you want to change, then click *OK*.

If the file is a Novell executable file, select the check box for restoring the original date. If desired, you can further modify the date and time and save the new settings.

#### Viewing Individual Files

If your browser is set up to recognize a certain file extension (for example, .txt), you can browse to and click a file of that type to view it directly in Novell Remote Manager. Otherwise, you can download any file to your local machine by clicking the filename and then saving it to a local workstation and opening it there. (This also applies to the files on the server's DOS partition.)

#### **Changing File or Directory Access Rights Attributes**

Your Novell eDirectory<sup>™</sup> rights govern your access to directories and files on NSS or NetWare partitions. These rights also regulate your ability to copy files to and from any given directory. To access the server's DOS partition, change, or upload files to the server, you must have Supervisor right to the Server object.

When you browse through files and directories on the server's DOS partition, be aware that setting the Shareable attribute on a DOS file does not have any effect unless SHARE is loaded in DOS.

To view or change attributes of a directory or file:

- 1 Click Volumes.
- **2** Click the volume name link.

- **3** Browse to the directory or file you want to view or change the attributes of. View the attributes in the Attribute column.
- **4** To change the attributes, click the directory or file link under the *Attributes* column.
- **5** Select or deselect the check box for the attribute you want to set, then click *OK*.

#### Uploading a File to the Server

If you have rights to write to the current directory that you are viewing via Novell Remote Manager, you can use the *Upload* button to copy a file from your local machine or any other mapped drive to that directory. You can upload only one file at a time. The file's date and time are changed when performing this task.

For instructions on changing the file date and time after an upload, see the procedure for Modifying Directories or Files Date and Time under "Viewing Details of Directories or Files and Performing Specific Actions on Them" on page 69.

#### Downloading a File from the Server to a Local Workstation

When you are browsing the server's file system via Novell Remote Manager, you can download any file to your local machine by clicking the filename and then saving the file to your local workstation. (This also applies to the files on the server's DOS partition.)

- 1 Click the *Volumes* link in the navigation frame.
- **2** On the Volume Management page, browse to or search for the file that you want to download.
- **3** Right-click the *filename* link.
- 4 Save the target file to your local workstation.

#### Searching for Files

You can search for files at the volume or subdirectory level. This feature is especially helpful when searching for files that are mentioned in documents where no search path was given or an incorrect path was specified. It is also helpful when searching for file types that you want to remove or change the location of.

- 1 Click the *Volumes* link in the navigation frame.
- **2** On the Volume Management page, browse to the volume or directory you want to search by clicking the volume or directory name link.
- **3** Click the *File Search* link.
- **4** Specify the filename or extension you want to search for.
- 5 Click Start Search.

In the display results, you can

- Click the filename link to view or download the file.
- Click the *File Information* icon story to view information about the file, change trustees, or rename or delete the file.

If the file is a simple text file or a file with an extension listed in the sys:login.nrmedit.txt file, you can also edit the file by clicking the *Edit File* button.

• Delete, copy, or move selected files.

#### Searching for Text in Files

In the past, searching for files that contains specific text has been difficult if not impossible. Now, you can do a GREP-type search (it accepts GREP wildcard characters) through the files in the current directory as well as subdirectories.

- 1 Click the *Volumes* link in the navigation frame.
- **2** On the Volume Management page, browse to the volume or directory you want to search in by clicking the *volume* or *directory name* link.
- **3** Click the *Text Search* link.
- **4** Specify the content, filename, or extension you want to search for and select if you want to match the case.
- **5** (Optional) If you want to search all subdirectories as well, select the Search Subdirectories check box.
- 6 Click Search.

If the search instructions are valid, the results are displayed on a page with the search instructions. You can click the filename in the results list to view or download it. If nothing is found, no files are listed under the search instructions.

If the search instructions are not valid, the page showing the directory you wanted to search is returned.

#### Accessing the Server's Local Partitions and Performing Actions on Them

With Novell Remote Manager, you can access the server's local partitions in addition to the network partitions and volumes, including all devices that are registered as a local device with a FAT partition and have media loaded. This means that floppy drives that have a disk loaded appear in the local server partition list.

Renaming a File on the Server's Local Partitions

- 1 Click Volumes.
- 2 Click the applicable drive letter under the *Local Server Partition* heading.
- **3** Browse to the applicable file.
- 4 Click the *Rename* link for the file.
- 5 Type the new filename in the New File Name field, then click Rename File.

Deleting a File on the Server's Local Partitions

- 1 Click Volumes.
- 2 Click the applicable drive letter under the *Local Server Partition* heading.
- **3** Browse to the applicable file.
- 4 Click the *Delete* link for the file, then click *OK* on the returned deletion message.

## 7.2 Managing Disk Partitions

The Partition Disks page displays the disk layout according to the physical connections in your server, using indentation to indicate where a volume physically resides.

#### Figure 7-2 Example Partition Disk Page

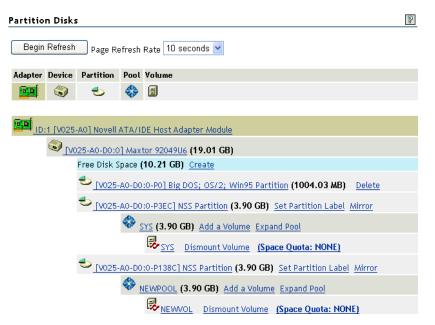

You can see the adapters, devices, partitions, pools, and volumes at different levels of indentation. If free space is available for creating a new partition, pool, or volume, you can also view it under each device. A link for creating a volume, mirroring a volume, adding a volume, or expanding a pool is displayed next to the devices, pools, or volumes listed.

You must assign the free space on the disk to create an NSS pool or a traditional volume. With traditional volumes, you assign physical segments from physical partitions on multiple devices. There are physical limitations in how you combine member segments to create the volume. With NSS pools, you assign logical segments from multiple devices without needing to be aware of the underlying physical partitioning. NSS abstracts that for you so that you can use every bit of available space on each device. After you create your pool, you create logical volumes that reside in the pool. The number of volumes per pool is virtually unlimited. You can set the volume size or let it grow to the size of the pool.

To access the Partition Disk page, click the *Partition Disks* link under *Manage Server* in the navigation frame.

**WARNING:** This feature is intended for use in the context of *disk carving*; that is, creating and manipulating new volumes in the free space available to the server. Use caution when performing these operations on volumes containing data.

From this page, you can do one or more of the following tasks.

- Partitions
  - "Creating a Partition, Partition and Pool, or Partition and Volume" on page 76
  - "Deleting a Partition Label" on page 77
  - "Deleting a Partition" on page 77
  - "Expanding a Partition or Pool" on page 77

- "Labeling or Renaming a Partition" on page 77
- "Mirroring a Partition" on page 77

#### Pools

- "Deleting an NSS Pool" on page 79
- "Renaming an NSS Pool" on page 78

#### Volumes

- "Changing a Space Quota for a Volume" on page 79
- "Creating a Volume and Mounting a Volume" on page 78
- "Creating an eDirectory Object for Existing Traditional Volumes" on page 80
- "Deleting a Volume" on page 79
- "Renaming a Volume" on page 79
- "Viewing Name Space Information or Loading and Installing a Name Space on a Traditional Volume" on page 80

# 7.2.1 Creating a Partition, Partition and Pool, or Partition and Volume

- 1 On the Partition Disks page, locate and click the *Create* link next to the free space on the device that you want to create the partition on.
- 2 From the *Partition Type* drop-down list, select the type of partition you want to create.
- **3** Click the applicable link for the action you want to perform.

For NSS partitions, you must create a pool when you create a partition. By clicking the *Create Pool and Volume* link, you can create a NSS partition, pool, and volume in the same action.

When creating a traditional NetWare partition, you can create a partition and volume in the same action by clicking the *Create Partition and Volume* link.

**4** Complete the required fields for the type of partition, partition and pool, partition, pool and volume, or partition and volume you are creating; click *Create*; then confirm your decision by clicking *OK* in the resulting dialog box.

| File System C     | reation Operations           |               |
|-------------------|------------------------------|---------------|
|                   |                              |               |
|                   |                              |               |
|                   |                              |               |
|                   | Choose a creati              | on operation: |
|                   |                              |               |
| Partition Type: 🚺 | vovell Storage Services      | ~             |
|                   |                              |               |
|                   | Create a New Pool            |               |
|                   |                              |               |
|                   | Create a New Pool and Volume | 9             |
|                   |                              | -             |

### 7.2.2 Labeling or Renaming a Partition

After creating a partition, you can give the partition a name (label). Or, after assigning the partition a name, you can rename the partition or delete the label. You can also expand, mirror, or delete the partition. You can create and mount or delete volumes within the partition.

- 1 On the Partition Disks page, locate and click the *Set Partition Label* link or the *name\_of\_the\_partition* link next to the partition you to want to label or rename.
- **2** In the *Enter the New Partition Label* field, type the name for the partition, click *Apply*, then click *OK*.

### 7.2.3 Deleting a Partition Label

- 1 On the *Partition Disks* page, locate and click the *name\_of\_the\_partition* link next to the partition you to want to remove.
- **2** Click *Delete Partition Label*, then click *OK*.

## 7.2.4 Expanding a Partition or Pool

- **1** On the Partition Disks page, locate and click the *Expand* link next to the pool that you want to expand.
- 2 Click the *Free Disk Space / Free Partition Space* link with the space available that you want to use.
- **3** Specify the amount of space (in megabytes) that you want to use, then click *Expand*.

#### 7.2.5 Mirroring a Partition

- **1** On the Partition Disks page, locate and click the *Mirror* link next to the partition you to want to mirror.
- **2** Locate and click a free disk space segment in the list displayed.

The operation begins. When it is complete, the status "100% mirrored" is displayed.

### 7.2.6 Deleting a Partition

**WARNING:** When managing partitions, use care when removing partitions or volumes to prevent losing data by deleting the wrong partition or volume.

- 1 Access the *Partition Disks* page.
- **2** (Conditional) If it is an NSS partition, delete any pools in the partition.
- **3** Click the *Delete* link for the partition, then click *OK*.

#### 7.2.7 Creating a Volume and Mounting a Volume

**1** On the Partition Disks page, do one of the following:

- Locate and click the *Create* link next to the free space on the device that you want to create the volume on
- Click the Add a Volume link next to the pool or partition you want to create the volume in.
- 2 Select the type of partition you want to create the volume on.

This step is assumed if you have clicked the Add a Volume link.

**3** Provide information for the required fields for the type of pool and volume or partition and volume you want to create, then select the check boxes for the volume attributes that you want to set.

If you select the check box for making the volume encrypted, you must also enter a password for accessing the encrypted volume.

**IMPORTANT:** Deciding which attributes you want to assign to your volume is now important because some attributes cannot be changed after the volume is created.

- 4 Click *Create*, then confirm your decision by clicking *OK* in the resulting dialog box.
- **5** In order to use the new volume, mount it by clicking the *Mount Volume* link next to it or by clicking the *No* link next to the volume name on the Volume Management page.

NSS Volume Create

| Disk Space Available | 8459.93 MB               |            |                 |
|----------------------|--------------------------|------------|-----------------|
| Pool Size            | 8459.93                  | мв         |                 |
| Pool Name            |                          | ]          |                 |
| Volume Name          |                          | ]          |                 |
| Volume Attributes:   | 🗹 Backup                 |            |                 |
|                      | Compression              |            |                 |
|                      | 🔲 Directory Quotas       |            |                 |
|                      | 📃 Flush Files Immediatel | y On Close |                 |
|                      | Migration                |            |                 |
|                      | 🗌 Modified File List     |            |                 |
|                      | 🗹 Salvage                |            |                 |
|                      | 🔲 User Space Restriction | s          |                 |
|                      | Encrypted Volume         |            | Volume Password |

CREATE

#### 7.2.8 Renaming an NSS Pool

On the Disk Partition Disks page, you can access the links to rename an NSS pool or NSS volume.

- 1 Locate and click the *Pool name* link next to the pool you to want to rename.
- 2 Specify the new name in the *Enter the New Pool Name* field, then click *Rename*.

## 7.2.9 Renaming a Volume

**WARNING:** When renaming a volume, no data is lost; but it is possible that access to data (trustee information, user rights to specific directories on a renamed volume, etc.) might be jumbled, so proceed with caution.

This feature is intended for use in the context of *disk carving*; that is, creating and manipulating new volumes in the free space available to the server.

We do not recommend renaming a volume with important information and user access already residing there.

**1** Access the applicable Volume Information page:

Click the *Partition Disk* link in the navigation frame; then on the Partition Disks page, locate and click the *volume\_name* link for the volume you to want to rename.

or

Click the *Volumes* link in the navigation frame, then click the *Volume Information* icon (1) next to the volume name you want to change.

- 2 On the Volume Information page, click the *Rename Volume* link.
- 3 Specify the new name in the Enter the New Volume Name field, then click Rename.

#### 7.2.10 Deleting a Volume

**WARNING:** When managing partitions, use care when removing partitions or volumes to prevent losing data by deleting the wrong partition or volume.

On the Partition Disks page, you can access links to delete an NSS pool or any type of volume.

- **1** Dismount the volume by clicking the *Dismount Volume* link next to the volume you to want to delete.
- 2 Click the *Delete Volume* link next to the volume you to want to delete, then confirm your decision by clicking *OK* in the resulting dialog box.

#### 7.2.11 Deleting an NSS Pool

1 On the Partition Disks page, click the *Delete NSS Pool* link next to the pool name you want to delete, then confirm your decision by clicking *OK* in the resulting dialog box.

A *Delete* link is displayed next to the NSS partition that was automatically created when you created the volume or pool. This partition must be deleted to make the space completely free, or you can create a new pool and volume as desired in this partition.

**2** To make the space completely free for reuse, delete the partition by clicking the *Delete* link next to the NSS partition you want to delete, then clicking *OK* in the resulting dialog box.

#### 7.2.12 Changing a Space Quota for a Volume

On the Partition Disks page, you can view and set the space quota set on each volume.

1 Locate and click the *Space Quota* link next to the volume you to want to change.

- 2 Click the Volume Space Quota link.
- 3 Specify the value (in megabytes) of the space size you want to specify, then click Apply.
- 4 Confirm your decision by clicking OK.

# 7.2.13 Viewing Name Space Information or Loading and Installing a Name Space on a Traditional Volume

On the Partition Disks page, you can view and load and install name spaces on traditional volumes.

- 1 Locate and click the *Name Spaces* link next to the volume you to want to view.
- **2** Locate the name space you want to load, then click the *Not Loaded* link in the *Name Space Module Status* column.
- **3** Locate the name space you want to install, click the *Not Installed* link in the *Volume Name Space Status* column, then confirm your decision by clicking *OK*.

# 7.2.14 Creating an eDirectory Object for Existing Traditional Volumes

If a NetWare volume exists on the server that does not have a corresponding object in eDirectory, a *Create eDir Object* link appears on the volume line in Novell Remote Manager on the Partition Disks page. This can occur when you create a new server and keep an existing traditional NetWare volume.

To create the eDirectory object for the volume, click the *Create eDir Object* link next to the applicable volume name.

# 7.3 Accessing and Running the Server Console Screens

You can access and use any of the server console screens from the *Console Screens* page, including the server GUI.

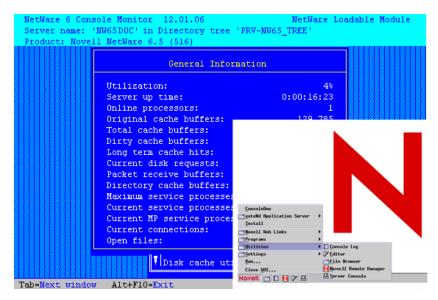

Figure 7-3 Example Monitor Utility General Screen and the Server GUI Screen

For example, if you wanted to install a support pack update from a remote location, you could access the NWCONFIG utility using the *Console Screen* link and then run it as though you were at the server console.

To access the Console Screens page, click the Console Screens link in the navigation frame.

From these screens, you can perform the following tasks:

- "Running the Server Console Screens from the Dynamic Java Applet Pages" on page 81
- "Viewing and Running the Console Screen from HTML Pages" on page 83
- "Viewing Console Activity" on page 83

# 7.3.1 Running the Server Console Screens from the Dynamic Java Applet Pages

The Dynamic console screens let you run any of the console screens through the browser as though you were at the server console keyboard.

To do so, click any of the links listed under *Dynamic Screens* heading on the Console Screens page. Clicking these links runs a Java\* applet that opens a secondary browser window that is running the screen listed.

In order to be confident about who is accessing the console, the following information is logged on the Logger screen when the console screens are accessed using this method:

- Session is granted
- Username
- IP address of the node making the connection
- Time that the connection is made

Figure 7-4 Example Console Session Granted Message

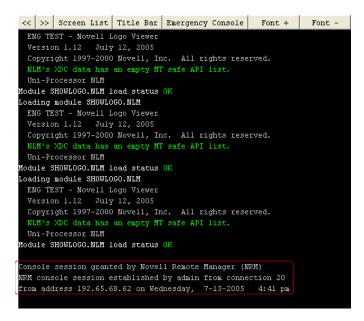

The following table explains what you can do from this secondary browser window.

| То                                                                                                    | Do This                                                                                                    |  |
|----------------------------------------------------------------------------------------------------|----------------------------------------------------------------------------------------------------|--|
| Use any of the screens listed as though you were at the server console.                                                                                      | Use the keyboard or mouse as though you were at the server console.                                             |  |
| From the System Console screen, you can load<br>any of the other text-based utilities by loading the<br>applicable NLM program.                              |                                                                                                    |  |
| Access other screens from the current screen.                                                                                                    | 1. Click the <i>Screens List</i> button, then enter the screen number at the console prompt.                    |  |
| From the System Console screen, you can load<br>any of the other text-based utilities by loading the<br>applicable NLM program.                              | <ol><li>Click the left or right arrow buttons at the top<br/>of the page to reach the desired screen.</li></ol> |  |
| Cycle through the screens already loaded at the                                                                                                    | Click the >> or << button.                                                                                      |  |
| server console.                                                                                                    | This is the same as pressing Alt+Esc on the server                                                              |  |
| If you access the System Console screen from the<br>applet window, you can load or unload any<br>necessary module or enter any necessary console<br>command. | console keyboard.                                                                                               |  |
| Display a list of current utilities that are running at                                                                                                    | Click the Screens List button.                                                                                  |  |
| the server console and the screens that are active                                                                                                    | This is the same as pressing Ctrl+Esc on the server console keyboard.                                           |  |

 Table 7-2
 Tasks and Procedures Available from the Current Screens > Dynamic Link

| То                                                          | Do This                                                                                                    |  |
|-------------------------------------------------------------|----------------------------------------------------------------------------------------------------|--|
| Display or remove the title of each screen while            | Click the <i>Title Bar</i> button.                                                                                                    |  |
| viewing the screen.                                         | This toggles the screen title on or off and is the same as pressing Alt on the server console keyboard.                                                                                                    |  |
| Access the Emergency Console.                               | Click the <i>Emergency Console</i> button on this page.                                                                                                    |  |
|                                                             | This is the same as pressing Ctrl+Alt+Esc on the server console keyboard.                                                                                                    |  |
|                                                             | The Emergency console can be useful when the<br>server console seems to hang. You can abort a<br>volume mount or open a new console screen to<br>issue necessary commands such as unloading<br>modules or shutting down the server. |  |
|                                                             | <b>NOTE:</b> Not all the console commands are available from this screen.                                                                                                    |  |
| Increase or decrease the font size of the screen displayed. | Click the Font+ or Font- button.                                                                                                    |  |

# 7.3.2 Viewing and Running the Console Screen from HTML Pages

If for some reason you are unable to access the dynamic console screens, you can access an HTMLbased screen under the *HTML Based Screen Pages* heading on the Current Screen page. The screens listed are only screens that are currently running on the server console. These screens let you view the console screen and perform a limited number of tasks. The experience is not as easy as with a dynamic screen, but it does give you access to the screen and the ability in some cases to perform tasks.

When you click the link associated with each of these screens, you can view the screen and control the refresh rate only with the *Page Refresh Rate* drop-down list at the top of the window. The HTML page for the System Console screen also allows you to enter console commands to be executed at the server console.

You can control the refresh rate of the different server pages. Refresh on the System Console page is suspended when you click *Execute Command Line*.

## 7.3.3 Viewing Console Activity

The Logger screen lets you view most of the console activity information that was formerly displayed on the System Console screen. This screen is scrollable and can be saved to a file.

To access a list of commands for scrolling and saving to a file, press F1 while viewing the Logger screen, or click the *View History Buffer* link on the Console Screens page.

# 7.4 Managing Connections to the Server

On the Connections page, you can view information about and manage connections to your server.

#### Figure 7-5 Example Connections Page

| Connections                                       | 8               |
|---------------------------------------------------|-----------------|
| 🞐 Connection Manager                              |                 |
| Connection Information                            |                 |
| Connection Slots Allocated 48                     |                 |
| Connection Slots Being Used 31                    |                 |
| Signing Level 1                                   |                 |
| Login State Allow Logins                          |                 |
| Licensed Connections 2                            |                 |
| Peak Licensed Connections 2                       |                 |
| Not Logged In Connections Clear all "Not Logged I | In" Connections |
| Connections Total Bytes Read 1,269,367,183        |                 |
| Connections Total Bytes Written 43,745,336        |                 |
| Connections Total NCP Requests 6                  |                 |
| Broadcast Message to Everyone                     |                 |
|                                                   |                 |
|                                                   |                 |
|                                                   |                 |
| Send Reset                                        |                 |
|                                                   |                 |

#### Connections

| Connection Listing |              |                                                        |                     |                   |                    |
|--------------------|--------------|--------------------------------------------------------|---------------------|-------------------|--------------------|
| Clear              | Station<br>F | Name 🔻                                                 | Reads &<br>Writes ▼ | NCP<br>Requests 🔻 | Login<br>Time ▼    |
|                    | 0            | .CN=SAS_530+Bindery Type=4                             | 337,122,418         | 0                 | 9-27-04 4:21<br>pm |
|                    | 1            | *.CN=SAS_530.O=novell.T=SAS_530_TREE.                  | 0                   | 0                 | 9-27-04 4:26<br>pm |
|                    | 2            | *.CN=SAS_530.O=novell.T=SAS_530_TREE.                  | 0                   | 0                 | 9-27-04 4:26<br>pm |
| <b>V</b>           | 3            | *.CN=SAS_530.O=novell.T=SAS_530_TREE.                  | 0                   | 0                 | 9-27-04 4:26<br>pm |
|                    | 4            | *.CN=SAS_530.O=novell.T=SAS_530_TREE.                  | 0                   | 0                 | 9-27-04 4:26<br>pm |
|                    | 5            | *.CN=SAS_530.O=novell.T=SAS_530_TREE.                  | 0                   | 0                 | 9-27-04 4:27<br>pm |
|                    | 6            | *.CN=SAS Service -<br>SAS_530.0=novell.T=SAS_530_TREE. | 0                   | 0                 | 9-27-04 4:26<br>pm |
|                    | 7            | NOT_LOGGED_IN                                          | 0                   | 0                 | 9-27-04 4:26<br>pm |
| <b>V</b>           | 8            | *.CN=SAS_530.O=novell.T=SAS_530_TREE.                  | 0                   | 0                 | 9-27-04 4:27<br>pm |
|                    | 9            | NOT_LOGGED_IN                                          | 0                   | 0                 | 9-27-04 4:26<br>pm |
|                    |              |                                                        |                     |                   |                    |

To access the Connections page, click the *Connections* link in the navigation frame.

This section provides information for the following tasks:

- Section 7.4.1, "Viewing Connection Information," on page 85
- Section 7.4.2, "Sorting Connection Information," on page 87
- Section 7.4.3, "Clearing All Not-Logged-In Connections," on page 87
- Section 7.4.4, "Clearing Specific Connections," on page 88
- Section 7.4.5, "Viewing a List of Files in Use by Any Specific Connection," on page 88
- Section 7.4.6, "Sending Messages to Users," on page 88

## 7.4.1 Viewing Connection Information

Viewing connection information in the connection table on the Connections page lets you learn information about each connection to the server and in some cases perform specific tasks related to the information you are viewing.

The following table describes the information that you can view and the tasks that you can do based on the information you see.

| Information                    | Explanation                                                                                                    | Associated Tasks                                                                                                    |
|--------------------------------|----------------------------------------------------------------------------------------------------|----------------------------------------------------------------------------------------------------|
| Connection Slots<br>Allocated  | Displays the number of slots currently allocated for<br>use. As connection slots are required on this<br>server that exceed the current number of slots<br>displayed here, new slots are allocated.                                                                                                    | NA                                                                                                    |
|                                | Depending on the server's memory, connection<br>slots are usually allocated in blocks of 16.<br>Connection slots are allocated as needed by<br>users, NetWare Loadable Module <sup>™</sup> (NLM)<br>programs, and other services.                                                                                                    |                                                                                                    |
| Connection Slots<br>Being Used | Displays the number of connection slots currently<br>in use. As this number matches or exceeds the<br>Connection Slots Allocated entry, more connection<br>slots are allocated to the connection table.                                                                                                    | NA                                                                                                    |
| Signing Level                  | Displays the level at which NCP <sup>™</sup> packet<br>signature signing is set on the server. NCP packet<br>signatures prevent packet forgery by requiring the<br>server and the workstation to sign each NCP<br>packet. A higher packet signature number impacts<br>the performance of your server. At some point, the<br>need for security might outweigh certain<br>performance issues. | NA                                                                                                    |
| Login State                    | Displays whether users are allowed to log in to the server.                                                                                                    | To disable users from being able<br>to log in to the server (for server<br>maintenance or other reasons),<br>enter disable login at the<br>System Console prompt. |
|                                |                                                                                                    | To allow users to log in to the server, enter enable login at the System Console prompt.                                                                          |
| Licensed<br>Connections        | Displays the number of connections that are<br>currently licensed. Licensed connections are<br>authenticated, logged in, and consume a license.<br>An unlicensed connection does not consume a<br>license and can be authenticated or not. An<br>unlicensed, authenticated connection can access<br>the eDirectory database but cannot access any<br>other resources.                       | NA                                                                                                    |

 Table 7-3
 Information and Tasks on the Connections Page

| Information                        | Explanation                                                                                                    | Associated Tasks                                                                                                    |
|------------------------------------|----------------------------------------------------------------------------------------------------|----------------------------------------------------------------------------------------------------|
| Peak License<br>Connections        | Displays the number of licensed connections that<br>have been concurrently logged in while the server<br>has been up.                                                                 | NA                                                                                                    |
| Not Logged In<br>Connections       | Clears all user connections that are open but not<br>currently authenticated to the server. The<br>connections can be cleared whether they are<br>based on an NLM or based on a user. | Use to clear all user or NLM connections that are not logged in.                                                                                                    |
|                                    |                                                                                                    | <b>IMPORTANT:</b> Some<br>connections based on an NLM,<br>such as backup NLM programs,<br>maintain a Not Logged In<br>connection until it is time to log<br>in and perform the specified<br>service. If the connection is<br>cleared, the NLM might not be<br>able to reestablish a connection<br>to the server unless it is<br>unloaded and reloaded. This<br>might prevent the NLM from<br>performing the required task. |
| Connections Total<br>Bytes Read    | Shows the total number of reads made by all the current connections to the server.                                                                                                    | NA                                                                                                    |
| Connections Total<br>Bytes Written | Shows the total number of writes made by all the current connections to the server.                                                                                                   | NA                                                                                                    |
| Connections Total<br>NCP Request   | Shows the total number of NCP requests made by all the current connections to the server.                                                                                             | NA                                                                                                    |

The table under the *Connections* heading on the Connections page displays the following information about connections:

 Table 7-4
 Detailed User Connection Information on the Connections Page

| Heading | Information Displayed                                                                                                    |
|---------|----------------------------------------------------------------------------------------------------|
| Station | Shows the connection number for each connection. Connection 0 is the connection used by the server. The server's operating system uses connection numbers to control each station's communication with other stations. Remote Manager does not distinguish connections that don't count against the server's connection limit. |

| Heading        | Information Displayed                                                                                                    |  |
|----------------|----------------------------------------------------------------------------------------------------|--|
| Name           | Shows the name of the user, server, service, or login status and links to specific information about that user connection such as the login time, connection number, network address, login status, number of NCP requests, files in use, and security equivalence.                                               |  |
|                | Connections with an asterisk (*) displayed next to the name indicate an unlicensed connection (it does not consume a license). These licenses can be either authenticated or not authenticated. An unlicensed, authenticated connection can access the Novell eDirectory database but not other server resources. |  |
|                | From this detailed Connection Information page, you can also clear the connection or send a message to the user.                                                                                                    |  |
| Reads & Writes | Shows the number of reads and writes made by the each connection.                                                                                                    |  |
| NCP Request    | Shows the number of NCP requests made by the each connection.                                                                                                    |  |
| Login Time     | Shows the login time for the connection and a Clear link next to the time for any connection that can be cleared.                                                                                                    |  |

## 7.4.2 Sorting Connection Information

When considering which connections to clear, you can sort the connection information by station, name, reads or writes (in bytes), NCP requests, or login time.

To sort the connection listing, click the applicable table heading. The *Login Time* heading sorts from the least recent to the most recent. The default sort is by stations.

## 7.4.3 Clearing All Not-Logged-In Connections

If users are not able to connect to the server, all the licensed user connections might be in use. You can view and clear these users connections from the Connections page. The connections that you want to clear are the connections of users not logged in to the server.

For example, if a user reboots a workstation without properly logging out, the server sends a watchdog packet to that workstation to see if it is still communicating with the server. The server continues to send watchdog packets until the workstation logs in again and re-establishes its connection with the server, or until the watchdog drops the connection because of the lack of response from the workstation.

**IMPORTANT:** You should be careful in clearing connections based on NLM programs because some backup NLM programs establish a connection during the server initialization process and maintain a Not Logged In connection to the server until it is time to log in and run the backup process. These types of NLM connections cannot re-establish a connection to the server unless the NLM is manually unloaded and reloaded at the server console, which might prevent it from functioning properly at the designated time of execution.

To clear all connections to the server that are open:

1 Click the *Connections* link in the navigation frame to open the Connections page.

**2** On the Connections page, click the *Clear All "Not Logged In" Connections* link on the Connections page.

The connections cleared can be based on NLM programs or users.

#### 7.4.4 Clearing Specific Connections

If a user's workstation quits working, it usually leaves its connection to the server open and files open.

To clear a specific connection:

- 1 Click the *Connections* link under the *Manage Server* heading in the navigation frame to open the Connections page.
- **2** On the Connections page, select each specific connection listed in the *Connections* table that you want to clear, then click *Clear All Marked Connections*.

If you want to view details about the connection before you clear it, click the link in the name column, view the information, then click the *Clear Connection* link on the detailed Connection Information page.

#### 7.4.5 Viewing a List of Files in Use by Any Specific Connection

Before clearing a connection, you might want to get an idea of the types of files that the user or operation might be accessing.

- 1 Click the *Connections* link in the navigation frame to open the Connections page.
- **2** On the Connections page, locate the specific connection listed in the *Connections* table, then click the link for the connection under the *Name* column.

The list of files that this connection has open are shown in the *Open Files* section of the *Connection Information* table for this connection. You can then clear the connection or close the file.

### 7.4.6 Sending Messages to Users

Before you shut down, reset, or restart your server for any reason, you can send a message to everyone that has connected to it using the Novell Client<sup>™</sup>. You might also want to send a message to a specific user to see if you get any response before closing a file or clearing a connection. To do so, see the procedures in the following table.

 Table 7-5
 Tasks and Procedures for Sending Messages to Users from the Connections Page

| То                                | Do This                                                                                                    |
|-----------------------------------|----------------------------------------------------------------------------------------------------|
| Send a message to all users       | On the Connections page, type the message in the <i>Broadcast Message to Everyone</i> field, then click <i>Send</i> . |
|                                   | You can enter up to 252 characters and spaces in the message.                                                         |
|                                   | On Windows-based workstations, the message appears in a pop-up dialog box at the workstation.                         |
|                                   | Broken connections and users that are not logged in through Novell Client software do not receive the message.        |
| Send a message to a specific user | On the Connection Information page for that user, type the message in the Send Message field, then click Send.        |

# 7.5 Viewing or Changing Set Parameters

Changing Set parameters helps you to control special circumstances that a server might have. We recommend that you keep the settings at the default unless you are aware of the ramification of the changed value. For information about the SET parameters in each of the following categories, see "SET" in the *OES 2 SP1: Utilities Reference for NetWare*:

- Common File System
- Communications
- Directory Services
- Disk
- Error Handling
- Licensing Services
- Memory
- Miscellaneous
- Multiprocessor
- NCP
- Novell Storage Services
- Service Location Protocol
- Time
- Traditional File System

Figure 7-6 Example Set Parameters Page

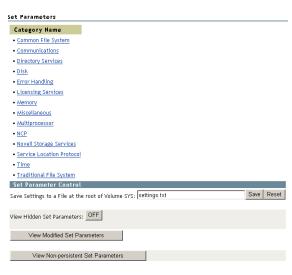

From the Set Parameters page, you can do the following:

| Table 7-6 | Tasks and Procedure | s for Managing | Set Parameters |
|-----------|---------------------|----------------|----------------|
|-----------|---------------------|----------------|----------------|

| То                                                                                                    | Do This                                                                                                    |
|----------------------------------------------------------------------------------------------------|----------------------------------------------------------------------------------------------------|
| View the Set parameter categories                                                                                                    | Access the Set Parameters page by clicking the Set Parameters<br>link in the navigation frame. A page with a list of the Set Parameter<br>Categories is returned. See Figure 7-6 on page 90.                    |
| Access each Set parameter by category to view the current value                                                                                     | Click the name of applicable category link on the Set Parameters page. An example page is shown in Figure 7-7 on page 91.                                                                                       |
| for the parameter or associated help and change the value                                                                                           | To change the value for that parameter, click the parameter value link, change the value, then click <i>OK</i> . An example page is shown in Figure 7-8 on page 92.                                             |
|                                                                                                    | To change the value for a parameter back to its default setting if it has been changed using Novell Remote Manager, click the parameter value link and then click the <i>Revert to Default</i> button.          |
|                                                                                                    | To view the help for each parameter, click the Information icon (i) next to the parameter value link.                                                                                                    |
|                                                                                                    | The help description for each parameter describes what the parameter controls, lists the range of values that can be set, shows the NLM program that owns the parameter, and lists the attributes for the file. |
| Save the settings to a text file on volume sys: to use as a reference                                                                               | Type a filename with the .txt extension in the Save Setting to a File on Volume Sys: field, then click Save.                                                                                                    |
| Control whether hidden Set<br>parameters are viewable at the<br>System Console prompt or in the<br>Set parameters list in Novell<br>Remote Manager. | Click the <i>View Hidden Set Parameter On</i> or <i>Off</i> button on the Set Parameters page.                                                                                                    |

| То                                                                                                    | Do This                                                                                                    |
|----------------------------------------------------------------------------------------------------|----------------------------------------------------------------------------------------------------|
| View Set parameters with settings<br>that are different from the server<br>default (modified)<br>When diagnosing a server problem,<br>you can review settings that have<br>been changed from the server<br>default values or compare them<br>against a server that is working<br>well. | Click the <i>View Modified Set Parameters</i> button on the Set<br>Parameters page.<br>This list does not include nonpersistent Set parameters.                                                                               |
| If you have more than one network<br>administrator making changes to<br>your server, using this feature will<br>help you to know what changes<br>have been made.                                                                                                    |                                                                                                    |
| View Set parameters with values<br>that have been changed on the<br>server but that will reset to default<br>values when the server is restarted<br>(nonpersistent).                                                                                                    | Click the <i>View Non-persistent Set Parameters</i> button on the Set<br>Parameters page.<br>If you want the changes to nonpersistent Set parameters to be<br>preserved when the server reboots, you should add a line in the |
| Nonpersistent Set parameters are those that are not stored in the NetWare registry.                                                                                                    | server's autoexec.ncf file for setting the parameter.                                                                                                    |

Figure 7-7 Example Category Set Parameter Page

#### Common File System

#### [Back to Set Parameter Categories]

| Common File System Set parameters                  |                             |
|----------------------------------------------------|-----------------------------|
| Name                                               | Value                       |
| Maximum Transactions                               | <u>10000</u> 🛈              |
| Maximum Concurrent Directory Cache Writes          | <u>75</u> i)                |
| Immediate Purge Of Deleted Files                   | <u>off</u> (i)              |
| Compression Daily Check Stop Hour                  | <u>6</u> i                  |
| Compression Daily Check Starting Hour              | <u>o</u> (i)                |
| Minimum Compression Percentage Gain                | <u>20</u> (i)               |
| Enable File Compression                            | <u>on</u> (i)               |
| Maximum Concurrent Compressions                    | <u>2</u> i                  |
| Convert Compressed To Uncompressed Option          | <u>1</u> 🛈                  |
| Decompress Percent Disk Space Free To Allow Commit | <u>10</u> (i)               |
| Decompress Free Space Warning Interval             | 31 minutes 18.5 seconds (i) |
| Deleted Files Compression Option                   | <u>1</u> i)                 |
| Days Untouched Before Compression                  | <u>14</u> 🛈                 |

Figure 7-8 Example of Changing Set Parameter Value

| Common File System/De      | compress Free Space Warning Interval                 |
|----------------------------|------------------------------------------------------|
| Back to Common File System | ]                                                    |
|                            |                                                      |
| Decomp                     | ress Free Space Warning Interval                     |
| Current Value              | Range                                                |
| 31 minutes 18.5            | 5<br>•                                               |
| OK Reset                   | 0 seconds to 29 days 15 hours 50 minutes 3.8 seconds |

If you want to compare Set parameter setting on different servers, create a group and run the Compare Server Set Parameters report. For more information, see "Building and Configuring a Monitoring Group" on page 119 and "Generating and Viewing Server Comparison Reports" on page 127.

## 7.6 Scheduling Tasks to Run at the Server

Rather than making a batch file to run specific console commands on the server at a certain time, you can use the links and the form on the Scheduled Tasks page to schedule console commands to run.

Figure 7-9 Example Scheduled Tasks Page

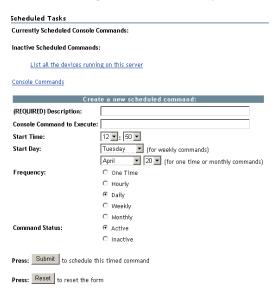

To access this page, click the *Schedule Tasks* link in the navigation frame under the *Manage Server* heading.

Scheduled task lists are stored in the NetWare registry, so they will be preserved when the server is rebooted.

After scheduling a command, you can view and change the scheduled task until you delete the schedule. Any console command is valid and you can enter commands that execute .ncf files, load NLM programs, send messages, etc.

The following table shows the actions you need to take to accomplish the desired task on the Scheduled Tasks page.

 Table 7-7
 Tasks and Procedures for Scheduling Tasks to Be Performed on the Server

| То                                                     | Do This                                                                                                    |  |
|--------------------------------------------------------|----------------------------------------------------------------------------------------------------|--|
| Access the Scheduled Tasks page                        | Click the Schedule Task link in the navigation frame.                                                                                                    |  |
| Schedule a console command                             | Complete the information in the form and click Submit.                                                                                                    |  |
| See a list of console commands and the associated help | Click the Console Commands link.                                                                                                    |  |
| Change an already scheduled console command            | Select the command from the list of <i>Currently Scheduled Console</i><br><i>Commands</i> or <i>Inactive Scheduled Schedule Commands</i> ; change<br>the schedule; make the command status active or inactive, then<br>click <i>Submit</i> . |  |
| Delete a task                                          | Select the task from the list of <i>Currently Scheduled Console Commands</i> , then click <i>Delete</i> .                                                                                                    |  |

## 7.7 Viewing Server Console Commands

Viewing a list of server console commands is easier through Novell Remote Manager than typing the help command at the System Console prompt. You can also do several things from this view that are not physically possible at the server console. You can sort the list by the command name or by the module that registered it. Using the normal print or copy and paste features of your browser, you can also print a copy of this page to use a reference at the server console or save copy of this list to a text file and annotate the list with information that you want.

Figure 7-10 Example Console Commands Pages Sorted Alphabetically by Owner then by Command

| Console Commands |              |          | Console Commands |            |          |
|------------------|--------------|----------|------------------|------------|----------|
| Console Screens  |              |          | Console Screens  |            |          |
| Consol           | e Commands   |          | Console          | e Commands |          |
| Command 🔻        | Owner 투      | Info     | Command 🐺        | Owner 🔻    | Info     |
| ENABLE LOGIN     | CONNMGR.NLM  | <b>i</b> | #                | SERVER.NLM | <b>i</b> |
| BROADCAST        | CONNMGR.NLM  | i        | ;                | SERVER.NLM | i        |
| SEND             | CONNMGR.NLM  | <b>i</b> | ABORT REMIRROR   | SERVER.NLM | <b>i</b> |
| DISABLE LOGIN    | CONNMGR.NLM  | <b>i</b> | ACTIVATEMODULE   | SERVER.NLM | <b>i</b> |
| CLEAR STATION    | CONNMGR.NLM  | i        | ADD NAME SPACE   | LFS.NLM    | <b>i</b> |
| CPUCHECK         | CPUCHECK.NLM | <b>i</b> | ALERT            | SERVER.NLM | <b>i</b> |
| LFVOLUMES        | FATFS.NLM    | <b>i</b> | ALIAS            | SERVER.NLM | <b>i</b> |
| LFVMOUNT         | FATFS.NLM    | i        | APPLET           | JAVA.NLM   | i        |
| ENABLE TTS       | FILESYS.NLM  | i        | APPLETVIEWER     | JAVA.NLM   | i        |

The following table shows the actions you need to take to accomplish the desired task from the navigation frame or Console Commands page.

 Table 7-8
 Tasks and Procedures for Viewing or Executing Server Console Commands

| То                                                                 | Do This                                                                                                |
|--------------------------------------------------------------------|----------------------------------------------------------------------------------------------------|
| View a list of commands that can be executed at the server console | Click the <i>Console Commands</i> link under the <i>Manage Server</i> heading in the navigation frame. |

| То                                                                                                   | Do This                                                                                  |  |
|----------------------------------------------------------------------------------------------------|------------------------------------------------------------------------------------------|--|
| Access the server console in order<br>to execute any of these commands<br>from Novell Remote Manager | Click the Console Screens link on the Console Commands page.                             |  |
|                                                                                                    | Click the Information icon (i) next to the command.                                      |  |
| command                                                                                              | Several of the hidden console commands do not have any help associated with the command. |  |
| Sort the list by the registered owner                                                                | Click the Sort down icon 🔻 in the Owner column.                                          |  |
| of the command.                                                                                      | The default sort order for this list is by the command name.                             |  |
|                                                                                                    | The <i>Sorted</i> icon Finext to the column title indicates the sort order of the list.  |  |

## 7.8 Viewing Memory Configurations

Viewing the general information can help you understand how your server is using physical memory and which programs are using it. It can also help you to understand how the logical address spaces for the NetWare kernel are being consumed. Knowing how memory is used can help you determine whether to add more memory to your server to increase server performance, to unload specific NLM programs that might be causing memory problems, or to change other settings that might allow the server to use memory more proficiently.

Figure 7-11 Example View Memory Config Page

| View Memory Config             |                |                |
|--------------------------------|----------------|----------------|
| Physical Se                    | rver Memory    |                |
| Memory Usage                   | Actual         | Peak Value     |
| NLM Memory                     | 1,817,554,944  | 1,829,474,304  |
| File System Cache              | 804,130,816    | 862,240,768    |
| Extended File System Memory    | 1,715,470,336  | 1,715,470,336  |
| Virtual Memory System          | 20,910,080     | 25,571,328     |
| Extended Virtual Memory System | 47,357,952     | 47,357,952     |
| Free Memory                    | 1,110,904,832  | 1,086,943,232* |
| DOS, Video, Misc. Memory       | 4,166,656      | 4,166,656      |
| Extended Server Memory In Use  | 1,887,436,800  | 1,887,436,800  |
| Total System Memory            | 12,347,597,824 | N/A            |

| Logical Address Space      |               |         |
|----------------------------|---------------|---------|
| Space Usage                | Actual        | Percent |
| In Use Kernel Space        | 2,831,511,552 | 65.9    |
| Free Kernel Space          | 141,787,136   | 3.3     |
| Fragmented Kernel Space    | 113,709,056   | 2.6     |
| Reserved for User Spaces   | 1,040,187,392 | 24.2    |
| Reserved for OS Data       | 167,772,160   | 3.9     |
| Peak User Space            | 822,902,784   | 19.1    |
| Total Address Space        | 4,294,967,296 | 100.0   |
| Tune Logical Address Space |               |         |

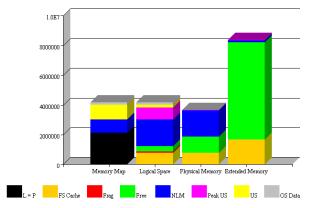

To view general memory information, access the View Memory Config page by clicking the *View Memory Config* link in the navigation frame under the *Manage Server* heading.

The following table describes each statistic or action of a link shown on the View Memory Config page.

| Table 7-9 | Description of Statistics, | Links and Actions to Perform from the | View Memory Config Page |
|-----------|----------------------------|---------------------------------------|-------------------------|
|           |                            |                                       |                         |

| Statistics or Link | Description or Action                                                                                                |
|--------------------|----------------------------------------------------------------------------------------------------|
| NLM Memory         | Shows the total physical memory allocated by the operating system to the NLM programs that are loaded on the server. |
|                    | Links to the List Modules page that shows the details of how each NLM program is using memory.                       |

| Statistics or Link                | Description or Action                                                                                                    |  |  |  |  |
|-----------------------------------|----------------------------------------------------------------------------------------------------|--|--|--|--|
| File System Cache                 | Shows the amount of physical server memory in use by the directory cache buffers in the NSS or traditional NetWare file system.                                                                                                    |  |  |  |  |
|                                   | Links to the File System Cache Statistics page that shows the details of these cache statistics. Monitoring these statistics over time helps you determine when you might need to install more RAM for cache. See the online help for details of each of the statistics on this page. |  |  |  |  |
| Extended File System<br>Memory    | Shows the amount of physical extended memory (above 4 GB) that is in use by the NSS file system.                                                                                                    |  |  |  |  |
| Virtual Memory System             | Shows how much physical memory the virtual memory system is using. The state of the virtual memory system can quickly be determined by the amount of physical memory backing the virtual memory system.                                                                               |  |  |  |  |
|                                   | Links to the Virtual Memory Health Information page:                                                                                                    |  |  |  |  |
|                                   | <ul> <li>Physical memory: The amount of physical memory backing the virtual memory system.</li> </ul>                                                                                                    |  |  |  |  |
|                                   | <ul> <li>Memory swapped to disk: The amount of virtual memory swapped to<br/>disk and not backed by the virtual memory system.</li> </ul>                                                                                                    |  |  |  |  |
|                                   | <ul> <li>Total bytes in virtual memory: The amount of virtual memory that has<br/>been used.</li> </ul>                                                                                                    |  |  |  |  |
|                                   | Link to Other Pages:                                                                                                    |  |  |  |  |
|                                   | • Swap File Information page: Shows the amount of hard disk space that has been allocated as a virtual memory swap file.                                                                                                    |  |  |  |  |
|                                   | If you find that your server is swapping to virtual memory and its performance is suffering because of it, add more memory to the server.                                                                                                    |  |  |  |  |
|                                   | <ul> <li>Virtual Memory Cache Pool page: Shows statistics for the physical<br/>memory cache pool, virtual memory cache pool, and individual cache<br/>pools. See the online help on this page for details about each of these<br/>statistics.</li> </ul>                              |  |  |  |  |
|                                   | <ul> <li>Virtual Memory Statistics page: Shows specific statistics related to<br/>virtual memory and provides links to the Virtual Memory Cache Pool<br/>page and Virtual Memory Health page.</li> </ul>                                                                              |  |  |  |  |
| Extended Virtual<br>Memory System | Shows the amount of extended (above 4 GB) physical memory that the virtual memory system is using.                                                                                                    |  |  |  |  |
| Free Memory                       | Shows how much memory the server has that is not allocated or reserved as file system cache.                                                                                                    |  |  |  |  |
|                                   | You can view the total available memory on the Health Monitor page, including the file system cache memory that is not in use.                                                                                                    |  |  |  |  |
| DOS, Video, Misc.<br>Memory       | Shows how much physical memory is in use before the NetWare operating system loads.                                                                                                    |  |  |  |  |
| Extended Server<br>Memory In Use  | In servers that have greater than 4 GB of physical memory loaded, this shows<br>the amount of memory in use and links to the Extended Server Memory<br>Information page that shows the amount of memory in use and available<br>amounts above 4 GB, along with a usage chart.         |  |  |  |  |
| Total System Memory               | Shows how much total physical memory the server has.                                                                                                    |  |  |  |  |

| Statistics or Link                   | Description or Action                                                                                                    |  |
|--------------------------------------|----------------------------------------------------------------------------------------------------|--|
| Logical Address Space<br>Usage table | Shows the logical address space information for the NetWare kernel including space in use, free, fragmented, and reserved for User Spaces and OS data. It also shows the peak usage for User Space and the total amount of address space. The User Space reserve is commonly known as Protected Address Space and it always reserves 1 GB of memory whether it is used or not. |  |
| Tune Logical Address<br>Space link   | Displays the Tune Logical Address Space page that shows the Set parameters to change for best memory performance under the current conditions for that specific server.                                                                                                    |  |
|                                      | To make the changes, click the <i>Change</i> link next to the parameter you want to accept the changes for and restart the server with the -u command displayed.                                                                                                    |  |
|                                      | Use caution when changing these parameters because they are determined to provide the best results for the server while it has been running. If the way the server is used changes, you might have to reset these settings.                                                                                                    |  |
|                                      | The settings are generated dynamically for the specific service at the use level of the server and should not be replicated to any other server.                                                                                                    |  |

| Statistics or Link | Description or Action                                                                                                    |  |  |  |  |
|--------------------|----------------------------------------------------------------------------------------------------|--|--|--|--|
| Bar Chart          | Shows how the logical address space is mapping the physical memory on this machine.                                                                                                    |  |  |  |  |
|                    | <ul> <li>Memory Map: Shows how the logical address space is set up to run on<br/>this machine</li> </ul>                                                                                                    |  |  |  |  |
|                    | <ul> <li>Logical Space: Shows how the actual logical address space is being<br/>used on this machine.</li> </ul>                                                                                                    |  |  |  |  |
|                    | <ul> <li>Physical Memory: Shows how the physical memory with addresses<br/>smaller than 4 GB are being used on this machine.</li> </ul>                                                                                                    |  |  |  |  |
|                    | <ul> <li>Extended Memory: Shows how the physical memory with addresses<br/>larger than or equal to 4 GB are being used on this machine.</li> </ul>                                                                                                    |  |  |  |  |
|                    | <ul> <li>L=P: The amount of logical address space that is reserved for mappings<br/>of logical equal physical memory. This memory is primarily used for file<br/>cache, but some drivers and NLM programs still require it. This size of<br/>the logical equals physical memory pool can be changed by using the<br/>File Cache Maximum Size Set parameter. Increasing this pool decreases<br/>the NLM Memory pool.</li> </ul> |  |  |  |  |
|                    | • <b>FS Cache:</b> The amount of memory being used for the file system cache.<br>This color on the Extended Memory bar chart shows the amount of<br>extended memory being used by the file system.                                                                                                    |  |  |  |  |
|                    | • Frag: The amount of logical address space that is still available but is in sizes smaller than 4 MB.                                                                                                    |  |  |  |  |
|                    | <ul> <li>Free: The amount of logical address space or physical memory that is<br/>available. The available file system cache memory is not included in this<br/>metric.</li> </ul>                                                                                                    |  |  |  |  |
|                    | <ul> <li>NLM: The amount of logical address space or physical memory that is<br/>being used by NLM programs. This value includes allocation, stack, code<br/>and data memory.</li> </ul>                                                                                                    |  |  |  |  |
|                    | <ul> <li>Peak US: The peak amount of logical address space that has been used<br/>in the User address space. On the Physical Memory and Extended<br/>Memory chart, this is the amount of physical memory backing all<br/>applications running in User space.</li> </ul>                                                                                                    |  |  |  |  |
|                    | <ul> <li>US: The amount of logical user address space reserved for running<br/>applications in User space or ring 3. You can change the size of the User<br/>address space by using the -u switch when issuing the server command.<br/>For example, to set the User space size to 500 MB, use the following<br/>command when starting the server: server -u500000000</li> </ul>                                                |  |  |  |  |
|                    | <ul> <li>OS Data: The amount of logical address space reserved on the Logical<br/>Space bar or physical memory being used on the Physical Memory bar<br/>for various Operating system data. This data is used to manage both the<br/>physical and virtual memory being used on the system.</li> </ul>                                                                                                    |  |  |  |  |

For more information about server memory, see the *OES2 SP1: Server Memory for NetWare Administration Guide*.

# 7.9 Viewing System Statistics

Viewing statistics on your server can help you become familiar with how your server is running at the various levels listed. This information can also help you to know when to turn system alerts on or off. The following links on the Server Statistical Information page allow you to view this information:

- Network Management Information link: Accesses the Network Management Information page, which shows a short list of network management IDs with their corresponding descriptions and current values.
- Kernel Statistical Information link: Accesses the Kernel Event Counter Information page, which shows the number and type of events that occur during a sample period on a per-CPU basis.
- LSL Statistical Information link: Accesses the LSL Statistical Information page, which shows the statistics generated and maintained by the Link Support Layer<sup>™</sup> of the NetWare server.
- Media Manager Statistical Information link: Accesses the Media Manager Information page, which monitors requests in the server's disk I/O subsystem (meaning those requests that actually cause access to disk media). File system requests that access the file cache are not monitored. Therefore, it is possible for these statistics to be at zero even when file requests are occurring.
- Health Statistic Trend Graphs link: Access the Statistics Trend Graphs page, which lets you select and create specific server statistics trend graphs for the statistics and duration listed. The graphs can cover from the last minute up to the total time the system has been up, depending on the duration you select.

**IMPORTANT:** Graphs ignore daylight savings time changes. For example, in the Spring when clocks are set ahead, the graphical statistics show a one hour gap at the hour where the server's clock is reset to daylight savings time. Novell Remote Manager interprets the missing hour as down time.

To access the Server Statistical Information page and view these statistics, click the *View Statistics* link in the navigation frame under the *Manage Server* heading, then click the applicable link for the statistic you want to view.

# 7.10 Shutting Down, Resetting, or Restarting the Server

Options for shutting down, resetting, or restarting your server are on the Down Server Options page.

| То                                   | Do This                                                                                              |
|--------------------------------------|----------------------------------------------------------------------------------------------------|
| Access the Down Servers Options page | Click the <i>Down / Restart</i> link in the navigation frame under the <i>Manage Server</i> heading. |

 Table 7-10
 Tasks and Procedures for Shutting Down, Resetting, or Restarting the Server

| То                                                                                                    | Do This                                                                                                    |  |  |
|----------------------------------------------------------------------------------------------------|----------------------------------------------------------------------------------------------------|--|--|
| Shut down, restart, or reset (warm boot) the server                                                                                     | Click the applicable action on the <i>Down Servers Options</i> page, then confirm your choice.                                                                                                    |  |  |
|                                                                                                    | Using any of these options forces the server to shut down. A force<br>down updates all cache buffers to disk, closes all files, updates the<br>appropriate Directory Entry and File Allocation Tables, exits the<br>server from the network, and dismounts all volumes. |  |  |
|                                                                                                    | <b>WARNING:</b> If files are open and changes have not been saved to the server, some data loss could occur.                                                                                                    |  |  |
|                                                                                                    | Resetting the server shuts down the server and then warm boots the computer.                                                                                                    |  |  |
| Make the server load automatically<br>after a executing a reset command<br>and allow access to the server from<br>Novell Remote Manager | Enter a line to run server.exe in the DOS autoexec.bat file.                                                                                                    |  |  |

When the browser loses communication with Novell Remote Manager, the overall health status indicator will display white with a black X through it 🖾. When communication is re-established with the server, the normal health status again displays the server's status unless the accessibility options for manually refreshing the server are enabled.

## 7.11 Accessing and Managing Other Servers

To access other servers in your eDirectory tree that have Novell Remote Manager loaded, click the *Managed Server List* link under the *Manager Server* heading in the navigation frame. A list of servers is provided via SLP (Service Location Protocol).

When the list of NetWare servers is first displayed, it might include servers outside the current tree, as reported by SLP. The *Question Mark* icon next to the server name indicates that the portal.nlm is checking its availability. The *Question Mark* icon changes to a *Server* icon if it is in the current tree. The *Question Mark* icon is removed if the server is not in the current tree.

Filtering the server list might take several minutes if the list is long.

To refresh the list, reload the page by clicking the *Managed Server List* link again, then refresh the list using normal browser functionality.

# **Managing Applications**

This section includes instructions for accomplishing the following tasks:

- Section 8.1, "Managing NLM Programs," on page 101
- Section 8.2, "Viewing and Managing Programs in Protected Memory and Protected Address Spaces," on page 104
- Section 8.3, "Viewing System Resources," on page 104
- Section 8.4, "Viewing and Managing the NetWare Registry," on page 105
- Section 8.5, "Viewing Information about Each Protocol Running on the Server," on page 108
- Section 8.6, "Viewing SLP Information," on page 108

# 8.1 Managing NLM Programs

Managing NLM<sup>™</sup> programs on your server includes controlling what programs can run, what functionality your server has, and the capacity your server can provide. Novell<sup>®</sup> Remote Manager lets you access a list of NLM programs to view information about them and perform different operations with them.

This section includes instructions for accomplishing the following tasks from the Modules List page:

- Section 8.1.1, "Viewing and Managing Loaded NLM Programs," on page 101
- Section 8.1.2, "Loading NLM Programs," on page 103
- Section 8.1.3, "Viewing the Search Path for Loading Modules or NCF Files," on page 103

## 8.1.1 Viewing and Managing Loaded NLM Programs

To view a list of NLM programs and manage them, access the List Modules page by clicking the *List Modules* link in the navigation frame.

| st Modules        |             |                |                 |                  |                 |           |           |           | 8                          |
|-------------------|-------------|----------------|-----------------|------------------|-----------------|-----------|-----------|-----------|----------------------------|
| Begin Refresh     | Page Refres | h Rate 10 seco | nds 🔽           |                  |                 |           |           |           |                            |
| odule Load Search | Paths       |                |                 |                  |                 |           |           |           |                            |
| Load Module       |             |                | ]Display Logger | Console Scre     | en for Module L | oad       |           |           |                            |
| Exec NCF File     |             |                | 🔲 Display Logg  | er Console Sc    | reen for NCF Ex | ec        |           |           |                            |
| Module Listing    |             |                |                 |                  |                 |           |           |           |                            |
| Name 🔻            | Ver         | Date 🔻         | NLM Total 🐺     | Alloc 🔻          | Cache 🔻         | Stack 🔻   | Code 🔻    | Data 🔻    | Load Date and Time 🔻       |
| ISS.NLM           | 3.23.02     | Jul 6, 2005    | 1,391,341,696   | 70,606,848       | 1,319,944,192   | 0         | 183,120   | 595,248   | Jul 11, 2005 3:14:52<br>pm |
| ERVER.NLM         | 5.70.04     | Jul 8, 2005    | 85,502,274      | 55,970,304       | 24,899,584      | 1,126,840 | 1,460,458 | 2,045,088 | N/A                        |
| WCIMOMD.NLM*      | 3.01        | May 12, 2005   | 13,518,736      | <u>1,536,000</u> | 0               | 4,211,264 | 6,026,812 | 1,744,660 | Jul 11, 2005 3:15:49<br>pm |
| IS.NLM*           | 10552.68    | Jul 5, 2005    | 8,004,142       | 4,902,912        | 0               | 64,768    | 2,533,614 | 490,560   | Jul 11, 2005 3:15:00<br>pm |
| ATFS.NLM          | 1.23        | May 18, 2005   | 6,753,231       | <u>5,394,432</u> | 1,052,672       | 0         | 129,468   | 176,659   | Jul 11, 2005 3:14:40<br>pm |
| AVA.NLM           | 1.42.05     | Jun 29, 2005   | 6,201,774       | <u>458,752</u>   | 0               | 5,226,496 | 230,590   | 253,168   | Jul 11, 2005 3:15:09<br>pm |

Figure 8-1 Example List Modules Page

The column totals of this list show how much memory is being used by all of the NLM programs collectively on the system. This information can help you better plan for future memory upgrades to the server.

The Allocated Memory summary indicates how much memory a NetWare<sup>®</sup> Loadable Module has requested from the system and how much it is currently using. This information is valuable in determining whether the module is using too much system memory.

The following table shows the tasks that you can do with the information in the module list or from the detailed Module Information page.

| То                                                                                                    | Do This                                                                                                    |  |  |
|----------------------------------------------------------------------------------------------------|----------------------------------------------------------------------------------------------------|--|--|
| Sort the list by module name, date, code/data size, memory usage, or load data and time.                                                                                                    | Click the column heading you want to sort by.                                                                                                    |  |  |
| Memory usage is the default sort.                                                                                                    |                                                                                                    |  |  |
| Access detailed information about a module (flags, resources, memory use details, module dependency list, etc.), as well as an option to unload the NLM program if there are no module dependencies.                                                                                                  | Click the module's name link.                                                                                                    |  |  |
| Modules with no dependent NLM programs are indicated by an asterisk next to the module's name.                                                                                                    |                                                                                                    |  |  |
| View a list of modules that are dependent on this module being loaded.                                                                                                    | View the detailed information page for the module,<br>then view the list of modules under the <i>Modules</i><br><i>Currently Using Module_name</i> heading. |  |  |
|                                                                                                    | From this list, you can access each NLM listed by<br>clicking the applicable NLM name link. From that<br>modules page, you can unload that NLM.             |  |  |
| View information about the resources being used by a modules.                                                                                                    | View the detailed information page for the module, then click the <i>Resource Tags</i> button.                                                              |  |  |
| View information about the memory resources that are being used by this module.                                                                                                    | View the detailed information page for the module, then click the <i>Memory Resource</i> button.                                                            |  |  |
| Perform garbage collection on a module.                                                                                                    | View the detailed information page, then click the                                                                                                    |  |  |
| In this operation, the server operating system<br>deallocates blocks of memory that were once<br>allocated for this module but are no longer in use.<br>These freed blocks of memory are then gathered<br>by the operating system and reclaimed into larger<br>contiguous free blocks for future use. | Garbage Collection button.                                                                                                    |  |  |
| Unload the NLM program.                                                                                                    | View the information page, then click the Unload                                                                                                    |  |  |
| When a module has other programs that are dependent on it running, that module cannot be unloaded. You must unload the dependent modules first.                                                                                                    | button.                                                                                                    |  |  |

 Table 8-1
 Tasks and Procedures for Managing NLM Programs

| - | - |
|---|---|
|   | O |
|   |   |

Do This

View the allocated memory summary for an individual NLM program.

Click the value link in the Alloc Memory column.

### 8.1.2 Loading NLM Programs

The List Modules page makes loading any NLM programs on your server from a remote workstation very easy.

- 1 Access the List Modules page by clicking the *List Modules* link in the navigation frame.
- 2 Specify the name of the module you want to load in the *Load Module* field.
- **3** (Conditional) If you want to display the System Console while the NLM program is loading, select the *Display Logger Console Screen for Module Load* check box.
- **4** Click the *Load Modules* button.

#### 8.1.3 Viewing the Search Path for Loading Modules or NCF Files

To do this, click the Module Load Search Paths link on the List Modules page.

If the module cannot be found, you can change the search path as follows:

| То                                                                                                    | Do This                                                                     |
|----------------------------------------------------------------------------------------------------|-----------------------------------------------------------------------------|
| Add another search path to the bottom of the search stack                                                                                      | Enter the following command at the System Console prompt:                   |
|                                                                                                    | search add complete_path                                                    |
|                                                                                                    | For example:                                                                |
|                                                                                                    | search add sys:\system\extras                                               |
| Insert a search path into the middle of the search stack,<br>such as to make a search path the second place that<br>NetWare looks for it files | Enter the following command at the System Console prompt:                   |
|                                                                                                    | search add number complete_path                                             |
|                                                                                                    | For example:                                                                |
|                                                                                                    | <pre>search add 2 sys:\system\extras</pre>                                  |
| Learn more about using the search command                                                                                                    | Click Console Commands, then click the Information icon (i) next to Search. |

 Table 8-2
 Tasks and Procedures for Modifying the Search Path for Loading NLM Programs

## 8.2 Viewing and Managing Programs in Protected Memory and Protected Address Spaces

To view and manage programs in protected memory and protected address spaces, access the Address Space Information page by clicking the *Protected Memory* link in the navigation frame.

On the Address Space Information page, you can perform many tasks associated with managing protected memory.

| То                                                                                                    | Do This                                                                                                    |  |  |  |  |
|----------------------------------------------------------------------------------------------------|----------------------------------------------------------------------------------------------------|--|--|--|--|
| Execute an .ncf file to load several modules into the same protected address space                                                                                             | Type the .ncf filename in the field provided, then click the <i>Load NCF File Protected</i> button.                                                                                                    |  |  |  |  |
| Load an individual module into the protected address space                                                                                                    | Type the module name in the field provided, then click the <i>Load Modules Protected</i> button.                                                                                                    |  |  |  |  |
| View information about an address, such as its<br>name, address space, time since last fault,<br>restart count, and the status for Restartable,<br>Unload, Remove, and Restart | <ul> <li>If there is a button rather than n/a status in these columns, you can perform the following tasks:</li> <li><i>Restartable</i> allows you to change the restart state of that address space.</li> <li><i>Unload</i> unloads all modules from the address space.</li> <li><i>Remove</i> removes the address space from the server without running the termination code of modules in that address space.</li> <li><i>Restart</i> allows you to reload that address space.</li> </ul> |  |  |  |  |
| View information about modules running in protected address spaces on the server                                                                                               | Click the <i>name</i> link for that address space.                                                                                                    |  |  |  |  |
| View the current memory protection Set parameter settings                                                                                                    | Click the <i>Memory Protection Set Parameter</i> link to display the Memory page.                                                                                                    |  |  |  |  |
| Change the current memory protection Set parameter settings                                                                                                    | Access the Memory page, click the value link for the setting enter a new value within the specified range, then click <i>OK</i> .                                                                                                    |  |  |  |  |

 Table 8-3
 Tasks and Procedures for Managing Protected Memory

# 8.3 Viewing System Resources

Resource tags are used to track things like allocated memory, screens, and packet receive buffers. When an NLM program wants to check out or allocate a resource from the system, it passes in a resource tag to the system and the resource tag is updated to show how much of the resource is in use. When the resource is returned to the system, the resource tag is again updated to reflect the change. When an NLM program is unloaded, the resource tags are also used to ensure that the NLM program returned all of the system resources that it was using.

To view the resource tags used by the system, access the System Resource page by clicking the *System Resources* link in the navigation frame.

On the System Resource page, you can do the following:

- View a list of all the Resource tags in use at any given time
- Access the details of a resource

To view the details of a resource, click the resource name.

A list is displayed that is sorted by NLM and then by number in use. The items displayed are a short name for the NLM, the NLM description, the resource tag description, and the amount of the resource that is checked out to that resource tag.

# 8.4 Viewing and Managing the NetWare Registry

The NetWare registry is a database of setup and configuration information that determines how the NetWare server and applications on this server will run. The following figure shows an example NetWare Registry page.

Figure 8-2 Example NetWare Registry Page

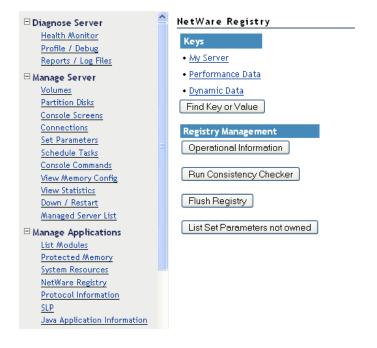

To access the NetWare Registry page, click the *NetWare Registry* link in the navigation frame under the *Manage Applications* heading.

Key information shows keys and values for your server, performance, and other dynamic data.

Operational information shows the overall details about the NetWare registry for your server, such as the version, number of records, keys, and values, the file size, daemon information, and file location.

If any problems are noted when you run the consistency checker, contact a Novell support provider for actions to take.

Flushing the registry lets you immediately write any unsaved registry changes to disk rather than waiting for the next CDBE flush time. CDBE flush time is a Set parameter that can be set to a value between 9.9 seconds and 29 minutes 39.6 seconds. The default CDBE flush time is 4 minutes 56.6 seconds. If there are no unwritten registry changes, flushing the registry does not write anything to disk.

If you are instructed by a Novell support provider to edit the registry keys or values, unload portal.nlm and reload it with the /regedit switch. You can then traverse the registry to the key or value that you want to change and edit the registry using the applicable links on this page, or you can export (save) the keys or values to a file, make your changes, then import (load) the keys. For more information, see "Export registry key (save key)." on page 107 and "Import registry keys (load key)." on page 108.

| 🗆 Diagnose Server                        | My Server\ServerHealth       |                   |
|------------------------------------------|------------------------------|-------------------|
| Health Monitor                           | [Back to parent key]         |                   |
| Profile / Debug                          | Keys                         |                   |
| Reports / Log Files                      |                              |                   |
| Manage Server                            | • <u>Threshold</u>           |                   |
| Volumes                                  | • <u>Config</u>              |                   |
| Partition Disks                          | <u>RefreshValues</u>         |                   |
| Console Screens                          | Find Key or Value            |                   |
| Connections                              |                              |                   |
| Set Parameters                           | Create New Key               |                   |
| Schedule Tasks                           |                              |                   |
| Console Commands                         | Delete Current Key           |                   |
| View Memory Config                       |                              |                   |
| <u>View Statistics</u><br>Down / Restart | Create New Value             |                   |
| Managed Server List                      | Save Key sys:test_health.reg | Enter a save path |
| Manage Applications                      |                              |                   |
| List Modules                             | Load Key                     | Enter a load path |
| Protected Memory                         |                              |                   |
| System Resources                         |                              |                   |
| NetWare Registry                         |                              |                   |
| Protocol Information                     |                              |                   |
| <u>SLP</u>                               |                              |                   |
| Java Application Information             |                              |                   |

Figure 8-3 Saving a Registry Key to a File for Editing

If modules are unloaded from the server and never reloaded, some Set parameter settings might be present in the NetWare registry. If you want to remove these parameters from the registry without rebooting your server, you can.

The following table specifies instructions for performing the following tasks associated with viewing and managing the NetWare registry.

| Table 8-4 | Tasks and | Procedures for | Viewing and | l Managing th | e NetWare Registry |
|-----------|-----------|----------------|-------------|---------------|--------------------|
|-----------|-----------|----------------|-------------|---------------|--------------------|

| То                                                                       | Do This                                                                                                    |
|--------------------------------------------------------------------------|----------------------------------------------------------------------------------------------------|
| View keys and values for your server, performance, or other dynamic data | <ol> <li>Click the My Server, Performance Data, or<br/>Dynamic Data link under the Keys or Values<br/>heading.</li> </ol> |
|                                                                          | <ol><li>Click the applicable key or value links until you reach the information you need.</li></ol>                       |

| То                                                                                                    | Do This                                                                                                    |
|----------------------------------------------------------------------------------------------------|----------------------------------------------------------------------------------------------------|
| Locate a specific key and value using search rather than browsing the registry                          | Click the <i>Find Key</i> or <i>Value</i> button and enter the required information, then click the <i>Find Key</i> or <i>Value</i> button again. |
|                                                                                                    | If you want the search to be case sensitive, select the <i>Case Sensitive</i> check box before clicking the button again.                         |
|                                                                                                    | To go to the value, click the <i>applicable URL returned in the search page</i> .                                                                 |
| View operational information                                                                            | Click the Operational Information button.                                                                                                    |
| Run the consistency checker.                                                                            | Click the Run the Consistency Checker button.                                                                                                    |
| Flush the registry                                                                                      | Click the Flush Registry button.                                                                                                    |
| Get a list of Set parameters that are in the registry but not currently owned by a running NLM program. | Click the List Set Parameters not Owned button.                                                                                                   |
| Remove the parameters not owned from the registry.                                                      | Click the Yes button on the List Set Parameters Not Owned page.                                                                                   |
| Export registry key (save key).                                                                         | <ol> <li>Ensure that portal.nlm is loaded using the / regedit switch.</li> </ol>                                                                  |
|                                                                                                    | <ol><li>Traverse down the registry links to the key that<br/>you want to save (export).</li></ol>                                                 |
|                                                                                                    | <ol><li>Specify a path (including a filename) where you want this information saved.</li></ol>                                                    |
|                                                                                                    | The path can be the server's local drive (for example c:\test.reg) or it can be to a NetWare volume (for example sys:test.reg).                   |
|                                                                                                    | In order for it to be recognized as a registry file, make sure the filename has a .reg extension.                                                 |
|                                                                                                    | Having a filename with a .reg extension is important when attempting to load or restore a .reg file that has been previously saved.               |
|                                                                                                    | 4. Click Save Key.                                                                                                    |
|                                                                                                    | This action saves (exports) the key that you are at and everything below it.                                                                      |

| То                               | Do This                                                                                                    |
|----------------------------------|----------------------------------------------------------------------------------------------------|
| Import registry keys (load key). | <ol> <li>Ensure that portal.nlm is loaded using the /<br/>regedit switch.</li> </ol>                                                                                                    |
|                                  | <ol> <li>Traverse to a location where the Load Key button<br/>exists.</li> </ol>                                                                                                    |
|                                  | When loading a .reg file, you do not need to<br>traverse to or reside in any particular registry key<br>location. You can load a saved registry file no<br>matter where you currently reside in the registry.<br>Loading the .reg file restores all keys to the<br>proper registry path. |
|                                  | <ol><li>Specify a path to the .reg file where you have<br/>made changes.</li></ol>                                                                                                    |
|                                  | 4. Click Load Key.                                                                                                    |

## 8.5 Viewing Information about Each Protocol Running on the Server

On the Protocol General Information page, you can view general and specific information about each protocol running on the server.

To access the Protocol General Information page, click the *Protocol Information* link in the navigation frame.

- IP (Internet Protocol): View statistics for IP message traffic.
- TCP (Transmission Control Protocol): View statistics for TCP message traffic.
- UDP (User Datagram Protocol): View statistics for UDP message traffic.
- ICMP (Internet Control Message Protocol): View statistics for ICMP message traffic.
- OSPF (Open Shortest Path First): View statistics for OSPF links, areas, interfaces, neighbors, and hosts.
- SNMP (Simple Network Management Protocol): View statistics for incoming and outgoing SNMP traps.
- NCP (NetWare Core Protocol<sup>™</sup>): View NCP<sup>™</sup> packets statistics, and enable or disable tracking counters for NCP.
- EGP (Exterior Gateway Protocol): View EGP statistics for the messages sent, received, invalid. and discarded.

To access specific information for a protocol, click the link for the protocol desired.

# 8.6 Viewing SLP Information

Rather than using the *Display SLP* commands at the server to view and manage your SLP configuration, you can view and manage it using the following links on the Service Location Protocol page.

• Scope List: Shows each SLP scope that has been configured on the server.

- SLP Configuration File: Shows the contents of the sys:\etc\slp.cfg file. You can edit this file using the Edit File features of Novell Remote Manager. See "Viewing the Details about a File or Editing, Deleting, or Renaming a File" on page 72.
- **Discovered Directory Agents:** Shows a list of all Directory Agents that have been discovered using multicast or DHCP or through static configurations in the slp.cfg file.
- Server Agents Services: Shows the internal services that have been registered.
- **Directory Agent Visible List:** Shows the all servers and directory agents in a reference table and lets you view the differences between each.
- **Directory Agent Services:** Shows the internal services on a directory agent. This option is available only when there is a directory agent loaded on the server.

## **Managing Server Hardware**

This section includes instructions for accomplishing the following tasks:

- Section 9.1, "Accessing Processor Information," on page 111
- Section 9.2, "Viewing Storage and Network Adapter Information," on page 112
- Section 9.3, "Viewing PCI Device Information," on page 113
- Section 9.4, "Viewing USB Device Information," on page 113
- Section 9.5, "Viewing SMBIOS Information," on page 113
- Section 9.6, "Viewing Hardware Resource Information," on page 113

## 9.1 Accessing Processor Information

Information about the processor speed as well as the local cache sizes is useful in determining how much work a processor can do.

To access this information, click the *Processors* link in the navigation frame to access the Processor Information page.

From this page, you can view the status and detailed information about all processors available on the server.

Many of the profiling operations in Novell<sup>®</sup> Remote Manager (portal.nlm) require at least a Pentium\* Pro processor (family 6 or higher). If the processor is a Pentium III or higher model, the processor serial number is also displayed.

WARNING: Stopping processors unnecessarily might cause the server to fail.

If more than one processor is present, you can stop and start processors individually (except for P0) by clicking the corresponding *Stop/Start* processor link.

In a virtualized environment, the processor information is reported from the perspective of the server where you connected.

- Host Server: When you connect to Novell Remote Manager by using the host server IP address, the report contains information about all processors on the system.
- **Guest Server:** When you connect to Novell Remote Manager by using the guest server IP address, the report contains information about the physical hardware in use, but only for the number of processors you assign to the virtual machine.

The guest server reports the same information about a processor as if it owned the actual hardware on the server. The Virtual Machine Monitor component of the virtualization software emulates a complete hardware environment in the virtual machine for the guest server. The guest server OS is unaware that it shares the hardware resources with other virtual machines and the host.

The actual usage statistics of the physical processors are not known by Novell Remote Manager. You could use the Virtual Machine Manager to see that type of information.

# 9.2 Viewing Storage and Network Adapter Information

To view information about the storage and network adapters that are installed on the server and the slots they are in, access the Disk/LAN Adapter page by clicking the *Disk/LAN Adapter* link in the navigation frame.

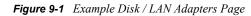

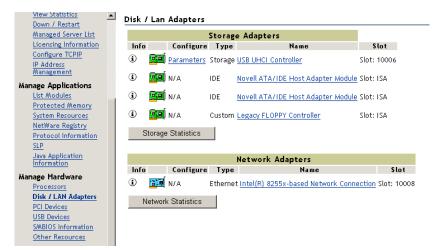

From this page, you can do the following:

- Section 9.2.1, "Viewing Additional Storage Adapter Information," on page 112
- Section 9.2.2, "Viewing Additional Network Adapters Information," on page 112

If the driver does not register a slot, it is reported as an ISA slot.

#### 9.2.1 Viewing Additional Storage Adapter Information

- Storage Statistics button: Displays statistical information for the media manager of the server.
- Info link: Displays the resources registered for that adapter.
- Name link: Displays the information for the devices that are controlled by the adapter.
- **Parameters link:** If present, displays the settable parameters for the adapter. If the parameters are not viewable from this interface, an N/A appears.

#### 9.2.2 Viewing Additional Network Adapters Information

- Network Statistics button: Accesses the LSL (Link Support Layer) Statistical Information page. This page displays the statistics generated and maintained by the LSL of the server including Event Control Blocks (ECBs) information and statistics, LAN driver information, and a dynamic graph showing packets per second on the adapter.
- Info link: Displays the resources registered and counter information for that adapter.
- Name link: Accesses the Hardware Adapters/Network Adapters/Protocols page, where you can view the driver name, version and date, hardware settings, node address, and binding number as well as the frame types, board name, and protocols that are bound to that adapter.

• **Parameters link:** If present, displays the settable parameters for the adapter. If the parameters are not viewable from this interface, an N/A appears.

## 9.3 Viewing PCI Device Information

The PCI Device Information page lets you view a list of Hardware Instance Numbers (HIN). Each HIN represents a hardware device.

To access the PCI Device Information page, click the PCI Devices link in the navigation frame.

To view the Peripheral Component Interconnect (PCI) configuration space and hexadecimal offset for a HIN, click the specific HIN link.

## 9.4 Viewing USB Device Information

The USB Device Management page lets you view details about USB devices in your server by device type. These details include the device product, manufacturer, address, tier, port, and speed information.

To access the USB Device Management page, click the USB Devices link in the navigation frame.

## 9.5 Viewing SMBIOS Information

SMBIOS information lets you access details about the BIOS hardware in each NetWare<sup>®</sup> server without physically removing the hardware cover. You also have access to information that is only available through the management system.

To view a list of SMBIOS types, access the SMBIOS Information page by clicking the *SMBIOS Information* link in the navigation frame.

Each link shows the type of device that is available in the BIOS of the server computer.

To view the details of each information type, click the applicable link for the desired information.

## 9.6 Viewing Hardware Resource Information

Accessing the Hardware Resource page lets you view the resource information that drivers have registered with the following hardware resources:

- Interrupts and handlers
- Non-ISA slots
- Ports
- Direct Memory Access (DMA) channels (if applicable)
- Shared memory addresses

To access the Hardware Resources page, click the Other Resources link in the navigation frame.

To display the information that the drivers have registered with the server operating system for a specific resource, click the specific resource link.

## **Managing Novell eDirectory**

Novell<sup>®</sup> Remote Manager is not the primary tool for managing Novell eDirectory<sup>™</sup>; however, you can accomplish the following tasks in situations where necessary:

- Section 10.1, "Walking the eDirectory Tree," on page 115
- Section 10.2, "Viewing eDirectory Partitions and Replicas," on page 115
- Section 10.3, "Accessing Other eDirectory Management Tools," on page 115

## 10.1 Walking the eDirectory Tree

On the Traversing NDS Tree page, you can view the current eDirectory tree. This page also lets you view details on and delete individual objects in the tree.

**WARNING:** Be cautious when deleting objects. As an administrator, you can delete any object and you might accidently delete the Admin object itself. This prevents any access to the system, including administrator access.

To access the page to traverse the current eDirectory<sup>®</sup> tree, click the *Access Tree Walker* link in the navigation frame.

## 10.2 Viewing eDirectory Partitions and Replicas

On the Partitions in Tree *tree\_name* page, you can view information about eDirectory partitions on the server. The information available is the partition or replica name, the type of partition or replica, and the current state and name of the server that the partition or replica exists on.

To access the page to view partitions in the current tree, click the *View eDirectory Partitions* link in the navigation frame.

### **10.3 Accessing Other eDirectory Management** Tools

If ndsimon.nlm is loaded on the server, you can also access the Novell iMonitor utility and DSTrace utilities to manage and troubleshoot eDirectory on your server. For more information about iMonitor, see "Using Novell iMonitor 2.4" in the *Novell eDirectory 8.8 Administration Guide*.

## Using Groups and Group Operations

Novell<sup>®</sup> Remote Manager lets you build and use server groups and perform similar operations on them or run reports to collect data from multiple servers.

This section includes instructions for accomplishing the following tasks:

- Section 11.1, "Building and Configuring a Monitoring Group," on page 119
- Section 11.2, "Saving a Group," on page 122
- Section 11.3, "Accessing an Existing Group," on page 123
- Section 11.4, "Changing an Existing Server Group," on page 123
- Section 11.5, "Deleting an Existing Group," on page 124
- Section 11.6, "Performing Synchronizing Operations on Server Groups," on page 124
- Section 11.7, "Generating and Viewing Server Comparison Reports," on page 127
- Section 11.8, "Viewing Monitored Items," on page 129
- Section 11.9, "Viewing Group Monitoring Types," on page 130
- Section 11.10, "Defining or Editing Group Monitoring Types," on page 130

**NOTE:** In previous version of Novell Remote Manager, part of this functionality was in the Use Server Groups category.

The following figure shows a group created to monitor servers throughout the world. These servers show various statuses. From this group, you can not only monitor server health, ping, and printer health statuses but perform various operations and run reports on this server group.

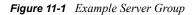

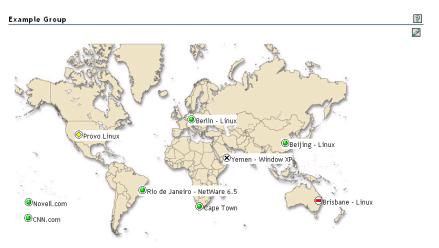

You can perform the following tasks on servers that are running the NetWare<sup>®</sup> 6.5 version of Novell Remote Manager:

- Add additional monitor items such as:
  - The ability to ping a remote server or download a Web page.
  - Monitor iPrint (if configured)
  - Monitor Branch office servers (if configured)
  - View the response activity of designated TCP/IP services
- Add specific labels to the monitoring items or groups of items, and change the color of the label and its background.
- Search Novell eDirectory<sup>™</sup> for and add objects that can be monitored, such as Web servers, print managers, GroupWise<sup>®</sup> domains or post offices.
- Display status only when it is not normal (good).
- Synchronize the following information between servers (group operations):
  - Sadmin user password
  - Sdbug user password
  - Changes to the default eDirectory context for users logging into Novell Remote Manager
  - E-mail setting for the mail notification page
  - Health item threshold settings
  - Health item configuration settings
- Run reports to compare the following on servers in the group:
  - Set parameters
  - Modules running on each server
  - Server up times
  - Storage space, size, usage, and so on.
- Group servers into collections and monitor or manage the collection.
- Access the server in the group and do the following:
  - Access the Administration page for the server.
  - Monitor server health for the server
  - Access the Novell Remote Manager page for the server
  - Change the item that is being monitored
  - Delete the server from the group.

Using this feature involves performing one or more of the following tasks:

- 1. Building and Configuring a Monitoring Group (page 119).
- 2. (Optional) Saving a Group (page 122).

You only need to perform this step if you want to use the group at a later time.

3. Performing Synchronizing Operations on Server Groups (page 124) or Generating and Viewing Server Comparison Reports (page 127).

The monitoring operations start immediately. Other tasks such as performing operations or running reports require additional steps.

4. (Conditional) Accessing an Existing Group (page 123).

# **11.1 Building and Configuring a Monitoring Group**

Novell Remote Manager lets you build and configure groups of items for monitoring Linux server or NetWare server health, as well as providing various statistics for servers running other operating systems. A few of the preconfigured monitoring item types are NRM Health Status for a single server or a group of servers, Ping to a specific port, IP connectivity, and status of connectivity to a Web page.

Monitoring items can be defined and represented by icons on a page as shown in the following figure. The icons can represent a single item or a group of items.

*Figure 11-2 Example Novell Remote Manager Server Health Group with Connectivity to a Web Page and Ping Items.* 

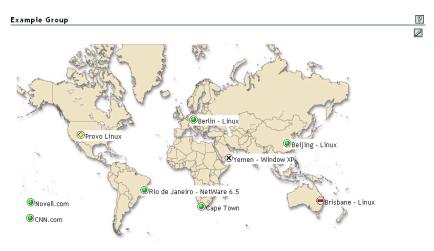

To build and configure a new monitor group:

- 1 Click the *Configure New Group* link in the navigation frame.
- **2** Right-click the *Group Monitoring Operations* page.

**TIP:** If your browser does not support right-click functionality, try double-clicking the *Pen* icon  $\mathbb{Z}$  in the upper-right corner of the page.

You should see a menu that looks like the following:

| Add Item                 |
|--------------------------|
| Configure New Group      |
| Full Screen              |
| Group Configuration      |
| Refresh                  |
| Save Group               |
| Select Group             |
| Show Hidden Items        |
| NRM Reports & Operations |
|                          |

- **3** Click *Add Item*, and do the following:
  - **3a** Complete the Monitoring Item Configuration form.

| Add New Monit         | or item         |                          |                        |
|-----------------------|-----------------|--------------------------|------------------------|
|                       |                 |                          |                        |
| Monitoring Iter       | n Configuration |                          |                        |
| Name                  |                 | Monitoring Type          | NRM Health Monitor 🛛 👻 |
| Item Address/URL      |                 | Port                     | 8008                   |
| Hide Normal<br>Status |                 |                          |                        |
| Text Color            | Default 💌       | Text Background<br>Color | Default 💌              |
| Use single sign on    | NRM credentials |                          |                        |
| User Name             |                 | Password                 | *                      |
| Add                   |                 | Cancel                   |                        |

For each item you add to a group or want to change from the default setting (health monitor), complete the following options on the Monitoring Item Configuration form.

| Option          | Details                                                                                                    |
|-----------------|----------------------------------------------------------------------------------------------------|
| Name            | Provide a descriptive name for the item.                                                                                                    |
| Monitoring Type | Specify one of the following types:                                                                                                    |
|                 | <ul> <li>Label: Text information to use as a label on the group monitor<br/>display. Lets you identify each group specifically as needed.</li> </ul>                                                                                                    |
|                 | <ul> <li>NRM Health Monitor: Shows the health status of each server in<br/>the group. Lets you access the specific health page for each<br/>server in the group.</li> </ul>                                                                                                    |
|                 | <ul> <li>ICMP Echo (Ping): Shows the response when sending ping<br/>requests to the specified DNS name or IP address.</li> </ul>                                                                                                    |
|                 | • <b>TCP/IP Service Query:</b> Shows response activity of a designated TCP/IP service. This query attempts to make a TCP connection to the specified address and port. Returns green (good) health if any services are listening. For example, you could set up a health monitoring item to tell you whether your GroupWise server is still listening for logins from clients. The only states that are returned are green (good), which means the connection was successful, and red (bad), which means the connection was not successful. |
|                 | <ul> <li>Download Web Page: Shows the response when trying to<br/>download a Web page from the specified URL. You need to type<br/>the second part of the address only.</li> </ul>                                                                                                    |

| Option                                | Details                                                                                                    |  |  |
|---------------------------------------|----------------------------------------------------------------------------------------------------|--|--|
| Item Address/URL                      | Specify the IP address for the server that you want to monitor or ping, or specify the URL for the Web page that you want to download.                         |  |  |
|                                       | The address can be an IP address or DNS name.                                                                                                    |  |  |
|                                       | You do not need to specify the HTTP:// portion of a URL.                                                                                                    |  |  |
| Hide Normal Status                    | When selected, only items that are in an abnormal state are displayed.                                                                                         |  |  |
|                                       | If you want to monitor all statuses, leave the check box deselected.                                                                                           |  |  |
| Text Color                            | Black is the default. You can select any other color from the drop-down list.                                                                                  |  |  |
|                                       | The default is provided. You can type a different port to use.                                                                                                 |  |  |
| Use Single Sign on<br>NRM Credentials | When selected (default), the credentials used to access this item's data are the same as the credentials that the user logged into Novell Remote Manager with. |  |  |
|                                       | When deselected, enter the credential necessary to access the item in the <i>User Name</i> and <i>Password</i> fields.                                         |  |  |
| Text Background<br>Color              | Clear is the default. You can select any other color in the drop-down list.                                                                                    |  |  |

You can also define your own monitoring types or edit the default defined health types by editing the XML data in the sys:\login\nrmgrouphealthinfo file. For more information, see "Defining or Editing Group Monitoring Types" on page 130.

- **3b** Click *Add*.
- **3c** Drag the newly created monitor items to the desired location.
- **3d** Repeat Step 3b and Step 3c for each item that you add.
- 4 (Optional) If you want to change any of the following, change the configuration of the group:
  - The label for the group
  - The graphic displayed
  - The refresh rate
  - The suspect and critical e-mail notification for the group
  - 4a Right-click the customized Group page, then click Group Configuration.
  - 4b Complete the fields as desired on the Group Operations Configuration page.

| Group Operatio        | ns Configuration            |                                                                                                    |              | 3                         |
|-----------------------|-----------------------------|----------------------------------------------------------------------------------------------------|--------------|---------------------------|
| Display Options       | i                           | E-mail Options                                                                                                 |              |                           |
| Monitor Page Title    |                             | Suspect Server Health E-mail<br>Notification                                                                   |              |                           |
| Background<br>Graphic | NRMDefaultGroupMap.JPG 💌    | First notification wait period                                                                                 | 0<br>Minutes |                           |
| Refresh Rate          | 30 Seconds                  | Additional notification wait period                                                                            | 0<br>Minutes |                           |
|                       |                             | Critical Server Health E-mail<br>Notification                                                                  |              |                           |
|                       |                             | First notification wait period                                                                                 | 0<br>Minutes |                           |
|                       |                             | Additional notification wait period                                                                            | 0<br>Minutes |                           |
| Apply                 |                             |                                                                                                    |              |                           |
|                       |                             |                                                                                                    |              |                           |
| Option                | Description                 |                                                                                                    |              |                           |
| Display               | The display op              | otions let you control the                                                                                     | following:   |                           |
|                       |                             | Page Title: Specify a tit<br>bage in the header area                                                           |              | •                         |
|                       |                             | Rate: Specify the numb o the server.                                                                           | er of secon  | ds between status         |
|                       | the monit                   | und Graphic: Select a<br>tor items to be displayed<br>to show specific locatio                                 | d on. This o | ption can be helpful if   |
|                       | •                           | nt to add a customized gogin\nrmgroupmaps C                                                                    | • •          | d it to the               |
| E-mail                | are sent when the addresses | ification options control<br>the server health chang<br>in the mail notification lis<br>on Configuration page. | jes. E-mail  | notifications are sent to |

4c Click Apply.

5 Perform the desired task, or save the group and perform the task later.

In this release, the only task you can perform on Linux servers is to compare the server up times.

6 (Optional) If you want to reuse the group, save the group.

**6a** Right-click the customized Group page, then click *Save Group*.

We recommend using a name that represents the group you built.

**6b** Click *Save Group* and perform the required steps.

See "Saving a Group" on page 122.

## 11.2 Saving a Group

You can save the configuration of the group so you can access this page again without completing the configuration options. You can save a group to the local server or save it and associate with an eDirectory object.

#### 11.2.1 Saving the Group to the Local Server

- **1** While viewing the group you just created or edited, right-click the *customized Group* page, then click *Save Group*.
- **2** In the *Group Name* field, specify a name for the group or select a group name that you want to replace from the group list.

We recommend using a name that represents the group you built.

3 Click Save Group.

This saves the group to a file with that name in the sys:\login\nrmgroups directory.

## 11.2.2 Saving the Group and Associating It with an eDirectory Object

You can save a group and associate it with a User or Group eDirectory object. This is helpful when you want to access the configuration and you don't want to save the configuration to a specific server (for example, if the server is down but you want it to be part of the operation or if you want to run the operation while one of the servers is not functioning properly).

Only one group can be associated to an object.

- **1** While viewing the group you just created or edited, right-click the customized Group page, then click *Save Group*.
- 2 In the *Make This the Group Monitor for This Object* field, specify a User or Group object that you want to associate this group with.

You can browse to the user or group by clicking the *Browse* link icon or by typing the full content name of the object.

3 Click Save Group.

### 11.3 Accessing an Existing Group

After a group has been saved to the server, you can access the group again to run reports or change the attributes of the group.

- 1 Click the *Select Group* link in the navigation frame.
- **2** On the Server Group page, select the desired group from the drop-down list.

In this release, browsing for a group configuration file previously saved is not working even though the option exists on the page.

3 Click Build Group.

## 11.4 Changing an Existing Server Group

After accessing an existing group (see "Accessing an Existing Group" on page 123), you might want to change it using one of the following procedures.

| If you want to                              | Then                                                                                                    |
|---------------------------------------------|----------------------------------------------------------------------------------------------------|
| Change the configuration of an existing     | 1. Select the group.                                                                                                    |
| group.                                      | 2. Right-click the <i>customized Group</i> page, then click<br><i>Group Configuration</i> .                                                               |
|                                             | <ol> <li>Make the desired changes in the Group Operations<br/>Configuration form.</li> </ol>                                                              |
|                                             | 4. Click Apply.                                                                                                    |
|                                             | 5. Save the group. See "Saving a Group" on page 122.                                                                                                    |
| See the details of the server health or the | 1. Select the group.                                                                                                    |
| monitoring type.                            | 2. Select the item you want to see the details for.                                                                                                    |
|                                             | 3. Double-click the <i>Health Status</i> icon.                                                                                                    |
| Edit an existing item in the group.         | 1. Select the group.                                                                                                    |
|                                             | 2. Select the item you want to edit.                                                                                                    |
|                                             | 3. Right-click the selected item.                                                                                                    |
|                                             | 4. Click <i>Edit</i> .                                                                                                    |
| Delete a server or monitor item from a      | 1. Select the group.                                                                                                    |
| group.                                      | 2. Select the item you want to delete.                                                                                                    |
|                                             | 3. Right-click the selected item.                                                                                                    |
|                                             | 4. Click <i>Delete</i> .                                                                                                    |
| Change the display to a full screen in your | 1. Select the group.                                                                                                    |
| browser window.                             | 2. Right-click the customized Group page.                                                                                                    |
|                                             | 3. Click Full Screen.                                                                                                    |
|                                             | <ol> <li>When you are finished viewing the group, right-click<br/>the customized Group page, then click <i>Restore</i><br/><i>Window Size</i>.</li> </ol> |

#### Table 11-1 Tasks and Procedures for Managing an Existing Server Group

## 11.5 Deleting an Existing Group

To delete a group:

- 1 Click the *Select Group* link in the navigation frame.
- 2 On the *customized Group* page, select the desired group from the drop down list.
- 3 Click Delete Group.

### 11.6 Performing Synchronizing Operations on Server Groups

On the Novell Remote Manager Group Operations and Report page, you can perform the following tasks to synchronize specific items on servers belonging to the same group:

- Section 11.6.1, "Synchronizing the SAdmin User Password," on page 125
- Section 11.6.2, "Synchronizing the SDebug User Password," on page 126

- Section 11.6.3, "Synchronizing the eDirectory Context for Users Logging in to Novell Remote Manager," on page 126
- Section 11.6.4, "Synchronizing the E-mail Notification Settings for Novell Remote Manager," on page 126
- Section 11.6.5, "Synchronizing the Health Item Thresholds for Novell Remote Manager," on page 127
- Section 11.6.6, "Synchronizing the Health Item Configuration for Novell Remote Manager," on page 127

The following figure shows an example of the NRM Group Operations and Reports page. From this page you can perform the operations listed.

Figure 11-3 Example NRM Group Operation and Reports Page

| NRM Group Operations and           | Reports                                                        |
|------------------------------------|----------------------------------------------------------------|
|                                    |                                                                |
| Novell Ren                         | note Manager Server Information                                |
| Reports                            | Operations                                                     |
| Compare Server Set<br>Parameters   | Synchronize Novell Remote Manager SADMIN Password              |
| Compare Server Modules             | Synchronize Novell Remote Manager SDEBUG Password              |
| 고려<br>외편 Compare Server Up Times   | Synchronize Novell Remote Manager Default Login<br>Contexts    |
| 요구<br>최근<br>Compare Server Storage | Synchronize E-mail Settings                                    |
|                                    | Thresholds                                                     |
|                                    | Synchronize Novell Remote Manager Health Item<br>Configuration |
| NRM Servers                        |                                                                |
| OES-nw-s2                          |                                                                |

```
OES-nw-s2
OES-nw-s1
```

#### 11.6.1 Synchronizing the SAdmin User Password

This procedure is useful when you have a large organization and you want to delegate the administration of several servers to another user.

- **1** Build the monitor group, or select a group previously saved. See "Building and Configuring a Monitoring Group" on page 119 or "Accessing an Existing Group" on page 123.
- 2 Right-click the Group Operations page for the group, then select the *NRM Reports & Operations* link.
- 3 Click the Synchronize Novell Remote Manager SADMIN Password icon.
- 4 Type the new password in the SAdmin Password and Confirm Password fields.
- 5 Click the Synchronize SAdmin Password button.

#### 11.6.2 Synchronizing the SDebug User Password

This procedure is useful when you have several servers that need troubleshooting by a contracted or third-party organization.

- 1 Build the monitor group, or select a group previously saved. See "Building and Configuring a Monitoring Group" on page 119 or "Accessing an Existing Group" on page 123.
- 2 Right-click the Group Operations page for the group, then select the *NRM Reports & Operations* link.
- 3 Click the Synchronize Novell Remote Manager SDebug Password icon.
- 4 Type the new password in the SDebug Password and Confirm Password fields.
- **5** Click the *Synchronize SDebug Password* button.

## 11.6.3 Synchronizing the eDirectory Context for Users Logging in to Novell Remote Manager

This procedure synchronizes the eDirectory contexts for users logging into Novell Remote Manager for the servers in this group with the eDirectory contexts specified for the current server you are logged into. This will prevent you from having to log into each server with a different context when performing group operations.

- 1 Build the monitor group, or select a group previously saved. See "Building and Configuring a Monitoring Group" on page 119 or "Accessing an Existing Group" on page 123.
- 2 Right-click the Group Operations page for the group, then select *NRM Reports & Operations* link.
- 3 Click the Synchronize Novell Remote Manager Default Login Contexts icon.

## 11.6.4 Synchronizing the E-mail Notification Settings for Novell Remote Manager

This procedure can be useful when you set up one server and want to have the same notification on another server or when you have added a new server to your system.

- 1 Build the monitor group, or select a group previously saved. See "Building and Configuring a Monitoring Group" on page 119 or "Accessing an Existing Group" on page 123.
- 2 Right-click the Group Operations page for the group, then select the *NRM Reports & Operations* link.
- **3** Click the *Synchronize E-mail Settings* icon.
- **4** Specify the information in the required fields.
- **5** Click the *Synchronize E-mail Settings* button.

## 11.6.5 Synchronizing the Health Item Thresholds for Novell Remote Manager

This procedure can be useful when you want get one server running and tuned properly and then configure similar servers the same way.

- 1 Build the monitor group, or select a group previously saved. See "Building and Configuring a Monitoring Group" on page 119 or "Accessing an Existing Group" on page 123.
- 2 Right-click the Group Operations page for the group, then select the *NRM Reports & Operations* link.
- 3 Click the Synchronize Novell Remote Manager Health Item Threshold icon.

## 11.6.6 Synchronizing the Health Item Configuration for Novell Remote Manager

This procedure can be useful when you want get one server running and tuned properly and then configure similar servers the same way.

- 1 Build the monitor group, or select a group previously saved. See "Building and Configuring a Monitoring Group" on page 119 or "Accessing an Existing Group" on page 123.
- 2 Right-click the Group Operations page for the group, then select the *NRM Reports* & *Operations* link.
- 3 Click the Synchronize Novell Remote Manager Health Item Configuration icon.

# 11.7 Generating and Viewing Server Comparison Reports

Running Server Comparison reports on a group of servers can assist you in determining which servers need to be updated or have configurations changed, why operations on that server might be sluggish, or which servers are receiving the most action.

In Group Operations, you can generate and view the following reports to compare information for the servers belonging to the group:

- Set Parameters Report (page 128)
- Modules Running on Each Server Report (page 128)
- Server Durations Report (page 128)
- Storage Space, Size, Usage, Etc. Report (page 129)

The following figure shows an example of Set Parameter report showing the comparison of the setting on two different servers.

#### Figure 11-4 Example Set Parameter Comparison Report

#### Set Parameter Comparison

| GW+Server                                                               |                          |                              |  |  |  |  |  |
|-------------------------------------------------------------------------|--------------------------|------------------------------|--|--|--|--|--|
| Set Parameter                                                           | BLANK Parameter<br>Value | GW+Server Parameter<br>Value |  |  |  |  |  |
| Directory Services Default Tree Name:                                   |                          | RRSLAB-D                     |  |  |  |  |  |
| Error Handling Auto Restart After Abend:                                | _0_                      | _1_                          |  |  |  |  |  |
| Memory Memory Protection Fault Cleanup:                                 | OFF                      | _ <u>ON</u> _                |  |  |  |  |  |
| Memory VM Cache Pool Free Lots of Pages:                                | _520_                    | 11263                        |  |  |  |  |  |
| Memory VM Cache Pool Free Desired Pages:                                | _264                     | 11007                        |  |  |  |  |  |
| Memory FS Cache Pool Lots of Pages:                                     | 2353                     | 1636                         |  |  |  |  |  |
| Memory File Cache Maximum Size:                                         | 3229614080               | 2147483648                   |  |  |  |  |  |
| Memory Alloc Memory Check Flag:                                         | <u>_ON</u>               | OFF                          |  |  |  |  |  |
| Memory Reserved Buffers Below 16 Meg:                                   | 67                       |                              |  |  |  |  |  |
| Miscellaneous Sound Bell For Alerts:                                    | OFF                      | _ <u>ON</u> _                |  |  |  |  |  |
| Miscellaneous Halt System On Invalid Parameters:                        | <u></u> ON               | OFF                          |  |  |  |  |  |
| Miscellaneous Developer Option:                                         | <u></u> ON               | OFF                          |  |  |  |  |  |
| Service Location Protocol SLP DA Discovery<br>Options:                  |                          | _2_                          |  |  |  |  |  |
| Traditional File System Maximum Percent Of<br>Volume Used By Directory: | _50_                     | <u>_13_</u>                  |  |  |  |  |  |
|                                                                         |                          |                              |  |  |  |  |  |

#### 11.7.1 Set Parameters Report

To see which servers need tuning for better performance, run this report.

- **1** Build the monitor group, or select a group previously saved. See "Building and Configuring a Monitoring Group" on page 119 or "Accessing an Existing Group" on page 123.
- 2 Right-click the Group Operations page for the group, then select the *NRM Reports* & *Operations* link.
- **3** Click the *Compare Server Set Parameter* icon.

#### 11.7.2 Modules Running on Each Server Report

To compare server to see which servers need to be updated with a support pack or patch, run this report.

- 1 Build the monitor group, or select a group previously saved. See "Building and Configuring a Monitoring Group" on page 119 or "Accessing an Existing Group" on page 123.
- 2 Right-click the Group Operations page for the group, then select the *NRM Reports & Operations* link.
- 3 Click the Compare Server Modules icon.

#### 11.7.3 Server Durations Report

To see which servers might need replacing or tuning to keep them running longer, run this report.

**1** Build the monitor group, or select a group previously saved. See "Building and Configuring a Monitoring Group" on page 119 or Section 11.3, "Accessing an Existing Group," on page 123.

- 2 Right-click the Group Operations page for the group, then select the *NRM Reports & Operations* link.
- **3** Click the *Compare Server Up Times* icon.

#### 11.7.4 Storage Space, Size, Usage, Etc. Report

To see which servers you can add users to or which servers might need additional storage, run this report.

- 1 Build the monitor group, or select a group previously saved. See Section 11.1, "Building and Configuring a Monitoring Group," on page 119 or "Accessing an Existing Group" on page 123.
- 2 Right-click the Group Operations page for the group, then select the *NRM Reports & Operations* link.
- **3** Click the *Compare Server Storage* icon.

## **11.8 Viewing Monitored Items**

If you have several groups defined and you want to see which items are being monitored from this server without opening each group, click *View Monitored Items* link.

This page lists of all of the items currently being monitored by the Novell Remote Manager health monitoring engine on this server.

If an item has not been monitored for more than 3 minutes, it is removed from the list.

| Column                | Description                                                                                           |
|-----------------------|----------------------------------------------------------------------------------------------------|
| Status                | Shows the health indicator icon for the item                                                          |
| Item Name             | The name assigned to the item when it was defined in a Novell Remote Manager health monitoring group. |
| Туре                  | The type of item being monitored, such as NRM health, ping status, Web download.                      |
| Address               | The third column is the address that Novell Remote Manager uses to check the item's health status.    |
| Last Check Time       | The last time that a Novell Remote Manager group requested the health status of this item.            |
| Monitoring Start Time | The time that health monitoring was started for this item.                                            |

 Table 11-2
 Items on the View Monitored Items Page

If this server's utilization is high due to the monitoring occurring on this server, you might consider moving some of the monitoring to another location.

## **11.9 Viewing Group Monitoring Types**

Clicking the *NRM Health Types* link in the navigation frame displays the Novell Remote Manager Health Monitoring Engine - NRM Health Types content. This page gives you an overview of the Group Monitoring types that are defined on the current host. The legend shows the statuses you might see when you are monitoring groups of hosts with various monitored items and is a graphical view of the items defined in the sys:\login\nrmgrouphealthinfo file.

*Figure 11-5 Example of the Default Novell Remote Manager Health Monitoring Engine - NRM Health Types Content Page* 

| ovell Remote Ma            | nager He           | alth Moi  | nitoring Engine                                            | (52)                                        |
|----------------------------|--------------------|-----------|------------------------------------------------------------|---------------------------------------------|
| ealth type defines u       | sed for Grou       | ıp Operat | ions health monitoring on this machine.                    |                                             |
|                            |                    |           | NRM Health Types                                           |                                             |
| Health Type                | Type<br>String     | Platform  | Health Test                                                | Default Port                                |
| NRM Health Monitor         |                    | All       | NRM Health State                                           | 8008                                        |
| NRM Item Health<br>States  | lcon               | Value     | Return Value                                               | Item Click                                  |
|                            | ۲                  | 1         | HEALTH_STATUS_GREEN                                        | NRM Health Page                             |
|                            | $\otimes$          | 3         | HEALTH_STATUS_YELLOW                                       | NRM Health Page                             |
|                            | ?                  | 4         | HEALTH_STATUS_UNKNOWN                                      | NRM Health Page                             |
|                            | •                  | 5         | HEALTH_STATUS_RED                                          | NRM Health Page                             |
|                            | 8                  | 7         | HEALTH_STATUS_CANT_CONNECT                                 | NRM Health Page                             |
| Health Type                | Type<br>String     | Platform  | Health Test                                                | Default Port                                |
| .abel                      | LABEL              | All       | n/a                                                        |                                             |
|                            |                    |           |                                                            |                                             |
| Health Type                | Type<br>String     | Platform  | Health Test                                                | Default Port                                |
| NRM Group                  | GROUP              | All       | Group Items Health                                         |                                             |
| NRM Group<br>Health States | lcon               | Value     | Return Value                                               | ltem Click                                  |
|                            | ×                  | 1         | HEALTH_STATUS_GREEN                                        | Expand Group                                |
|                            | - <u>X</u>         | 3         | HEALTH_STATUS_YELLOW                                       | Expand Group                                |
|                            | -00-               | 4         | HEALTH_STATUS_UNKNOWN                                      | Expand Group                                |
|                            | )<br>E             | 5         | HEALTH_STATUS_RED                                          | Expand Group                                |
|                            | ×                  | 7         | HEALTH_STATUS_CANT_CONNECT                                 | Expand Group                                |
| Health Type                | Type<br>String     | Platform  | Health Test                                                | Default Port                                |
| Ping(ICMP)                 | PING               | Linux     | ping -c1 -W1 %ITEM_ADDR   grep "bytes from"<br>1>/dev/null |                                             |
| PING Health<br>States      | lcon               | Value     | Return Value                                               | Item Click                                  |
|                            |                    | 0         | HEALTH_STATUS_UP                                           | ping -c4 %ITEM_ADDR                         |
|                            | 8                  | Not O     | HEALTH_STATUS_CANT_CONNECT                                 | ping -c4 -W1 %ITEM_ADDR                     |
| Health Type                | Туре               | Platform  | Health Test                                                | Default Port                                |
| Neb Page                   | String<br>WEB PAGE | Linux     | wgettries=1spider %ITEM_ADDR:%                             | 80                                          |
| WEB_PAGE                   | -                  | Value     | ITEM_PORT 2>/dev/null Return Value                         | Item Click                                  |
| Health States              | icon               | aue       | Neturn Faule                                               |                                             |
|                            | ۲                  | 0         | HEALTH_STATUS_UP                                           | http://%ITEM_ADDR:%<br>ITEM_PORT            |
|                            | ۲                  | Not 0     | HEALTH_STATUS_CANT_CONNECT                                 | wgettries=1spider %<br>ITEM_ADDR:%ITEM_PORT |

# 11.10 Defining or Editing Group Monitoring Types

If you want to add a Group Monitoring type to the group monitoring that is not defined or change the label of any of the predefined types, you can access the sys:\login\nrmgrouphealthinfo file.

Each item is defined between the beginning and ending NRM\_Health\_Item\_Definition XML tags as shown below.

```
<NRM Health Item Definition>
   <Type_Name>PING</Type_Name>
   <Display_Name>Ping(ICMP)</Display_Name>
   <Platform>NetWare</Platform>
   <Health Test>
      <Command Line>
         ping -c1 -W1 %ITEM ADDR | grep "bytes from" 1>/dev/null
      </Command Line>
       <Result>
         <Value>0</Value>
         <Result_Icon>/sys/login/NRMcanping.gif</Result_Icon>
         <Return Value>HEALTH STATUS UP</Return Value>
         <Click Command>ping -c4 %ITEM ADDR</Click Command>
       </Result>
       <Result>
         <!Value>0</!Value>
         <Return Value>HEALTH STATUS CANT CONNECT</Return Value>
         <Click_Command>ping -c4 -W1 %ITEM_ADDR</Click_Command>
       </Result>
   </Health Test>
</NRM_Health_Item_Definition>
```

## **Using RSS to Monitor Servers**

Novell<sup>®</sup> Remote Manager lets you configure groups of servers for monitoring by using the links in the RSS Feed Group Operations section in the navigation frame. Then you can view and monitor the overall health or ping status of the servers through any compatible RSS (Really Simple Syndication) reader utility as shown.

Clicking the individual status link for a server opens a browser window where you can log in to Novell Remote Manager on the server and view the specific components that comprise the overall server health.

The following figure shows the health status over time of three different groups of servers configured in an organization.

| All news New 💙                 | Title                                                |                    |                  | Next unread More 🤜         |
|--------------------------------|------------------------------------------------------|--------------------|------------------|----------------------------|
|                                |                                                      | ▼   Date           | Tag              |                            |
|                                | <ul> <li>production_servers Server Health</li> </ul> |                    |                  | Server                     |
| production servers Server      | Server health state for PROD93 is UNAVAILABL         |                    | the state of thi | health state fo            |
| rss test group 1 Server Health | Server health state for PROD95 is UNAVAILABL         |                    | the state of thi | PROD95 is                  |
| Triss test group 2 Ping Status | Server health state for PROD95 is SUSPECT            | 12:00 AM 9/25/2006 | one or more ser  | UNAVAILABLI                |
| Iss test group 2 mig status    | Server health state for PROD82 is UNAVAILABL         |                    | the state of thi | 00:00                      |
|                                | Server health state for PROD10 is GOOD               | 12:00 AM 9/19/2006 | all server healt | 9/25/2006.                 |
|                                | Server health state for PROD36 is GOOD               | 12:00 AM 9/19/2006 | all server healt | the state of               |
|                                | Server health state for PROD30 is UNAVAILABL         |                    | the state of thi | this server is             |
|                                | Server health state for PROD51 is GOOD               | 12:00 AM 9/19/2006 | all server healt | unknown at this            |
|                                | Server health state for PROD42 is GOOD               | 12:00 AM 9/19/2006 | all server healt | time on server<br>prod95.  |
|                                | Server health state for PROD64 is GOOD               | 12:00 AM 9/19/2006 | all server healt | production servers.        |
|                                | Server health state for PROD82 is GOOD               | 12:00 AM 9/19/2006 | all server healt | Server Health              |
|                                | Server health state for PROD83 is GOOD               | 12:00 AM 9/19/2006 | all server healt | 0                          |
|                                | Server health state for PROD84 is GOOD               | 12:00 AM 9/19/2006 | all server healt | The state of this          |
|                                | Server health state for PROD91 is GOOD               | 12:00 AM 9/19/2006 | all server healt | server is                  |
|                                | Server health state for PROD92 is GOOD               | 12:00 AM 9/19/2006 | all server healt | UNKNOWN at<br>this time on |
|                                | Server health state for PROD88 is GOOD               | 12:00 AM 9/19/2006 | all server healt | server PROD95              |
|                                | Server health state for PROD93 is GOOD               | 12:00 AM 9/19/2006 | all server healt | Server PROD95              |
|                                | Server health state for PROD95 is GOOD               | 12:00 AM 9/19/2006 | all server healt |                            |
|                                | ▼ rss test group 1 Server Health                     |                    |                  |                            |
|                                | Server health state for APO is GOOD                  | 12:00 AM 9/25/2006 | all server healt |                            |
|                                | Server health state for AKI is GOOD                  | 12:00 AM 9/19/2006 | all server healt |                            |
|                                | Server health state for DOB is GOOD                  | 12:00 AM 9/19/2006 | all server healt |                            |
|                                | Server health state for APO is SUSPECT               | 12:00 AM 9/19/2006 | one or more ser  |                            |
|                                | <ul> <li>rss test group 2 Ping Status</li> </ul>     | N3 N3              |                  |                            |
|                                | Ping server BED: Ping not received                   | 12:00 AM 9/22/2006 | ping not receiv  |                            |
|                                | Ping server BAR: Ping Received                       | 12:00 AM 9/19/2006 | ping received fr |                            |
|                                | Ping server BED: Ping Received                       | 12:00 AM 9/19/2006 | ping received fr |                            |
|                                | Ping server BER: Ping Received                       | 12:00 AM 9/19/2006 | ping received fr |                            |

Figure 12-1 Overall Health Status for Three Server Groups in an RSS Reader Utility

This section includes instructions for accomplishing the following tasks:

- Section 12.1, "Configuring a Server Group for Monitoring," on page 133
- Section 12.2, "Viewing and Managing Group Information," on page 135
- Section 12.3, "Adding a Server Group to the RSS Reader," on page 137

## 12.1 Configuring a Server Group for Monitoring

Configuring a server group for monitoring by an RSS reader lets you use a browser and the RSS technology to monitor the overall health or ping status of the servers in your organization.

To configure a server group for monitoring by RSS:

1 Click the *Configure RSS Feed Group* link in the left navigation frame to display the Configure RSS Feed Group page.

The servers listed on this page are the same servers that display if you click the *Managed Server List* link in the navigation frame. These lists are built using the Service Location Protocol (SLP) and show only NetWare<sup>®</sup> servers that have portal.nlm loaded on them.

| her ADMIN                                   |                   | ) i: <i>e</i> ( ) (       |                                  |                                                                     |   |
|---------------------------------------------|-------------------|---------------------------|----------------------------------|---------------------------------------------------------------------|---|
| 🐻 R2                                        |                   |                           | rver, NetWare 6.5, BUILD.908 Ser | ver Version 5.70.06, September 7, 2006 - Server Up Time: 6:01:09:56 | N |
| Manage Applications     List Modules        | Configure R       | 55 Feed Group             |                                  |                                                                     | 2 |
| Protected Memory                            | RSS Config Gro    | up Name: rss test group 2 |                                  | Build RSS Group File                                                |   |
| System Resources<br>NetWare Registry        | Check Status De   | lay 2 (min) O Healt       | h Status 💿 Ping                  |                                                                     |   |
| Protocol Information<br>SLP                 | Select All - Clea | r All                     |                                  |                                                                     |   |
| Java Application Information                | AND ALL AND       |                           | rver List Options                |                                                                     |   |
| Manage Hardware                             |                   | APAC                      | AUTH2                            | APPS                                                                |   |
| Processors                                  | AP0               | RAR BAR                   | REO BEO                          |                                                                     |   |
| Disk / LAN Adapters                         |                   |                           |                                  |                                                                     |   |
| PCI Devices<br>USB Devices                  |                   |                           |                                  |                                                                     |   |
| SMBIOS Information                          |                   |                           |                                  |                                                                     |   |
| Other Resources                             | ER ER             | E FAT                     | E FLE                            | E FOS                                                               |   |
| Manage eDirectory                           | 🔲 🚨 GRA           | 🔲 🚨 GRI                   | 🔲 🚨 HOG                          | 🛄 🚨 HAG                                                             |   |
| Access Tree Walker                          |                   |                           |                                  |                                                                     |   |
| View eDirectory Partitions<br>NFAP Security |                   |                           |                                  |                                                                     |   |
| NFAP Import Users                           |                   |                           |                                  |                                                                     |   |
| NDS iMonitor                                |                   |                           |                                  |                                                                     |   |
| D5 Trace                                    | 1                 |                           |                                  |                                                                     |   |
| Use Group Operations                        |                   |                           |                                  |                                                                     |   |
| Configure New Group<br>Select Group         |                   |                           |                                  |                                                                     |   |
| View Monitored Items                        |                   |                           |                                  |                                                                     |   |
| NRM Health Types                            |                   |                           |                                  |                                                                     |   |
| RSS Feed Operations                         |                   |                           |                                  |                                                                     |   |
| Configure RSS Feed Group                    |                   |                           |                                  |                                                                     |   |
| List RSS groups                             | Y                 |                           |                                  |                                                                     |   |

- **2** On the Configure RSS Feed Group page, type a name for the group in *RSS Config Name Group* field.
- **3** In the *Check Status Delay* field, type a number of minutes indicating how often that you want to have the status checked.
- **4** Select the type of check to perform:
  - Health Status: States whether the overall health of the server is Good, Suspect, Bad, or Unavailable. For more information, see Section 5.1.1, "Monitoring Overall Server Health or the Health of a Specific Item," on page 35.
  - Ping: Shows that the server is reachable using the standard ping command.
- 5 Select the servers you want in the group from the servers in the list, then continue with Step 6.

or

If a server that you want in the group is not listed, you can add it. The server you add must be running NetWare 6.5 SP6 or later.

**5a** Select a server that you do not want to monitor.

This provides the server count and structure in the .rss file that you need.

- **5b** Build the group by clicking *Build RSS Group File*.
- **5C** Locate the .rss file for the group that you want to change.

The .rss file for the group is located in the /SYS/LOGIN/RSSGROUPS directory.

**5d** Edit the .rss file to replace the information for the server that you do not want to monitor with the applicable information for the server that you do want to monitor.

You can use Novell Remote manager to edit the file by clicking the *File Information* icon to the left of the .rss filename for the group and clicking *Edit File*. If the *Edit File* button is not available, add the .rss extensions listed to the sys:login\nrmedit.txt file.

or

You can download the file, edit it in your favorite text editor, then upload the file. See "Downloading a File from the Server to a Local Workstation" on page 73 and "Uploading a File to the Server" on page 73.

6 Build the group by clicking Build RSS Group File.

## 12.2 Viewing and Managing Group Information

After you have created groups, you can get a list of the groups, view specific information about them, and edit, rename, or delete a group.

- Section 12.2.1, "Getting a List of RSS Server Groups," on page 135
- Section 12.2.2, "Viewing RSS Group Information," on page 135
- Section 12.2.3, "Editing, Renaming, or Deleting an RSS Server Group," on page 136

### 12.2.1 Getting a List of RSS Server Groups

To get a list of RSS Groups you have created, click *List RSS Groups* in the navigation frame. The List RSS Group page is displayed.

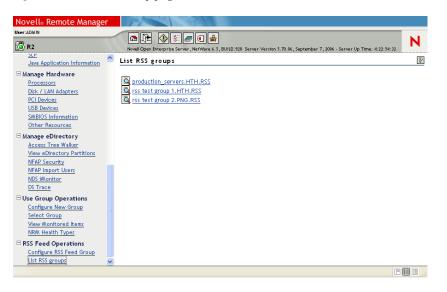

Figure 12-2 List RSS Group page

#### 12.2.2 Viewing RSS Group Information

- 1 Click List RSS Groups in the navigation frame.
- 2 Click the link for the group that you want to view.

The group information page is displayed.

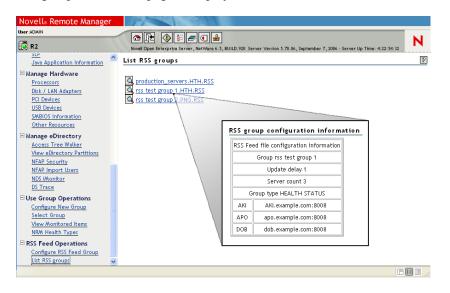

#### 12.2.3 Editing, Renaming, or Deleting an RSS Server Group

After creating an RSS Server group, you might need to edit it to list a server not in the default selection list, or you might need to delete a group. You can rename the group as well. All of these task start with the same steps.

To edit, rename, or delete a group:

- 1 Click *List RSS Groups* in the navigation frame.
- **2** Click the *File Information* icon **a** for the group that you want to edit.

The file information page is displayed.

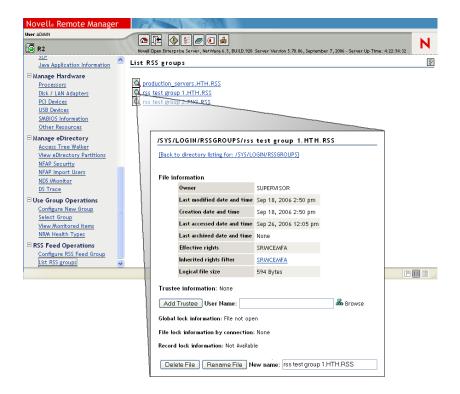

**3** From the File Information page for the group, click the applicable button for the task that you want to perform.

If the *Edit File* button is not available for this file type, add the .rss extensions listed to the sys:login\nrmedit.txt file, and then restart Novell Remote Manager.

To edit the file using your favorite text editor:

- **3a** Navigate to the /SYS/LOGIN/RSSGROUPS directory.
- **3b** Download the file. See "Downloading a File from the Server to a Local Workstation" on page 73.
- **3c** Edit the file in your favorite text editor.
- **3d** Upload the file to the /SYS/LOGIN/RSSGROUPS directory. See "Uploading a File to the Server" on page 73.

### 12.3 Adding a Server Group to the RSS Reader

After creating the groups of servers that you want to monitor, you need to add the group in the compatible RSS feed reader of your choice.

Each RSS feed reader is different. Some are compatible with the .xml file that Novell Remote Monitor produces and some are not. If the file does not work with the reader of your choice, try a different reader (http://directory.google.com/Top/Reference/Libraries/ Library and Information Science/Technical Services/Cataloguing/Metadata/RDF/Applications/).

Two readers that we have tested and know work are:

- SharpReader http://www.sharpreader.net
- Feedreader http://www.feedreader.com

When adding a feed, you are usually prompted to enter a URL. Add the URL path for each group .xml file that you want to monitor.

Figure 12-3 Path for RSS Reader

|                                                                                 |                                                  |                                          | Path         | for rss reader                         |              |                 |
|---------------------------------------------------------------------------------|--------------------------------------------------|------------------------------------------|--------------|----------------------------------------|--------------|-----------------|
|                                                                                 |                                                  | http://192.59.1.1:800                    | 08/SYS/L     | OGIN/RSS/rss_tes                       | t_grou       | p_1.HTH.XML     |
|                                                                                 |                                                  | URL to NRM                               | rss          | directory                              | XML fil      | ename           |
| - 🔶 - 🥰 😣 🟠 🏹                                                                   | htt                                              | p://192.59.1.1:8008/                     |              | <u>a</u> •                             | 🔘 Go         | G.              |
| Novell® Remote Manager                                                          | 4                                                | A SAN                                    |              |                                        |              |                 |
| User:ADMIN                                                                      | Nove                                             | ll Open Enterprise Server , NetWare 6.5, | BUILD.920 Se | rver Version 5.70.06                   |              | N               |
| System Resources                                                                |                                                  | LOGIN/RSS •                              |              | J                                      |              | 3               |
| <u>NetWare Registry</u><br>Protocol Information                                 | 🔎 Upload 🗨 Text Search 📷 Inventory 🗨 File Search |                                          |              |                                        |              |                 |
| SLP<br>Java Application Information                                             |                                                  | NetWare File Listing                     |              |                                        |              |                 |
| □ Manage Hardware                                                               | Info                                             | Name 투 Type 🔻                            | Size 🔻       | Date and time 🔻                        | Attribut     | <del>?</del> \$ |
| Processors                                                                      | Ē                                                | •                                        |              |                                        |              |                 |
| Disk / LAN Adapters                                                             | ſġ                                               | <u>••</u>                                |              |                                        |              |                 |
| PCI Devices<br>USB Devices<br>SMBIOS Information<br>Other Resources             | <b>Q</b>                                         | production_servers.HTH.XML               | 5,073        | Sep 26, 2006 12:29<br>pm               | A-R          | <u>v</u>        |
| Manage eDirectory                                                               | Q                                                | rss test group 1.HTH.XML ←               | 1,525        | Sep 26, 2006 12:29<br>pm               | <u>A</u> -IX | N               |
| <u>Access Tree Walker</u><br><u>View eDirectory Partitions</u><br>NFAP Security | <b>Q</b>                                         | rss test group 2.PNG.XML                 | 1,186        | <u>Sep 26, 2006 12:28</u><br><u>pm</u> | A-R          | N               |

The URL path for the group consists of:

- 1. The non-secure URL for Novell Remote Manager: http://server name or ip address:8008
- 2. The /SYS/LOGIN/RSS directory name
- 3. The specific group .xml filename

For example, for RSS Test Group 1 on server 192.59.1.1, the non-secure path to enter is http:// 192.59.1.1:8008/SYS/LOGIN/RSS/rss\_test\_group 1.HTH.XML

## Managing a Virtualized NetWare Server with Novell Remote Manager

Using Novell<sup>®</sup> Remote Manager for NetWare<sup>®</sup> to access and manage a virtualized NetWare server is the same in every way as accessing and managing a physical NetWare server, with the following exceptions:

- Section 13.1, "Profile CPU Execution by NLM Not Available," on page 139
- Section 13.2, "Virtualization Indicator Available," on page 139
- Section 13.3, "Restarting Stopped Processors Not Possible," on page 140

## 13.1 Profile CPU Execution by NLM Not Available

When viewing the Profiling and Debug Information page on a virtualized NetWare server, the *Profile CPU Execution by NLM* link is not available.

Figure 13-1 Profiling and Debug Information Page on Virtualized NetWare

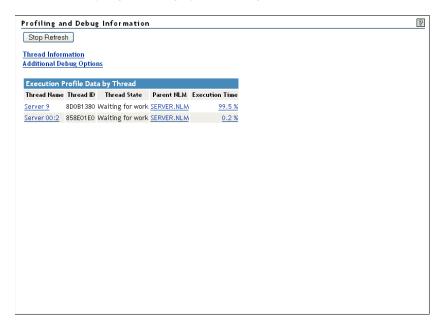

## **13.2 Virtualization Indicator Available**

When viewing the product information about the virtualized NetWare server, a Virtualization indicator (v) is added to product version string.

(v) Novell Open Enterprise Server, NetWare 6.5, BUILD.515 Server Version 5.70.07, May 14, 2007 - Server Up Time: 0:00:02:17

# 13.3 Restarting Stopped Processors Not Possible

When viewing the Process Information page on a server running virtualized NetWare, you can use the *Stop Processor* link to stop the processor. However, if you using this link, the *Start Processor* link to restart the processor is not available and you cannot restart it. You must restart the virtual machine.

**WARNING:** An occasional issue has been observed when processors are stopped and started repeatedly in mixed sequence; Novell is investigating this problem and it should be addressed in a future release.

Novell recommends that in general, processors be stopped in order from highest to lowest, and started in order from lowest number to highest.

| Processor Information                                | 8 |
|------------------------------------------------------|---|
| Processor 0 on line                                  |   |
| Intel(R) Xeon(TM) CPU 2.80GHz                        |   |
| Speed 2813 MHZ, Family 15, Model 2, Stepping 9       |   |
| Feature flags 00004400:BFEBFBFF, CPUID: GenuineIntel |   |
| L1 cache 20K Bytes, , L2 cache: 512K Bytes           |   |
| Instruction TLB: 64 entries, Data TLB: 64 entries    |   |
| Logical CPUs (Hyper-Threading) per Physical CPU: 2   |   |
| Processor Initial APIC ID: 6                         |   |
| Processor 1 on line Stop processor                   |   |
| Intel(R) Xeon(TM) CPU 2.80GHz                        |   |
| Speed 2813 MHZ, Family 15, Model 2, Stepping 9       |   |
| Feature flags 00004400:BFEBFBFF, CPUID: GenuineIntel |   |
| L1 cache 20K Bytes, , L2 cache: 512K Bytes           |   |
| Instruction TLB: 64 entries, Data TLB: 64 entries    |   |
| Logical CPUs (Hyper-Threading) per Physical CPU: 2   |   |
| Processor Initial APIC ID: 6                         |   |
| Processor 2 on line Stop processor                   |   |
| Intel(R) Xeon(TM) CPU 2.80GHz                        |   |
| Speed 2813 MHZ, Family 15, Model 2, Stepping 9       |   |
| Feature flags 00004400:BFEBFBFF, CPUID: GenuineIntel |   |
| L1 cache 20K Bytes, , L2 cache: 512K Bytes           |   |
| Instruction TLB: 64 entries, Data TLB: 64 entries    |   |
| Logical CPUs (Hyper-Threading) per Physical CPU: 2   |   |
| Processor Initial APIC ID: 0                         |   |
| Processor 3 on line Stop processor                   |   |
| Intel(R) Xeon(TM) CPU 2.80GHz                        |   |
| Speed 2813 MHZ, Family 15, Model 2, Stepping 9       |   |
| Feature flags 00004400:BFEBFBFF, CPUID: GenuineIntel |   |

Figure 13-2 Processor Information Page on a Server Running Virtualized NetWare

## Troubleshooting Specific Problems

You can use Novell<sup>®</sup> Remote Manager to troubleshoot some specific problems. This section includes a tips for doing the following:

- Section 14.1, "Finding CPU Hogs," on page 141
- Section 14.2, "Finding High Memory Users," on page 142
- Section 14.3, "Tracing Abend Sources," on page 142
- Section 14.4, "Locating Server Process Hogs," on page 143
- Section 14.5, "Locating Disk Space Hogs," on page 143
- Section 14.6, "Seeing Who Is Using a File," on page 143
- Section 14.7, "Daylight Savings Time Change Reported as Down Time," on page 144

## 14.1 Finding CPU Hogs

A CPU hog could be an NLM<sup>™</sup> program that is poorly designed or has become corrupted and, as a result, is using up so many of the server's CPU cycles that other NLM programs are not able to run properly.

CPU hog problems are indicated on the Health Monitor page by a suspect or bad status for the CPU Utilization-*x* indicator.

To track down a CPU hog:

- 1 Under the *Diagnose Server* heading, click the *Profile/Debug* link.
- **2** Identify the offending thread and Parent NLM.
  - **2a** In the *Execution Profile Data by Thread* table, note the thread and the Parent NLM that is taking the longest execution time.
  - **2b** To see which tasks the thread is trying to perform, do one of the following:
    - Click the *Execution Time* value link.
    - Click the *Execution Profile Data by NLM* link and note and the execution time and module name for the Parent NLM of the first entry. The first entry has the highest execution time. Click the *Execution Time* value.
- **3** Identify which part of the NLM program is causing the problem by looking at the Nearest Symbol information.

From here you can trace each procedure including the one that is being called most often (indicated by the highest Call Count).

**4** If possible, unload the offending NLM program to see if the problem disappears.

## 14.2 Finding High Memory Users

High memory use problems are indicated on the Health Monitor page by a suspect or bad status for the Available Memory indicator.

To find high memory users:

1 Under the Manage Applications heading in the Navigation frame, click the List Modules link.

This displays the List Modules page, which shows a list of NLM programs running on the server.

**2** On the List Modules page, sort the list displayed by allocated memory usage by clicking the *Alloc* heading.

The NLM program using the most memory is at the top of the list.

To further track how that module is using memory, you can click the *value* link in the allocated memory column to display the Allocation Summary page for that NLM program.

This page contains the Allocation Summary L!=P information, links to sort the memory allocation by Resource Tag or size, and a link to display the object cache information.

### 14.3 Tracing Abend Sources

Server abends (abnormal end of a piece of server code) are indicated on the Health Monitor page by a suspect or bad status for the *Abended Thread Count* indicator.

To trace sources of server abends:

1 Under the Diagnose Server heading, click the Profile/Debug link.

This displays the Profiling and Debug Information page, which shows information about active and suspended threads, their states, the owning NLM program, and execution times.

**2** On the Profiling and Debug Information page, check to see which thread or program has a Suspended by Abend Recovery state and click the thread name link for that thread.

This displays the Thread Information page.

3 On the Thread Information page, view the Suspend Description field.

This information should tell you what the thread experienced and when. You will also be able to see a listing of Registers, Code Executed, and Stack information that the server was executing at the time the thread suspended.

If the thread was suspended by the Abend Recovery process, the state of the thread at the time of the abend is displayed, along with the reason for the abend and the code that was being executed at the time.

4 Click the *Stack Address* value link and perform some basic stack tracing (if you are familiar with interpreting assembly code).

You can use this information to look at the NLM information that is associated with the thread that had the problem. This can help you determine whether the NLM itself is having a problem or whether it is having a problem only when certain other NLM programs are running.

**5** If possible, unload the NLM to see if the problem disappears.

## 14.4 Locating Server Process Hogs

Server process hogs (or NLM programs that use a lot of server processes) are indicated on the Health Monitor page by a suspect or bad status for the Available Server Processes indicator.

To find server process hogs:

1 Under the *Diagnose Server* heading, click the *Profile/Debug* link.

This displays the Profiling and Debug Information page that shows information about active and suspended threads, their states, the owning NLM program, and execution times.

**2** On the Profiling and Debug Information page, click *one of the thread name* links that has a *Delayed* status.

This displays the Thread Information page.

**3** On the Thread Information page, view the Suspend Description field.

This information should indicate what method the thread last used to yield the processor. A short trace of stack information that the server was executing at the time the thread suspended is also displayed.

4 Click the *stack address* and perform some basic stack tracing (if you are familiar with interpreting assembly code).

You can trace the service process that is in use by the NLM to see how it is actually using the process and you can look at the stack and see what the thread is using the service process for.

### 14.5 Locating Disk Space Hogs

To locate disk space hogs per server:

- 1 Run a server inventory report. See "Inventory Report" on page 46.
- 2 Look at the Available Space Trend Graphs and the File Owner Profiles data.

To locate disk space hogs per volume:

1 Under the *Manage Server* heading, click the *Volumes* link.

This displays the Volume Management page, which shows the volumes and local server partition information.

2 On the Volume Management page, click one of the volumes listed.

This displays a list of all the subdirectories and files that are on that volume.

**3** Sort the listing by disk space usage by clicking the *Size* heading. The highest user is at the top of the sorted list.

### 14.6 Seeing Who Is Using a File

When you receive a message that a file has been locked, you can find out who is using that file:

1 Under the *Manage Server* heading, click the *Volumes* link.

This displays the Volume Management page, which shows the volumes and local server partition information.

**2** On the Volume Management page, click the volume name link and browse to the file.

This displays a list of all the subdirectories and files that are on that volume.

**3** When you have located the file, click the *File information* icon **s** to the left of the filename.

This displays the information page for this file, which shows the file lock information by connection. You can then send a message to the user or clear the connection for the user.

- **4** Do one of the following:
  - To clear the connection, click the *Connections* link, locate the connection that has the file open, then click the *Clear Connection* link for that user.
  - To send a message to the user, click the username link in the File Lock Information by Connection table on the information page for the file, type a message in the Send Message field, then click *Send*.

### 14.7 Daylight Savings Time Change Reported as Down Time

Graphical displays ignore daylight savings time changes. For example, in the Spring when clocks are set ahead, the graphical statistics show a one hour gap at the hour where the server's clock is reset to daylight savings time. Novell Remote Manager interprets the missing hour as down time.

# **Tasks Quick Reference**

The following tables provide information about specific tasks you can perform using Novell<sup>®</sup> Remote Manager for NetWare<sup>®</sup>. These references also link to more specific information in this and other guides.

| Table 15-1 | Tasks Quick Reference |
|------------|-----------------------|
|------------|-----------------------|

| Task                                                                                                    | For More Information                                                         | Starting Link in Navigation Frame       |  |
|----------------------------------------------------------------------------------------------------|------------------------------------------------------------------------------|-----------------------------------------|--|
| Adapters, Disk/LAN, view<br>additional network adapter<br>information, such as statistics<br>generated and maintained by the<br>LSL, resources registered and<br>counter information, and frame<br>types and protocols bound                        | "Viewing Storage and Network<br>Adapter Information" on page 112             | Manage Hardware > Disk / LAN<br>Adaptor |  |
| Adapters, Disk/LAN, view<br>additional storage adapter<br>information, such as statistical<br>information for the media<br>manager of the server, resources<br>registered, and information for the<br>devices that are controlled by the<br>adapter | "Viewing Storage and Network<br>Adapter Information" on page 112             | Manage Hardware > Disk / LAN<br>Adaptor |  |
| Adapters, Disk/LAN, view<br>information about the storage and<br>network adapters that are<br>installed on the server and the<br>slots they are in                                                                                                  | "Viewing Storage and Network<br>Adapter Information" on page 112             | Manage Hardware > Disk / LAN<br>Adaptor |  |
| Adapters, Disk/LAN, view<br>settable parameter for the<br>adapter if applicable                                                                                                    | "Viewing Storage and Network<br>Adapter Information" on page 112             | Manage Hardware > Disk / LAN<br>Adaptor |  |
| Connections, view list of files in use by                                                                                                    | "Viewing a List of Files in Use by<br>Any Specific Connection" on<br>page 88 | Manage Server > Connections             |  |
| Connections, view all and information about                                                                                                    | "Viewing Connection Information"<br>on page 85                               | Manage Server > Connections             |  |
| Connections, clear all not-logged-<br>in                                                                                                    | "Clearing All Not-Logged-In<br>Connections" on page 87                       | Manage Server > Connections             |  |
| Connections, clear specific                                                                                                    | "Clearing Specific Connections"<br>on page 88                                | Manage Server > Connections             |  |
| Connections, sort information<br>about                                                                                                    | "Sorting Connection Information"<br>on page 87                               | Manage Server > Connections             |  |
| Connections, send messages to all or specific user                                                                                                    | "Sending Messages to Users" on page 88                                       | Manage Server > Connections             |  |

| Task                                                                                            | For More Information                                                                                  | Starting Link in Navigation Frame         |  |
|-------------------------------------------------------------------------------------------------|----------------------------------------------------------------------------------------------------|-------------------------------------------|--|
| Console commands, schedule to<br>run at regularly scheduled<br>intervals                        | "Scheduling Tasks to Run at the Server" on page 92                                                    | Manage Server > Schedule Tasks            |  |
| Console commands, execute any                                                                   | "Viewing Server Console<br>Commands" on page 93                                                       | Manage Server > Console<br>Commands       |  |
| Console commands, sort the list<br>by command name or the module<br>that registered the command | "Viewing Server Console<br>Commands" on page 93                                                       | Manage Server > Console<br>Commands       |  |
| Console commands, view the associated help                                                      | "Viewing Server Console<br>Commands" on page 93                                                       | Manage Server > Console<br>Commands       |  |
| Console screens, access, view and run                                                           | "Accessing and Running the<br>Server Console Screens" on<br>page 80                                   | Manage Server > Console<br>Screens        |  |
| CPU Utilization, profile                                                                        | "Profiling CPU Utilization and<br>Accessing Additional Debug<br>Options" on page 41                   | Diagnose Server > Profile/ Debug          |  |
| Directory, change file access<br>rights attributes                                              | "Changing File or Directory<br>Access Rights Attributes" on<br>page 72                                | Manage Server > Volumes                   |  |
| Directory, view details, edit,<br>rename, delete, or create<br>subdirectory                     | "Viewing Details about Directories<br>and Performing Actions on Them"<br>on page 71                   | Manage Server > Volumes                   |  |
| Directory, view or change trustee<br>assignments and Inherited Rights<br>Filters                | "Viewing and Changing Trustee<br>Assignments and Inherited Rights<br>Filters" on page 67              | Manage Server > Volumes                   |  |
| File, change file access rights attributes                                                      | "Changing File or Directory<br>Access Rights Attributes" on<br>page 72                                | Manage Server > Volumes                   |  |
| File, download a file from the server to a local workstation                                    | "Downloading a File from the<br>Server to a Local Workstation" on<br>page 73                          | Manage Server > Volumes                   |  |
| File, load an .ncf file in protected address spaces                                             | "Viewing and Managing<br>Programs in Protected Memory<br>and Protected Address Spaces"<br>on page 104 | Manage Applications > Protected<br>Memory |  |
| File, purge deleted                                                                             | "Purging Deleted Files or<br>Directories and Its Content" on<br>page 66                               | Manage Server > Volumes                   |  |
| File, salvage deleted                                                                           | "Salvaging Deleted Files" on page 67                                                                  | Manage Server > Volumes                   |  |
| File, search for files                                                                          | "Searching for Files" on page 73                                                                      | Manage Server > Volumes                   |  |
| File, search for text in files                                                                  | "Searching for Text in Files" on page 74                                                              | Manage Server > Volumes                   |  |

| Task                                                                                                    | For More Information                                                                               | Starting Link in Navigation Frame     |  |
|----------------------------------------------------------------------------------------------------|----------------------------------------------------------------------------------------------------|---------------------------------------|--|
| File, view                                                                                                    | "Viewing Individual Files" on page 72                                                              | Manage Server > Volumes               |  |
| File, view a list of open files                                                                                                    | "Viewing Information about Open<br>Files and Performing Actions on<br>Them" on page 65             | Manage Server > Volumes               |  |
| Files, view connections                                                                                                    | "Viewing a List of Files in Use by<br>Any Specific Connection" on<br>page 88                       | Manage Server > Connections           |  |
| File, view details, edit, rename, or<br>delete                                                                                                    | "Viewing Details of Directories or<br>Files and Performing Specific<br>Actions on Them" on page 69 | Manage Server > Volumes               |  |
| File, view or change trustee<br>assignments and Inherited Rights<br>Filters                                                                                                    | "Viewing and Changing Trustee<br>Assignments and Inherited Rights<br>Filters" on page 67           | Manage Server > Volumes               |  |
| File, upload to the server                                                                                                    | "Uploading a File to the Server"<br>on page 73                                                     | Manage Server > Volumes               |  |
| File system, browse                                                                                                    | "Browsing the Server's File<br>System" on page 62                                                  | Manage Server > Volumes               |  |
| Licensing, generate and view<br>reports related to NetWare<br>icensing                                                                                                    | OES2 SP1: Licensing Services<br>for NetWare Administration Guide                                   | Licensing Information                 |  |
| Licensing, view Licensing System<br>nformation about the server<br>icense for this server and the<br>ype of connection or user license<br>hat this server requests<br>whenever a user login occurs. | OES2 SP1: Licensing Services<br>for NetWare Administration Guide                                   | Licensing Information                 |  |
| Memory, view cache statistics for<br>he NSS or traditional file system                                                                                                    | "Viewing Memory Configurations"<br>on page 94                                                      | Manage Server > View Memory<br>Config |  |
| Memory, view how NLM™<br>programs are using allocated                                                                                                    | "Viewing Memory Configurations"<br>on page 94                                                      | Manage Server > View Memory<br>Config |  |
| nemory                                                                                                    |                                                                                                    | or                                    |  |
|                                                                                                    |                                                                                                    | Manage Applications > List<br>Modules |  |
| Memory, view general information<br>about server memory use                                                                                                    | "Viewing Memory Configurations"<br>on page 94                                                      | Manage Server > View Memory<br>Config |  |
| Memory, view logical address space information                                                                                                    | "Viewing Memory Configurations"<br>on page 94                                                      | Manage Server > View Memory<br>Config |  |
| Memory, view use of extended<br>memory in servers containing<br>more than 4 GB of memory.                                                                                                    | "Viewing Memory Configurations"<br>on page 94                                                      | Manage Server > View Memory<br>Config |  |

| Task                                                                                                    | For More Information                                                                                  | Starting Link in Navigation Frame         |  |
|----------------------------------------------------------------------------------------------------|----------------------------------------------------------------------------------------------------|-------------------------------------------|--|
| Memory, view virtual memory<br>usage including swap file<br>information, virtual memory<br>cache pool information, and<br>virtual memory statistics | "Viewing Memory Configurations"<br>on page 94                                                         | Manage Server > View Memory<br>Config     |  |
| Memory, protected, execute an .ncf file to load several modules into the same protected address space                                               | "Viewing and Managing<br>Programs in Protected Memory<br>and Protected Address Spaces"<br>on page 104 | Manage Applications > Protected<br>Memory |  |
| Memory, protected, load specific<br>modules in protected address<br>spaces                                                                          | "Viewing and Managing<br>Programs in Protected Memory<br>and Protected Address Spaces"<br>on page 104 | Manage Applications > Protected<br>Memory |  |
| Memory, protected, view a list of<br>modules loaded in a specific<br>address space                                                                  | "Viewing and Managing<br>Programs in Protected Memory<br>and Protected Address Spaces"<br>on page 104 | Manage Applications > Protected<br>Memory |  |
| Memory, protected, view or<br>change the current memory<br>protection Set parameter settings                                                        | "Viewing and Managing<br>Programs in Protected Memory<br>and Protected Address Spaces"<br>on page 104 | Manage Applications > Protected<br>Memory |  |
| NLM programs, access more<br>detailed information about a<br>module, its flags, resources, and<br>memory allocation                                 | "Viewing and Managing Loaded<br>NLM Programs" on page 101                                             | Manage Applications > List<br>Modules     |  |
| NLM programs, load or unload                                                                                                    | "Loading NLM Programs" on page 103                                                                    | Manage Applications > List<br>Modules     |  |
| NLM programs, view a list of modules loaded in a specific address space                                                                             | "Viewing and Managing<br>Programs in Protected Memory<br>and Protected Address Spaces"<br>on page 104 | Manage Applications > Protected<br>Memory |  |
| NLM programs, view or add a search path for loading a module or .ncf file                                                                           | "Viewing the Search Path for<br>Loading Modules or NCF Files"<br>on page 103                          | Manage Applications > List<br>Modules     |  |
| NLM programs, view resource<br>information about each module<br>loaded on the server or in an<br>address space                                      | "Managing Applications" on page 101                                                                   | Manage Applications > List<br>Modules     |  |
| NSS Pool, delete                                                                                                    | "Deleting an NSS Pool" on page 79                                                                     | Manage Server > Partition Disks           |  |
| NSS Pool, rename                                                                                                    | "Renaming an NSS Pool" on page 78                                                                     | Manage Server > Partition Disks           |  |
| NetWare registry, find key or value information                                                                                                    | "Viewing and Managing the<br>NetWare Registry" on page 105                                            | Manage Applications > NetWare<br>Registry |  |
| NetWare registry, flush                                                                                                    | "Viewing and Managing the<br>NetWare Registry" on page 105                                            | Manage Applications > NetWare<br>Registry |  |

| Task                                                                                                    | For More Information                                                                 | Starting Link in Navigation Frame             |  |
|----------------------------------------------------------------------------------------------------|--------------------------------------------------------------------------------------|-----------------------------------------------|--|
| NetWare registry, remove Set parameters with no owner                                                                       | "Viewing and Managing the<br>NetWare Registry" on page 105                           | Manage Applications > NetWare<br>Registry     |  |
| NetWare registry, run the<br>consistency checker for the<br>registry                                                        | "Viewing and Managing the<br>NetWare Registry" on page 105                           | Manage Applications > NetWare<br>Registry     |  |
| NetWare registry, view operational information                                                                              | "Viewing and Managing the<br>NetWare Registry" on page 105                           | Manage Applications > NetWare<br>Registry     |  |
| Partition, create                                                                                                    | "Creating a Partition, Partition<br>and Pool, or Partition and<br>Volume" on page 76 | Manage Server > Partition Disks               |  |
| Partition, delete                                                                                                    | "Deleting a Partition" on page 77                                                    | Manage Server > Partition Disks               |  |
| Partition, delete a label                                                                                                   | "Deleting a Partition Label" on page 77                                              | Manage Server > Partition Disks               |  |
| Partition, expand                                                                                                    | "Expanding a Partition or Pool" on page 77                                           | Manage Server > Partition Disks               |  |
| Partition, mirror                                                                                                    | "Mirroring a Partition" on page 77                                                   | Manage Server > Partition Disks               |  |
| Partition and pool, create                                                                                                  | "Creating a Partition, Partition<br>and Pool, or Partition and<br>Volume" on page 76 | Manage Server > Partition Disks               |  |
| Partition and volume, create                                                                                                | "Creating a Partition, Partition<br>and Pool, or Partition and<br>Volume" on page 76 | Manage Server > Partition Disks               |  |
| PCI Devices, view a list of<br>Hardware Instance Numbers<br>(HIN)                                                           | "Viewing PCI Device Information"<br>on page 113                                      | Manage Hardware > PCI Devices                 |  |
| PCI Devices, view the Peripheral<br>Component Interconnect (PCI)<br>configuration space and<br>hexadecimal offset for a HIN | "Viewing PCI Device Information"<br>on page 113                                      | Manage Hardware > PCI Devices                 |  |
| Processors, bring a processor on or offline                                                                                 | "Viewing and Managing the<br>NetWare Registry" on page 105                           | Manage Hardware > Processors                  |  |
| Processors, view the status and<br>detailed information about all<br>processors available on the<br>server                  | "Viewing and Managing the<br>NetWare Registry" on page 105                           | Manage Hardware > Processors                  |  |
| Protocols, view general and<br>specific information about each<br>protocol running on the server                            | "Viewing and Managing the<br>NetWare Registry" on page 105                           | Manage Applications > Protocol<br>Information |  |
| Protocols, view Service Location<br>Protocol (SLP) settings and<br>reports                                                  | bl (SLP) settings and NetWare Registry" on page 105                                  |                                               |  |

| Task                                                                                                    | For More Information                                                        | Starting Link in Navigation Frame         |  |
|----------------------------------------------------------------------------------------------------|-----------------------------------------------------------------------------|-------------------------------------------|--|
| Resources, other hardware, View<br>the resource information that<br>drivers have registered for<br>interrupts and handlers, non-ISA<br>slots, ports, Direct Memory<br>Access (DMA) channels, or<br>shared memory addresses | "Viewing Hardware Resource<br>Information" on page 113                      | Manage Hardware > Other<br>Resources      |  |
| Resources, system, view all<br>resource tag types in the server<br>operating system                                                                                                    | "Viewing System Resources" on<br>page 104                                   | Manage Applications > System<br>Resources |  |
| Resources, system, view specific details about each resource                                                                                                    | "Viewing System Resources" on page 104                                      | Manage Applications > System<br>Resources |  |
| Server, access other servers in<br>your Novell eDirectory™ tree that<br>have Novell Remote Manager<br>loaded.                                                                                                    | "Accessing and Managing Other<br>Servers" on page 100                       | Manage Server > Managed<br>Server List    |  |
| Server, access configuration files such as                                                                                                    | "Changing Server Configuration<br>Files" on page 48                         | Diagnose Server > Reports and<br>Logs     |  |
| <ul> <li>autoexec.ncf</li> </ul>                                                                                                    |                                                                             |                                           |  |
| <pre> startup.ncf</pre>                                                                                                    |                                                                             |                                           |  |
| <pre> • nrmcfg.txt </pre>                                                                                                    |                                                                             |                                           |  |
| Server logs, view and manage                                                                                                    | "Viewing and Managing Server                                                | Diagnose Server > Reports and             |  |
| <ul> <li>abend</li> </ul>                                                                                                    | Logs" on page 47                                                            | Logs                                      |  |
| <ul> <li>personal</li> </ul>                                                                                                    |                                                                             |                                           |  |
| <ul> <li>server health</li> </ul>                                                                                                    |                                                                             |                                           |  |
| <ul> <li>system</li> </ul>                                                                                                    |                                                                             |                                           |  |
| Server health alerts, generate and send                                                                                                    | "Configuring E-Mail Notification<br>for Server Health Status" on<br>page 40 | Diagnose Server > Health<br>Monitor       |  |
| Server health, diagnose, monitor, and troubleshoot                                                                                                    | "Monitoring Server Health" on page 35                                       | Diagnose Server > Health<br>Monitor       |  |
|                                                                                                    | and                                                                         | RSS Feed Operations >                     |  |
|                                                                                                    | Chapter 12, "Using RSS to<br>Monitor Servers," on page 133                  | Configure RSS Feed Group                  |  |
| Server, restart                                                                                                    | "Shutting Down, Resetting, or<br>Restarting the Server" on<br>page 99       | Manage Server > Down / Restart            |  |
| Server, shut down                                                                                                    | "Shutting Down, Resetting, or<br>Restarting the Server" on<br>page 99       | Manage Server > Down / Restart            |  |
| Server, reset                                                                                                    | "Shutting Down, Resetting, or<br>Restarting the Server" on<br>page 99       | Manage Server > Down / Restart            |  |

| Task                                                                                                    | For More Information                                                                                                    | Starting Link in Navigation Frame                     |  |
|----------------------------------------------------------------------------------------------------|----------------------------------------------------------------------------------------------------|-------------------------------------------------------|--|
| Server reports, generate, send, and view                                                                                   | "Generating, Viewing, and<br>Sending Server Reports" on                                                                              | Diagnose Server > Reports and<br>Logs                 |  |
| <ul> <li>Config</li> </ul>                                                                                                 | page 44                                                                                                    |                                                       |  |
| <ul> <li>Inventory</li> </ul>                                                                                              |                                                                                                    |                                                       |  |
| <ul> <li>Security</li> </ul>                                                                                               |                                                                                                    |                                                       |  |
| Set Parameter, access and view<br>the Set parameter current value<br>and associated help and change<br>the Set value       | "Viewing or Changing Set<br>Parameters" on page 89                                                                                   | Manage Server > Set Parameters                        |  |
| Set Parameter, control whether<br>hidden Set parameters are<br>viewable at the console or<br>through Novell Remote Manager | "Viewing Hidden Set Parameters,<br>Hidden Console Commands,<br>Hidden Files or Folders, or<br>System Files or Folders" on<br>page 50 | <i>Config Icon &gt; Config</i> page<br>(header frame) |  |
| Set Parameter, save settings to a text file on volume sys:                                                                 | "Viewing or Changing Set<br>Parameters" on page 89                                                                                   | Manage Server > Set Parameters                        |  |
| Set Parameter, view categories                                                                                             | Viewing or Changing Set<br>Parameters (page 89)                                                                                      | Manage Server > Set Parameters                        |  |
| Set Parameter, view or change<br>the current memory protection<br>Set parameter settings                                   | "Viewing and Managing<br>Programs in Protected Memory<br>and Protected Address Spaces"<br>on page 104                                | Manage Applications > Protected<br>Memory             |  |
| Set Parameter, view settings modified from the default                                                                     | "Viewing or Changing Set<br>Parameters" on page 89                                                                                   | Manage Server > Set Parameters                        |  |
| Set Parameter, view settings<br>modified from the default but<br>reset when the server is restarted<br>(non-persistent)    | "Viewing or Changing Set<br>Parameters" on page 89                                                                                   | Manage Server > Set Parameters                        |  |
| SMBIOS Information, view<br>System Management BIOS<br>information for SMBIOS-<br>compliant servers                         | "Viewing SMBIOS Information" on page 113                                                                                             | Manage Hardware > SMBIOS<br>Information               |  |
| Statistics, access and view statistics for the following information:                                                      | "Viewing System Statistics" on page 99                                                                                               | Manage Server > View Statistics                       |  |
| <ul> <li>Network Management</li> </ul>                                                                                     |                                                                                                    |                                                       |  |
| Kernel                                                                                                    |                                                                                                    |                                                       |  |
| <ul> <li>LSL<sup>™</sup></li> </ul>                                                                                        |                                                                                                    |                                                       |  |
| <ul> <li>Media Manager</li> </ul>                                                                                          |                                                                                                    |                                                       |  |

| Task                                                                                      | For More Information                                                                                                    | Starting Link in Navigation Frame |  |
|-------------------------------------------------------------------------------------------|----------------------------------------------------------------------------------------------------|-----------------------------------|--|
| TCP/IP, view and configure<br>boards and protocols using TCP/<br>IP.                      | "Web-Based TCP/IP Monitoring " Configure TCPIP<br>in the OES 2 SP1: Novell TCP/ IP<br>for NetWare Administration Guide                 |                                   |  |
| This link is available only when tcpip.nlm is running on the server.                      |                                                                                                    |                                   |  |
| TCPIP, view and configure IP<br>address and ports for specific<br>applications.           | OES 2 SP1: Novell TCP/ IP for<br>NetWare Administration Guide                                                                          | IP Address Management             |  |
| This link is available only when tcpip.nlm is running on the server.                      | OES 2 SP1: Novell Netware IPv6<br>Administration Guide                                                                                 |                                   |  |
| USB Devices, view a list of USB devices by device name                                    | "Viewing USB Device<br>Information" on page 113                                                                                        | Manage Hardware > USB<br>Devices  |  |
| Volume, change a space quota                                                              | "Changing a Space Quota for a<br>Volume" on page 79                                                                                    | Manage Server > Partition Disks   |  |
| Volume, create and mount                                                                  | "Creating a Volume and Mounting<br>a Volume" on page 78                                                                                | Manage Server > Partition Disks   |  |
| Volume, delete                                                                            | "Deleting a Volume" on page 79                                                                                                    | Manage Server > Partition Disks   |  |
| Volume, monitor disk space<br>usage                                                       | "Monitoring Disk Space Usage"<br>on page 64                                                                                            | Manage Server > Volumes           |  |
| Volume, mount or dismount                                                                 | "Mounting and Dismounting<br>Volumes" on page 62                                                                                       | Manage Server > Volumes           |  |
| Volume, rename                                                                            | "Renaming a Volume" on page 79                                                                                                    | Manage Server > Partition Disks   |  |
|                                                                                           |                                                                                                    | or                                |  |
|                                                                                           |                                                                                                    | Manage Server > Volumes           |  |
| Volume, set, change, or remove<br>disk space restrictions                                 | "Viewing, Setting, Changing, or<br>Removing Directory Space<br>Restrictions" on page 71                                                | Manage Server > Volumes           |  |
| Volume, view the amount of open files and closing them                                    | <ul> <li>"Viewing Information about Open Manage Server &gt; Volume<br/>Files and Performing Actions on<br/>Them" on page 65</li> </ul> |                                   |  |
| Volume, Traditional, create an<br>eDirectory object for an existing<br>Traditional volume | "Creating an eDirectory Object for Manage Server > Partition<br>Existing Traditional Volumes" on<br>page 80                            |                                   |  |
| Volume, Traditional, load or install<br>Name Space                                        | I "Viewing Name SpaceManage Server > PartitioInformation or Loading andInstalling a Name Space on aTraditional Volume" on page 80      |                                   |  |
| Volume, Traditional, view Name<br>Space Information                                       | "Viewing Name Space<br>Information or Loading and<br>Installing a Name Space on a<br>Traditional Volume" on page 80                    | Manage Server > Partition Disks   |  |

# **Security Considerations**

This section contains information that helps you know whether you can use this utility in a secure environment and points you to information to help you set up access to your server so you can be certain that its contents are not compromised through the use of this utility.

# **16.1 Security Features**

The following table contains the security features of Novell Remote<sup>®</sup> Manager on NetWare<sup>®</sup> OES.

| Table 16-1 | Security | Features | of NRM |
|------------|----------|----------|--------|
|------------|----------|----------|--------|

| Feature                                          | Yes/No | Details                                                                                                    |
|--------------------------------------------------|--------|----------------------------------------------------------------------------------------------------|
| Users are authenticated                          | Yes    | Users must log in to Novell Remote Manager. They are authenticated through Novell eDirectory <sup>™</sup> . User Admin can restrict all users without the Supervisor right to the Server object from logging in.                                                         |
|                                                  |        | You can also require users to read specific information before they log in to Novell Remote Manager.                                                                                                    |
|                                                  |        | For more information, see "Logging In to Novell Remote<br>Manager for NetWare" on page 28, "Setting Up a<br>Customized Disclaimer or Text Screen" on page 27, and<br>"Controlling User Access to the Server through Novell<br>Remote Manager" on page 53.                |
| Servers, devices, and services are authenticated | Yes    | When gathering information with inventory or group operations, NRM authenticates to other servers.                                                                                                    |
| Access to information is controlled              | Yes    | Access to information is restricted to valid users that have rights to access the server through eDirectory.                                                                                                    |
|                                                  |        | The port for accessing the login dialog box must be open<br>through a firewall if you want the server to be accessible<br>outside the firewall. You can restrict access to specific<br>workstations or a range of IP addresses.                                          |
|                                                  |        | For more information, see "Logging In to Novell Remote<br>Manager for NetWare" on page 28, "Controlling User Access<br>to the Server through Novell Remote Manager" on page 53,<br>and "Changing User Access by Using the IP Address Access<br>Control Page" on page 58. |
| Roles are used to control access                 | No     | Novell Remote Manager does not have role-based<br>management. The non-Admin NRM User access to the file<br>system on the server is governed by eDirectory.                                                                                                    |

| Feature                                                                      | Yes/No | Details                                                                                                    |
|------------------------------------------------------------------------------|--------|----------------------------------------------------------------------------------------------------|
| Logging and security auditing is done                                        | Yes    | All connections to the server can be monitored and are logged. See "Managing Connections to the Server" on page 83.                                                                                                    |
|                                                                              |        | Access to the server console screen through the Novell<br>Remote Manager Java Applet is also monitored and logged.<br>See "Running the Server Console Screens from the Dynamic<br>Java Applet Pages" on page 81.                                                                                           |
|                                                                              |        | Alerts are shown and notification is available when a specified amount of logins have failed through the Failed Logins Per Hour parameter on the Health Monitor page. See the online help for this page in the utility and "Monitoring Overall Server Health or the Health of a Specific Item" on page 35. |
| Data on the wire are encrypted                                               | Yes    | The following data are encrypted on the wire:                                                                                                    |
| by default                                                                   |        | <ul> <li>Administration via browser UI</li> </ul>                                                                                                    |
|                                                                              |        | <ul> <li>When logging in the administration is switching to the<br/>HTTPS protocol.</li> </ul>                                                                                                    |
| Data is stored encrypted                                                     | No     |                                                                                                    |
| Passwords, keys, and any other authentication materials are stored encrypted | Yes    |                                                                                                    |
| Security is on by default                                                    | Yes    |                                                                                                    |

# **16.2 Security Characteristics**

Novell Remote Manager communicates using port 80 or 81 (default), or 8008 or 8009 (alternate default). Port 80 and 8008 access the Login page, and then all other communications take place through secure HTTP ports 81 or 8009. These default settings can be changed on the Configuration page.

The HTTPS communication uses SSL encryption. It uses the server certificate by default; however, you can reconfigure this setting if desired.

You can obtain a security report that is helpful in tracking security risks on a server. From this report you can view the following:

- Trustee assignments for each volume.
- Trustee assignments for each common folder on volume sys:.
- Security information for each protocol loaded on the server.
- A list of users that have security equivalence to user Admin.
- A list of users and a list of several parameters related to security that you can track such as passwords required, uniqueness, minimum length and expiration information, and grace login limits and remaining settings.

For more information about this report, see "Security Report" on page 45.

# **16.3 Security Configuration**

The following table provides a summary of the options you can change to allow or limit access to the server through Novell Remote Manager.

| Issue/Feature                                                                                                    | Recommendation                                                                                                    | For More Information                                                                   |
|----------------------------------------------------------------------------------------------------|----------------------------------------------------------------------------------------------------|----------------------------------------------------------------------------------------|
| Let all users access the server through NRM with default eDirectory rights                                                                                                   | This is the default setting. All user access is controlled by eDirectory.                                                                                                    | "Logging In to Novell Remote<br>Manager for NetWare" on<br>page 28                     |
| Restrict access to only<br>users that have the<br>Supervisor right to the<br>Server object.                                                                                  | Click the Enable Supervisor Only<br>Access link on the Novell Remote<br>Manager Configuration Options page.                                                                                       | "Controlling User Access to the<br>Server through Novell Remote<br>Manager" on page 53 |
|                                                                                                    | Users that have rights equivalent to user<br>Admin in eDirectory have the<br>Supervisor right to the Server object.                                                                               |                                                                                        |
| Restrict access to specific<br>workstations or a range of<br>IP address                                                                                                    | Click the Access IP Address Access<br>Control Page link on the Novell Remote<br>Manager Configuration Options page<br>and complete the applicable field on the<br>IP Address Access Control Page. | "Changing User Access by Using<br>the IP Address Access Control<br>Page" on page 58    |
| Remove access to the utility for all users                                                                                                    | Unload httpstk.nlm and<br>portal.nlm. Remove commands to<br>load these files from autoexec.ncf<br>and restart the server.                                                                         | "System Requirements" on page 27                                                       |
| Allow access to an<br>emergency console so you<br>can troubleshoot your<br>server when it is in a state<br>where eDirectory is not<br>functioning correctly (user<br>SADMIN) | Click the Enable the Emergency<br>Account (SADMIN) and Set Password<br>link on the Novell Remote Manager<br>Configuration Options page.                                                           | "Controlling the Emergency<br>Account" on page 51                                      |
| Remove access to an emergency console                                                                                                    | Click the Disable the Emergency<br>Account (SADMIN) and Clear Password<br>link on the Novell Remote Manager<br>Configuration Options page.                                                        | "Controlling the Emergency<br>Account" on page 51                                      |

 Table 16-2
 Security Configuration Options

| Issue/Feature                                                           | Recommendation                                                                                                    | For More Information                          |
|-------------------------------------------------------------------------|----------------------------------------------------------------------------------------------------|-----------------------------------------------|
| Allow access to a trusted<br>user to debug your server<br>(user SDEBUG) | Click the Enable Debug Account<br>(SDEBUG user) and Clear Password<br>link on the Novell Remote Manager<br>Configuration Options page.                                                                                                    | "Controlling the Debug Account"<br>on page 51 |
|                                                                         | To control specific tasks that this user<br>can perform, click the <i>Configure</i><br><i>Additional SDEBUG User Access</i> link,<br>and then click the Yes or <i>No</i> buttons<br>next to each tasks (depending whether<br>you want the user to be able to perform<br>it). |                                               |
|                                                                         | Certain tasks are enabled and disabled by default.                                                                                                    |                                               |
| Remove access from the debug user                                       | Click the Disable Debug Account<br>(SDEBUG user) and Clear Password<br>link on the Novell Remote Manager<br>Configuration Options page.                                                                                                    | "Controlling the Debug Account"<br>on page 51 |

# **Known Limitations**

The following issues are known limitations of this utility that might not be resolved in this release.

- Section A.1, "Characters Not Displaying," on page 157
- Section A.2, "Accessing Novell iManager and Other Utilities from Novell Remote Manager," on page 157
- Section A.3, "Available Server Memory Health Status," on page 157

# A.1 Characters Not Displaying

In this release, Novell<sup>®</sup> Remote Manager (NRM) for NetWare<sup>®</sup> is dependent on the code page (language) of the server being monitored. Any character in a file or folder name that is not part of the server's local or *native* character set cannot be displayed.

For example, if the names contain characters outside the server's code page/character set, you might see blank entries for the items in a file listing.

Even though files and folders whose names contain these characters can be created or migrated to the server, they are not usable through the Novell Remote Manager utility on NetWare until this limitation is addressed (in a future release).

# A.2 Accessing Novell iManager and Other Utilities from Novell Remote Manager

Clicking the button in the header frame to access iManager replaces the current browser window rather than opening a new window on top of the Novell Remote Manager window. Use the browser's Back button to return to Novell Remote Manager or open another browser window for Novell Remote Manager.

The same functionality applies to the links for NDS<sup>®</sup> iMonitor and DS Trace under the *Manage*  $eDirectory^{TM}$  heading.

# A.3 Available Server Memory Health Status

The server health item for Available Memory is configured by default with threshold values calculated as a percentage of the total server memory. Starting with OES SP2, adjustments have been made to the server's memory handling that allow for lower values for these thresholds, so the defaults for Suspect and Critical levels have been changed.

These changes to the default threshold values are in place on a new server install with OES SP2 (NW6.5 SP5), but the defaults are not automatically changed on a server that is being upgraded to the latest Support Pack, to avoid overwriting any custom values you may have already set for these thresholds.

If you see the Available Memory server health item showing a status of Suspect (yellow) or Critical (red) after applying the Support Pack (which might or might not occur depending on the server memory and existing settings), adjust the threshold values to the new defaults for Available Memory.

To adjust the threshold values to the new defaults for the Available Memory health item:

- 1 In Novell Remote Manager, click *Health Monitor* under the *Diagnose Server* heading.
- **2** Click *Threshold Configuration > Available Memory > Restore Default Values > OK*.

# **Documentation Updates**

To help you keep current on updates to the documentation, this section contains information on content changes that have been made in this *OES 2: Novell Remote Manager for NetWare Administration Guide* since the initial release of NetWare<sup>®</sup> 6.5.

The documentation is provided on the Web in HTML and PDF, and is kept up-to-date with the documentation changes listed in this section. If you need to know whether a copy of the PDF documentation you are using is the most recent, check its publication date on the title page.

The documentation update information is grouped according to the date the changes were published. Within a dated section, the changes grouped by section and listed alphabetically.

This document was updated on the following dates:

- Section B.1, "October 2009," on page 159
- Section B.2, "December 2008 (NetWare 6.5 SP8, OES 2 SP1 NetWare)," on page 159
- Section B.3, "February 7, 2008," on page 160
- Section B.4, "September 30, 2007 (NetWare 6.5 SP7, OES 2 NetWare)," on page 160
- Section B.5, "October 25, 2006 (NetWare 6.5 SP6, OES 1 SP3 NetWare)," on page 162
- Section B.6, "December 23, 2005 (NetWare 6.5 SP5, OES 1 SP2 NetWare)," on page 164
- Section B.7, "August 19, 2005 (NetWare 6.5 SP4, OES 1 SP1 NetWare)," on page 166
- Section B.8, "February 28, 2005 (NetWare 6.5 SP3, OES 1 NetWare)," on page 168
- Section B.9, "June 15, 2004 (NetWare 6.5 SP2)," on page 170
- Section B.10, "December 2003 (NetWare 6.5 SP1)," on page 171

# **B.1 October 2009**

The front cover was modified for NetWare 6.5 SP8.

# B.2 December 2008 (NetWare 6.5 SP8, OES 2 SP1 NetWare)

Edits were made to conform to current documentation standards. In addition, updates were made to the following sections

- Section B.2.1, "Accessing Novell Remote Manager," on page 160
- Section B.2.2, "Managing Applications," on page 160
- Section B.2.3, "What's New for Novell Remote Manager for NetWare," on page 160

### **B.2.1 Accessing Novell Remote Manager**

| Location                      | Change                                                                                                    |
|-------------------------------|----------------------------------------------------------------------------------------------------|
| "Navigation Frame" on page 30 | <b>IMPORTANT:</b> When working in Novell Remote Manager, using the browser's Back button can result in unintended actions being re-sent to the server. Make sure to use the navigation links provided in the tool. |

### **B.2.2 Managing Applications**

| Location                                                                          | Change                                                              |
|-----------------------------------------------------------------------------------|---------------------------------------------------------------------|
| "Viewing Information about<br>Each Protocol Running on the<br>Server" on page 108 | Listed the protocols: IP, TCP, UDP, ICMP, OSPF, SNMP, NCP, and EGP. |

#### **B.2.3 What's New for Novell Remote Manager for NetWare**

| Location                                                              | Change               |
|-----------------------------------------------------------------------|----------------------|
| "What's New (OES 2 SP1<br>NetWare and NetWare 6.5<br>SP8)" on page 17 | This section is new. |

# B.3 February 7, 2008

Edits were made to repair broken links. In addition, updates were made to the following section:

• Section B.3.1, "Managing Hardware," on page 160

#### **B.3.1 Managing Hardware**

| Location                                                          | Change                                                                                       |
|-------------------------------------------------------------------|----------------------------------------------------------------------------------------------|
| Section 9.1, "Accessing<br>Processor Information," on<br>page 111 | Added information about processor information that is reported in a virtualized environment. |

# B.4 September 30, 2007 (NetWare 6.5 SP7, OES 2 NetWare)

Some topics in the guide were renamed and reformatted to comply with OES 2 documentation style guides.

Updates to content were made to the following sections:

- Section B.4.1, "Diagnosing Server Problems," on page 161
- Section B.4.2, "Managing a Virtualized NetWare Server with Novell Remote Manager," on page 161
- Section B.4.3, "RSS Feed Operations," on page 161
- Section B.4.4, "What's New," on page 161

### **B.4.1 Diagnosing Server Problems**

| Location                                                                            | Change                                                                                               |
|-------------------------------------------------------------------------------------|----------------------------------------------------------------------------------------------------|
| "Profiling CPU Utilization and<br>Accessing Additional Debug<br>Options" on page 41 | Added notation about the CPU Utilization not being available on servers running virtualized NetWare. |

# **B.4.2 Managing a Virtualized NetWare Server with Novell Remote Manager**

| Location                                      | Change              |
|-----------------------------------------------|---------------------|
| "Using RSS to Monitor<br>Servers" on page 133 | Added this section. |

#### **B.4.3 RSS Feed Operations**

| Location                                      | Change                                    |
|-----------------------------------------------|-------------------------------------------|
| "Using RSS to Monitor<br>Servers" on page 133 | Updated section to include user comments. |

#### B.4.4 What's New

| Location                                                              | Change                                                                          |
|-----------------------------------------------------------------------|---------------------------------------------------------------------------------|
| "What's New (OES 1 SP2<br>NetWare and NetWare 6.5<br>SP6)" on page 18 | Added information about new and updated features in NetWare 6.5 Support Pack 7. |

# B.5 October 25, 2006 (NetWare 6.5 SP6, OES 1 SP3 NetWare)

Updates were made to the following sections:

- Section B.5.1, "Changing the Configuration Views and Settings," on page 162
- Section B.5.2, "Diagnosing Server Problems," on page 162
- Section B.5.3, "Managing Applications," on page 163
- Section B.5.4, "Managing Servers," on page 163
- Section B.5.5, "RSS Feed Operations," on page 163
- Section B.5.6, "Using Groups and Group Operations," on page 163
- Section B.5.7, "What's New," on page 164

## **B.5.1 Changing the Configuration Views and Settings**

| Location                                                                               | Change                                                                                                    |
|----------------------------------------------------------------------------------------|----------------------------------------------------------------------------------------------------|
| "Changing the Configuration<br>Views and Settings" on<br>page 49.                      | Changed the figure showing the Configuration page to show that the <i>Info</i> icon indicates whether the Emergency account or SDebug user account is enabled or disabled, or the Supervisor Only Access option is enabled or disabled. |
| "Controlling the Emergency<br>Account" on page 51                                      | Added information about how the <i>Info</i> icon indicates whether the Emergency account is enabled or disabled.                                                                                                    |
| "Enabling Tasks for the Debug<br>Account" on page 52                                   | Added information about how the <i>Info</i> icon indicates whether the SDebug user account is enabled or disabled.                                                                                                    |
|                                                                                        | Regrouped the information in this section.                                                                                                    |
| "Allowing the Debug User to<br>Monitor Preconfigured<br>Groups" on page 53             | Added this section.                                                                                                    |
| "Controlling User Access to<br>the Server through Novell<br>Remote Manager" on page 53 | Added information about how the <i>Info</i> icon indicates whether Supervisor Only Access option is enabled or disabled.                                                                                                    |

### **B.5.2 Diagnosing Server Problems**

| Location                                                                    | Change                                                                                                    |
|-----------------------------------------------------------------------------|----------------------------------------------------------------------------------------------------|
| "Configuring E-Mail<br>Notification for Server Health<br>Status" on page 40 | Revised information about changing the Subject line in the e-mail for<br>server health notifications from a default subject line to a specific subject<br>line about the specific item with the problem, the status, and the server,<br>to match the change in the utilities interface. |

## **B.5.3 Managing Applications**

| Location                                                      | Change                                                                                                    |
|---------------------------------------------------------------|----------------------------------------------------------------------------------------------------|
| "Viewing and Managing the<br>NetWare Registry" on<br>page 105 | Added buttons to save and load registry keys from the registry page.<br>This functionality already existed using the server console regedit<br>command. For these buttons and the whole RegEdit feature to be<br>accessible, you must load portal.nlm using the /regedit switch |
|                                                               | Clarified the registry flushing information.                                                                                                    |

#### **B.5.4 Managing Servers**

| Location                                                                              | Change                                                                                                    |
|---------------------------------------------------------------------------------------|----------------------------------------------------------------------------------------------------|
| Section 7.1, "Accessing and<br>Managing Server Volumes<br>and Partitions," on page 61 | Added information about what happens when servers do not have long name space support installed.                               |
| Figure 7-5 on page 84                                                                 | Updated the figure to show the total bytes read, written, and NCP Request fields in the upper section of the Connections page. |
| Table 7-3 on page 85                                                                  | Added information total bytes read, written, and NCP Request fields in the upper section of the Connections page.              |
| Figure 7-11 on page 95                                                                | Updated the figure to show the changes from Available Memory to Free Memory.                                                   |
| Table 7-9 on page 95                                                                  | Updated the table to show the changes from Available Memory to Free Memory.                                                    |

# **B.5.5 RSS Feed Operations**

| Location                                      | Change              |
|-----------------------------------------------|---------------------|
| "Using RSS to Monitor<br>Servers" on page 133 | Added this section. |

# **B.5.6 Using Groups and Group Operations**

| Location                                                             | Change                                                       |
|----------------------------------------------------------------------|--------------------------------------------------------------|
| "Generating and Viewing<br>Server Comparison Reports"<br>on page 127 | Corrected procedures for creating Server Comparison reports. |

#### B.5.7 What's New

Location

Change

"What's New (OES 1 SP2 NetWare and NetWare 6.5 SP6)" on page 18

#### Added information about new and updated features in NetWare 6.5 Support Pack 6.

# B.6 December 23, 2005 (NetWare 6.5 SP5, OES 1 SP2 NetWare)

Updates were made to the following sections:

- Section B.6.1, "Diagnosing Server Problems," on page 164
- Section B.6.2, "Known Limitations," on page 164
- Section B.6.3, "Managing Servers," on page 165
- Section B.6.4, "Using Groups and Group Operations," on page 165
- Section B.6.5, "Tasks Quick Reference," on page 165
- Section B.6.6, "What's New," on page 165

# **B.6.1 Diagnosing Server Problems**

| Location                                                                    | Change                                                                                                    |
|-----------------------------------------------------------------------------|----------------------------------------------------------------------------------------------------|
| Figure 5-1 on page 37                                                       | Updated this figure to show the <i>Faulted Address Space Count</i> health item.                                                                                                    |
| "Configuring E-Mail<br>Notification for Server Health<br>Status" on page 40 | Added information and procedures about changing the Subject line in the e-mail for server health notifications from a default subject line to a specific subject line about the specific item with the problem, the status, and the server. |
|                                                                             | Removed the requirement to restart the httpstk.nlm after configuring<br>e-mail notification information. This functionality was changed in a<br>previous support pack but never documented.                                                 |
| "Troubleshooting a Suspect or<br>Bad Health Status" on<br>page 41           | Updated the procedures in this section to include clicking the link for the health item to discover additional information about the health item being tracked.                                                                             |

# **B.6.2 Known Limitations**

| Location                                               | Change            |
|--------------------------------------------------------|-------------------|
| "Available Server Memory<br>Health Status" on page 157 | Added this issue. |

# **B.6.3 Managing Servers**

| Location                                                           | Change                                                                                                    |
|--------------------------------------------------------------------|----------------------------------------------------------------------------------------------------|
| "Creating a Logical Volume for<br>Saving Core Dumps" on<br>page 68 | Added information about ${\tt fatfs.nlm}$ needing to be loaded on the server in order for this task to be performed. |
| "Deleting a Partition" on page 77                                  | Added a warning to caution users to use care when deleting a partition so they do not delete existing data.          |
| "Deleting a Volume" on page 79                                     | Added a warning to caution users to use care when deleting a volume so they do not delete existing data.             |

## **B.6.4 Using Groups and Group Operations**

| Location                                                                 | Change                                                                                                    |
|--------------------------------------------------------------------------|----------------------------------------------------------------------------------------------------|
| "Building and Configuring a<br>Monitoring Group" on<br>page 119          | Added an inline figure showing the Group right-click menu to the procedures in Step 2 on page 119.                                                                                |
| "Performing Synchronizing<br>Operations on Server Groups"<br>on page 124 | Added Figure 11-3, "Example NRM Group Operation and Reports Page,"<br>on page 125 and updated procedures to reference the combination of<br>the Group Operation and Reports page. |
| "Generating and Viewing<br>Server Comparison Reports"<br>on page 127     | Added Figure 11-4, "Example Set Parameter Comparison Report," on page 128 and updated procedures to reference the combination of the Group Operation and Reports page.            |

## **B.6.5 Tasks Quick Reference**

| Location                             | Change                                           |
|--------------------------------------|--------------------------------------------------|
| "Tasks Quick Reference" on page 145. | Renamed this section. Added server health tasks. |

#### B.6.6 What's New

| Location                                                              | Change                                                                                         |
|-----------------------------------------------------------------------|------------------------------------------------------------------------------------------------|
| "What's New (OES 1 SP2<br>NetWare and NetWare 6.5<br>SP5)" on page 19 | Added information about new and updated features in NetWare 6.5<br>Support Pack 5 and OES SP2. |

# B.7 August 19, 2005 (NetWare 6.5 SP4, OES 1 SP1 NetWare)

Updates were made to the following sections:

- Section B.7.1, "Accessing Novell Remote Manager for NetWare," on page 166
- Section B.7.2, "Changing the Configuration Views and Settings," on page 166
- Section B.7.3, "Known Limitations," on page 166
- Section B.7.4, "Managing Applications," on page 166
- Section B.7.5, "Managing Servers," on page 167
- Section B.7.6, "Overview for Novell Remote Manager," on page 167
- Section B.7.7, "Security Considerations," on page 167
- Section B.7.8, "What's New," on page 168

### **B.7.1 Accessing Novell Remote Manager for NetWare**

| Location                      | Change                                                                                                    |
|-------------------------------|----------------------------------------------------------------------------------------------------|
| "Navigation Frame" on page 30 | Added information about the expandable and collapsible navigation frame and updated the figure that shows the layout of the home page. |

# **B.7.2 Changing the Configuration Views and Settings**

| Location                                                                               | Change                                                                                                |
|----------------------------------------------------------------------------------------|----------------------------------------------------------------------------------------------------|
| "Controlling User Access to<br>the Server through Novell<br>Remote Manager" on page 53 | Added information about restricting access to the server to perform management functions through NRM. |

# **B.7.3 Known Limitations**

| Location                           | Change                                                          |
|------------------------------------|-----------------------------------------------------------------|
| "Known Limitations" on<br>page 157 | Added this section to the document noting current known issues. |

# **B.7.4 Managing Applications**

| Location                                                     | Change                                                                                                    |
|--------------------------------------------------------------|----------------------------------------------------------------------------------------------------|
| "Viewing and Managing<br>Loaded NLM Programs" on<br>page 101 | Updated the figure showing the List Module page to show addition of Load Data and Time information and updated the table describing tasks that you can do on the List Modules page. |

# **B.7.5 Managing Servers**

| Location                                                                                    | Change                                                                                                    |
|---------------------------------------------------------------------------------------------|----------------------------------------------------------------------------------------------------|
| "Accessing and Managing<br>Server Volumes and<br>Partitions" on page 61                     | Switched the order of the following sections:                                                                                                    |
|                                                                                             | <ul> <li>Viewing Details of Directories or Files and Performing Specific<br/>Actions on Them</li> </ul>                                                                        |
|                                                                                             | <ul> <li>Viewing Information about Volumes and Performing Specific<br/>Actions on Them</li> </ul>                                                                              |
| "Viewing Information about<br>Open Files and Performing<br>Actions on Them" on page 65      | Added procedures for viewing the amount of open files on each volume<br>and performing specific tasks from the list of open files.                                             |
| "Purging Deleted Files or<br>Directories and Its Content"<br>on page 66                     | Renamed the section heading and added the steps for purging specific directories with its files.                                                                               |
| "Running the Server Console<br>Screens from the Dynamic<br>Java Applet Pages" on<br>page 81 | Added an example and information about the console session message<br>displayed on the Logger screen when users access the console screens<br>through the Dynamic Java Applet. |
| "Viewing or Changing Set<br>Parameters" on page 89                                          | Added procedure for returning Set parameter settings to the default set values.                                                                                                |
| "Viewing Memory<br>Configurations" on page 94                                               | Changed references and graphic on the View Memory Config page to match the software.                                                                                           |

# **B.7.6 Overview for Novell Remote Manager**

| Location                 | Change                                                                             |
|--------------------------|------------------------------------------------------------------------------------|
| "What's Next" on page 15 | Added information about the Security Considerations and Known Limitation sections. |

# **B.7.7 Security Considerations**

| Location                              | Change                              |
|---------------------------------------|-------------------------------------|
| "Security Considerations" on page 153 | Added this section to the document. |

### B.7.8 What's New

| Location |
|----------|
| Location |

Change

"What's New (OES 1 SP1 NetWare and NetWare 6.5 SP4)" on page 19 Added information about new and updated features in NetWare 6.5 Support Pack 4 and OES SP1.

# B.8 February 28, 2005 (NetWare 6.5 SP3, OES 1 NetWare)

Updates were made to the following sections:

- Section B.8.1, "Accessing Novell Remote Manager," on page 168
- Section B.8.2, "Changing the Configuration Views and Settings," on page 168
- Section B.8.3, "Coexistence and Migration," on page 169
- Section B.8.4, "Entire Guide," on page 169
- Section B.8.5, "Managing Servers," on page 169
- Section B.8.6, "Overview for Novell Remote Manager for NetWare," on page 169
- Section B.8.7, "Using Group and Group Operations," on page 170
- Section B.8.8, "What's New," on page 170

### **B.8.1 Accessing Novell Remote Manager**

| Location                                                                                | Change                                                             |
|-----------------------------------------------------------------------------------------|--------------------------------------------------------------------|
| "System Requirements" on page 27                                                        | Updated browser information in the System Requirements.            |
| Figure 3-1, "Layout of Novell<br>Remote Manager Viewing the<br>Home Screen," on page 30 | Updated figure to show the new header frame and Home page content. |

# **B.8.2 Changing the Configuration Views and Settings**

| Location                                      | Change                                                                                                    |
|-----------------------------------------------|----------------------------------------------------------------------------------------------------|
| "Controlling the Debug<br>Account" on page 51 | Updated SDebug user access information to document a new feature that enables you to give additional access to the SDebug user. |

## **B.8.3 Coexistence and Migration**

| Location                                  | Change              |
|-------------------------------------------|---------------------|
| "Coexistence and Migration"<br>on page 33 | Added this section. |

### **B.8.4 Entire Guide**

| Location        | Change                                                                                                    |
|-----------------|----------------------------------------------------------------------------------------------------|
| Entire document | Changed all references from NetWare Remote Manager to Novell<br>Remote Manager. Changed the document title to clarify that this tool is<br>for managing NetWare servers only and to distinguish it from Novell<br>Remote Manager for Linux. |

# **B.8.5 Managing Servers**

| Location                                                           | Change                                                                                                    |
|--------------------------------------------------------------------|----------------------------------------------------------------------------------------------------|
| "Creating a Logical Volume for<br>Saving Core Dumps" on<br>page 68 | Added information on how to create a local logical volume for saving core dumps.                                                                          |
| "Viewing Memory<br>Configurations" on page 94                      | Updated Figure to show new layout of memory information.                                                                                                  |
| "Clearing Specific<br>Connections" on page 88                      | Updated connection page information to document new feature that<br>enables you to clear multiple specific connections rather than just one at<br>a time. |
| "Viewing System Statistics" on<br>page 99                          | Updated to add Health Statistics Trend Graphic information.                                                                                               |

# **B.8.6 Overview for Novell Remote Manager for NetWare**

| Location                                         | Change                                                 |
|--------------------------------------------------|--------------------------------------------------------|
| Figure 1-1, "Health Monitor<br>Page," on page 14 | Updated figure to exclude header and navigation frame. |

### **B.8.7 Using Group and Group Operations**

| Location                                           | Change                                                                                                    |
|----------------------------------------------------|----------------------------------------------------------------------------------------------------|
| "Using Groups and Group<br>Operations" on page 117 | Updated group building, configuring, and saving procedures to current functionality. Updated group figure to exclude header and navigation frame and add Linux servers to the example. |

#### B.8.8 What's New

| Location                                                          | Change                                                                          |
|-------------------------------------------------------------------|---------------------------------------------------------------------------------|
| "What's New (OES 1 NetWare<br>and NetWare 6.5 SP3)" on<br>page 20 | Added information about new and updated features in NetWare 6.5 Support Pack 3. |

# B.9 June 15, 2004 (NetWare 6.5 SP2)

The following updates were made to this guide for NetWare 6.5 Support Pack 2.

- Section B.9.1, "Entire Guide," on page 170
- Section B.9.2, "Overview for Novell Remote Manager for NetWare," on page 170
- Section B.9.3, "Quick Task Reference," on page 171
- Section B.9.4, "What's New," on page 171

#### **B.9.1 Entire Guide**

| Location        | Change                                                                                                    |
|-----------------|----------------------------------------------------------------------------------------------------|
| Entire document | Restructured document to make access to tasks more visible online.                                                                                                    |
|                 | Added figures for Configuration options, Health Monitor page, Volume<br>Information page, Partition Disk page, Pool Creation, Volume Creation,<br>Connections page, Set Parameters page, Console Commands page,<br>View Memory Config page, List Modules page, NetWare Registry page,<br>and Disk / LAN Adapter page. |

#### **B.9.2 Overview for Novell Remote Manager for NetWare**

| Location                                                               | Change                                                                                                    |
|------------------------------------------------------------------------|----------------------------------------------------------------------------------------------------|
| "Benefits of Using Novell<br>Remote Manager for<br>NetWare" on page 13 | Corrected grammatical errors in the Benefits list.                                                          |
| "Other Management Utilities"<br>on page 15                             | Added this topic to reference other management utilities that are needed for managing a NetWare 6.5 server. |

### **B.9.3 Quick Task Reference**

| Location                             | Change |
|--------------------------------------|--------|
| "Tasks Quick Reference" on page 145. | Added. |

#### **B.9.4 What's New**

| Location                                     | Change                                                                          |
|----------------------------------------------|---------------------------------------------------------------------------------|
| "What's New (NetWare 6.5<br>SP2)" on page 21 | Added information about new and updated features in NetWare 6.5 Support Pack 2. |

# B.10 December 2003 (NetWare 6.5 SP1)

The following updates were made to this guide for NetWare 6.5 Support Pack 1.

| Location                                                                                              | Change                                                                                                    |
|----------------------------------------------------------------------------------------------------|----------------------------------------------------------------------------------------------------|
| "What's New (NetWare 6.5<br>SP1)" on page 22                                                          | Added information about new and updated features in Support Pack 1.                                                                                                    |
| "Changing the Configuration<br>Views and Settings" on<br>page 49                                      | Added procedures for changing the default eDirectory <sup>™</sup> context for logging in. Reordered the list of options and changed the names to match changes in the interface.          |
| "Monitoring Overall Server<br>Health or the Health of a<br>Specific Item" on page 35                  | Available disk space on volume sys: was added to the list of key health indicators.                                                                                                    |
| "Changing Server<br>Configuration Files" on<br>page 48                                                | Added this section about accessing the files that you use to change the configuration of you server more quickly through the Configuration File Management links on the Reports/Log page. |
| "Accessing and Managing<br>Server Volumes and<br>Partitions" on page 61                               | Added to and reorganized information that you can see and do using the Volumes link.                                                                                                    |
| "Viewing Details of Directories<br>or Files and Performing<br>Specific Actions on Them" on<br>page 69 | Added information about editing text files on local partitions and being able to save files with ANSI or UTF-8 encoding.                                                                  |
| "Monitoring Disk Space<br>Usage" on page 64                                                           | Added information about being able to sort the disk space usage information and setting or changing user space restrictions.                                                              |
| "Running the Server Console<br>Screens from the Dynamic<br>Java Applet Pages" on<br>page 81           | Added references to the links under the <i>Dynamic Screen</i> heading.                                                                                                    |

| Location                                                              | Change                                                                                                    |
|-----------------------------------------------------------------------|----------------------------------------------------------------------------------------------------|
| "Viewing Connection<br>Information" on page 85                        | Updated connection page information to match new functionality provided by the Read & Writes column and the addition of the number of Licensed and Peak Licensed connection information.                                         |
| "Shutting Down, Resetting, or<br>Restarting the Server" on<br>page 99 | Clarified that the server shutdown, reset, and restart options force the server down and that some data could be lost if a file on a workstation is not saved to the server before the file is closed by the shutdown operation. |
| "Viewing Storage and<br>Network Adapter Information"<br>on page 112   | Updated the LAN Adapter details functionality information.                                                                                                    |